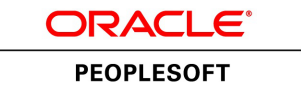

# PeopleSoft FSCM 9.2: Proposal Management

**March 2013**

ORACLE<sup>®</sup>

PeopleSoft FSCM 9.2: Proposal Management CDSKU fscm92pbr0 Copyright © 1992-2013, Oracle and/or its affiliates. All rights reserved.

#### **Trademark Notice**

Oracle and Java are registered trademarks of Oracle and/or its affiliates. Other names may be trademarks of their respective owners.

Intel and Intel Xeon are trademarks or registered trademarks of Intel Corporation. All SPARC trademarks are used under license and are trademarks or registered trademarks of SPARC International, Inc. AMD, Opteron, the AMD logo, and the AMD Opteron logo are trademarks or registered trademarks of Advanced Micro Devices. UNIX is a registered trademark of The Open Group.

#### **License Restrictions Warranty/Consequential Damages Disclaimer**

This software and related documentation are provided under a license agreement containing restrictions on use and disclosure and are protected by intellectual property laws. Except as expressly permitted in your license agreement or allowed by law, you may not use, copy, reproduce, translate, broadcast, modify, license, transmit, distribute, exhibit, perform, publish, or display any part, in any form, or by any means. Reverse engineering, disassembly, or decompilation of this software, unless required by law for interoperability, is prohibited.

#### **Warranty Disclaimer**

The information contained herein is subject to change without notice and is not warranted to be error-free. If you find any errors, please report them to us in writing.

### **Restricted Rights Notice**

If this is software or related documentation that is delivered to the U.S. Government or anyone licensing it on behalf of the U.S. Government, the following notice is applicable:

U.S. GOVERNMENT END USERS: Oracle programs, including any operating system, integrated software, any programs installed on the hardware, and/or documentation, delivered to U.S. Government end users are "commercial computer software" pursuant to the applicable Federal Acquisition Regulation and agency-specific supplemental regulations. As such, use, duplication, disclosure, modification, and adaptation of the programs, including any operating system, integrated software, any programs installed on the hardware, and/or documentation, shall be subject to license terms and license restrictions applicable to the programs. No other rights are granted to the U.S. Government.

### **Hazardous Applications Notice**

This software or hardware is developed for general use in a variety of information management applications. It is not developed or intended for use in any inherently dangerous applications, including applications that may create a risk of personal injury. If you use this software or hardware in dangerous applications, then you shall be responsible to take all appropriate fail-safe, backup, redundancy, and other measures to ensure its safe use. Oracle Corporation and its affiliates disclaim any liability for any damages caused by use of this software or hardware in dangerous applications.

#### **Third Party Content, Products, and Services Disclaimer**

This software or hardware and documentation may provide access to or information on content, products, and services from third parties. Oracle Corporation and its affiliates are not responsible for and expressly disclaim all warranties of any kind with respect to third-party content, products, and services. Oracle Corporation and its affiliates will not be responsible for any loss, costs, or damages incurred due to your access to or use of third-party content, products, or services.

#### **Alpha and Beta Draft Documentation Notice**

If this document is in preproduction status:

This documentation is in preproduction status and is intended for demonstration and preliminary use only. It may not be specific to the hardware on which you are using the software. Oracle Corporation and its affiliates are not responsible for and expressly disclaim all warranties of any kind with respect to this documentation and will not be responsible for any loss, costs, or damages incurred due to the use of this documentation.

# **Contents**

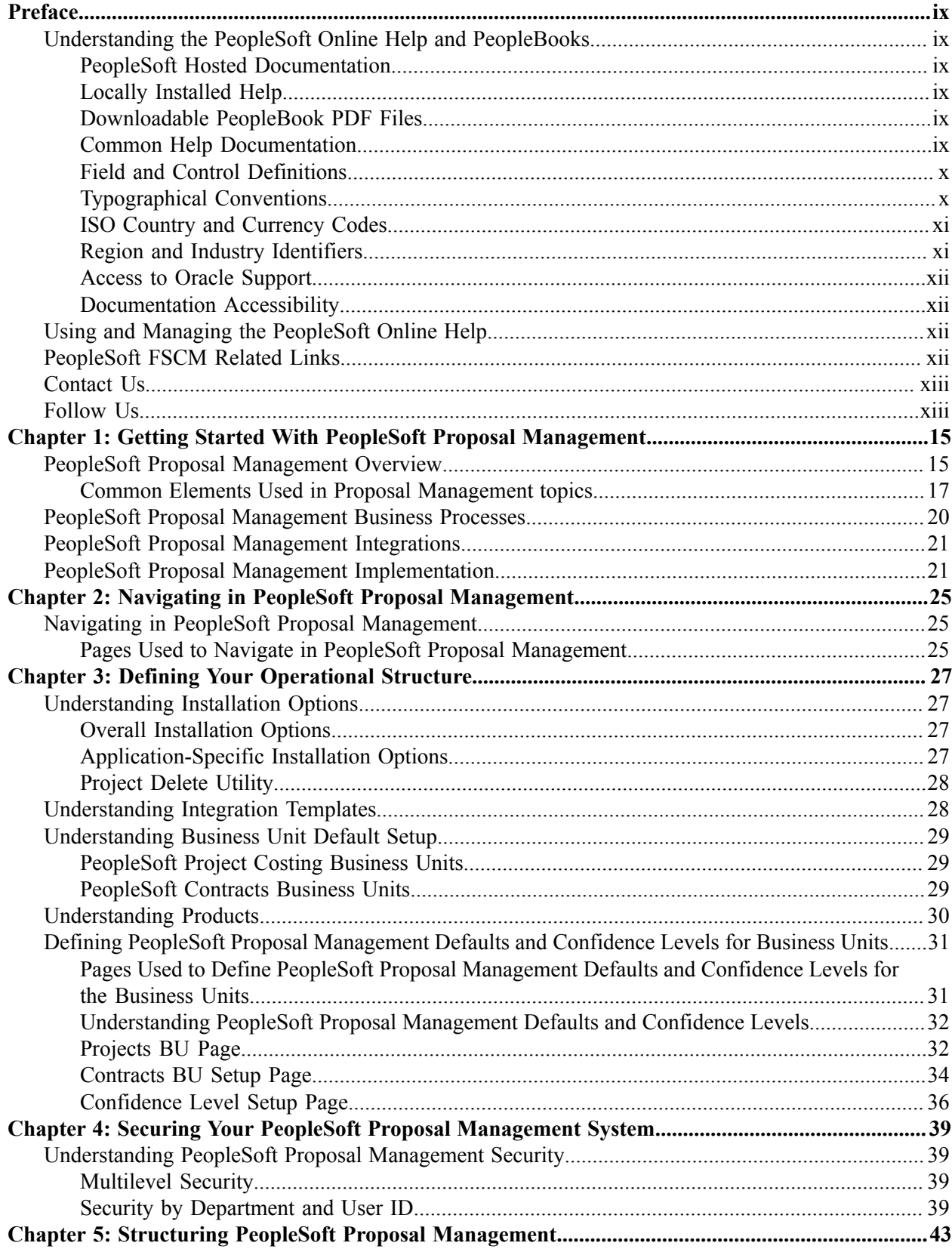

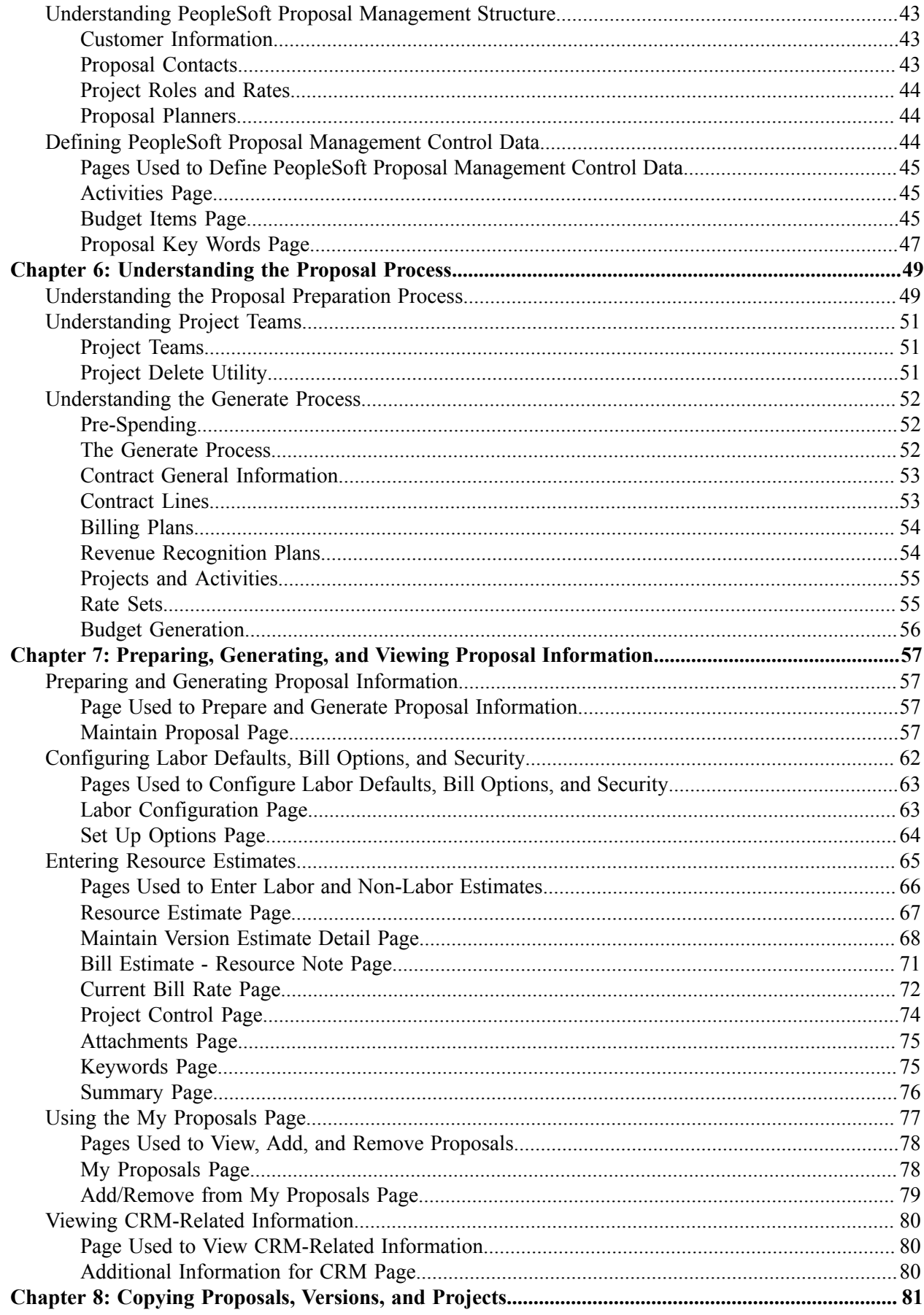

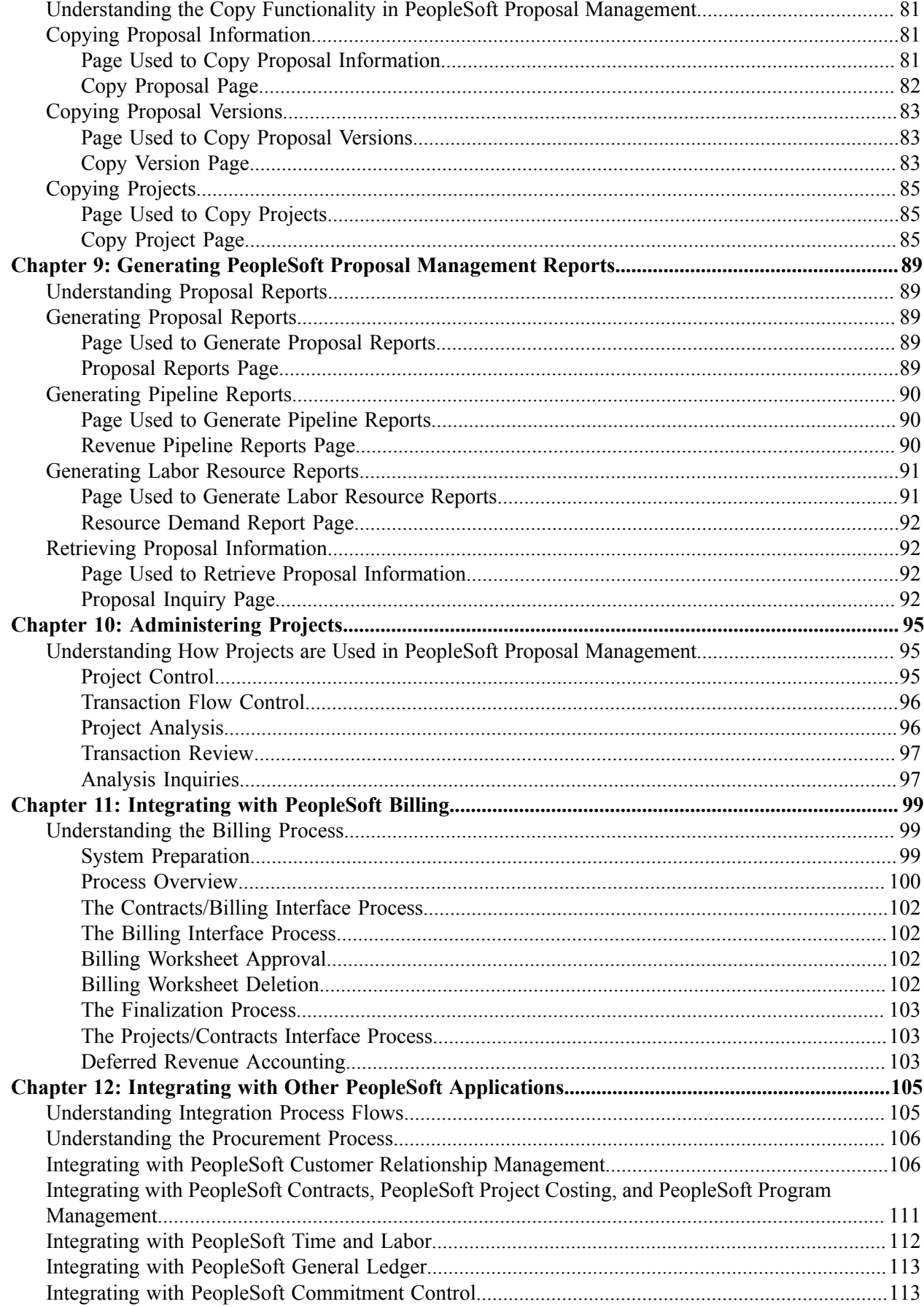

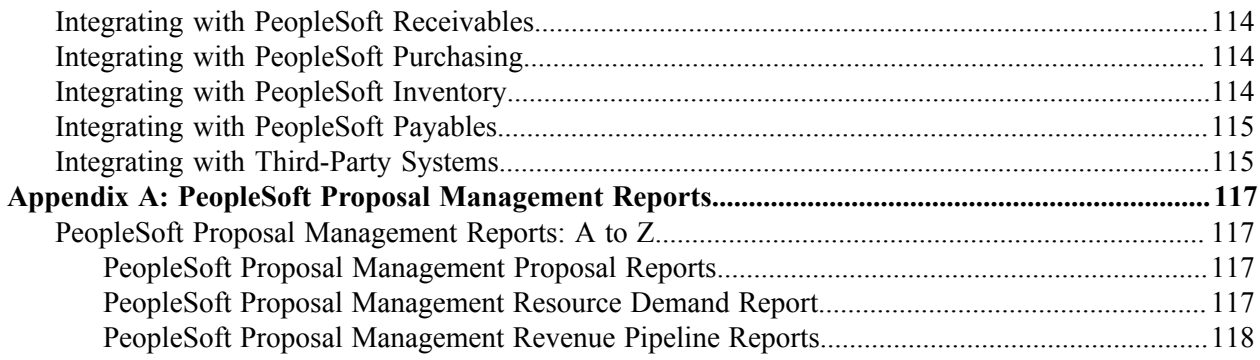

# <span id="page-8-0"></span>**Preface**

# <span id="page-8-1"></span>**Understanding the PeopleSoft Online Help and PeopleBooks**

The PeopleSoft Online Help is a website that enables you to view all help content for PeopleSoft Applications and PeopleTools. The help provides standard navigation and full-text searching, as well as context-sensitive online help for PeopleSoft users.

## <span id="page-8-2"></span>**PeopleSoft Hosted Documentation**

You access the PeopleSoft Online Help on Oracle's PeopleSoft Hosted Documentation website, which enables you to access the full help website and context-sensitive help directly from an Oracle hosted server. The hosted documentation is updated on a regular schedule, ensuring that you have access to the most current documentation. This reduces the need to view separate documentation posts for application maintenance on My Oracle Support, because that documentation is now incorporated into the hosted website content. The Hosted Documentation website is available in English only.

### <span id="page-8-3"></span>**Locally Installed Help**

If your organization has firewall restrictions that prevent you from using the Hosted Documentation website, you can install the PeopleSoft Online Help locally. If you install the help locally, you have more control over which documents users can access and you can include links to your organization's custom documentation on help pages.

In addition, if you locally install the PeopleSoft Online Help, you can use any search engine for fulltext searching. Your installation documentation includes instructions about how to set up Oracle Secure Enterprise Search for full-text searching.

See *PeopleTools 8.53 Installation* for your database platform, "Installing PeopleSoft Online Help." If you do not use Secure Enterprise Search, see the documentation for your chosen search engine.

**Note:** Before users can access the search engine on a locally installed help website, you must enable the Search portlet and link. Click the Help link on any page in the PeopleSoft Online Help for instructions.

### <span id="page-8-4"></span>**Downloadable PeopleBook PDF Files**

You can access downloadable PDF versions of the help content in the traditional PeopleBook format. The content in the PeopleBook PDFs is the same as the content in the PeopleSoft Online Help, but it has a different structure and it does not include the interactive navigation features that are available in the online help.

## <span id="page-8-5"></span>**Common Help Documentation**

Common help documentation contains information that applies to multiple applications. The two main types of common help are:

• Application Fundamentals

• Using PeopleSoft Applications

Most product lines provide a set of application fundamentals help topics that discuss essential information about the setup and design of your system. This information applies to many or all applications in the PeopleSoft product line. Whether you are implementing a single application, some combination of applications within the product line, or the entire product line, you should be familiar with the contents of the appropriate application fundamentals help. They provide the starting points for fundamental implementation tasks.

In addition, the *PeopleTools: PeopleSoft Applications User's Guide* introduces you to the various elements of the PeopleSoft Pure Internet Architecture. It also explains how to use the navigational hierarchy, components, and pages to perform basic functions as you navigate through the system. While your application or implementation may differ, the topics in this user's guide provide general information about using PeopleSoft Applications.

## <span id="page-9-0"></span>**Field and Control Definitions**

PeopleSoft documentation includes definitions for most fields and controls that appear on application pages. These definitions describe how to use a field or control, where populated values come from, the effects of selecting certain values, and so on. If a field or control is not defined, then it either requires no additional explanation or is documented in a common elements section earlier in the documentation. For example, the Date field rarely requires additional explanation and may not be defined in the documentation for some pages.

# <span id="page-9-1"></span>**Typographical Conventions**

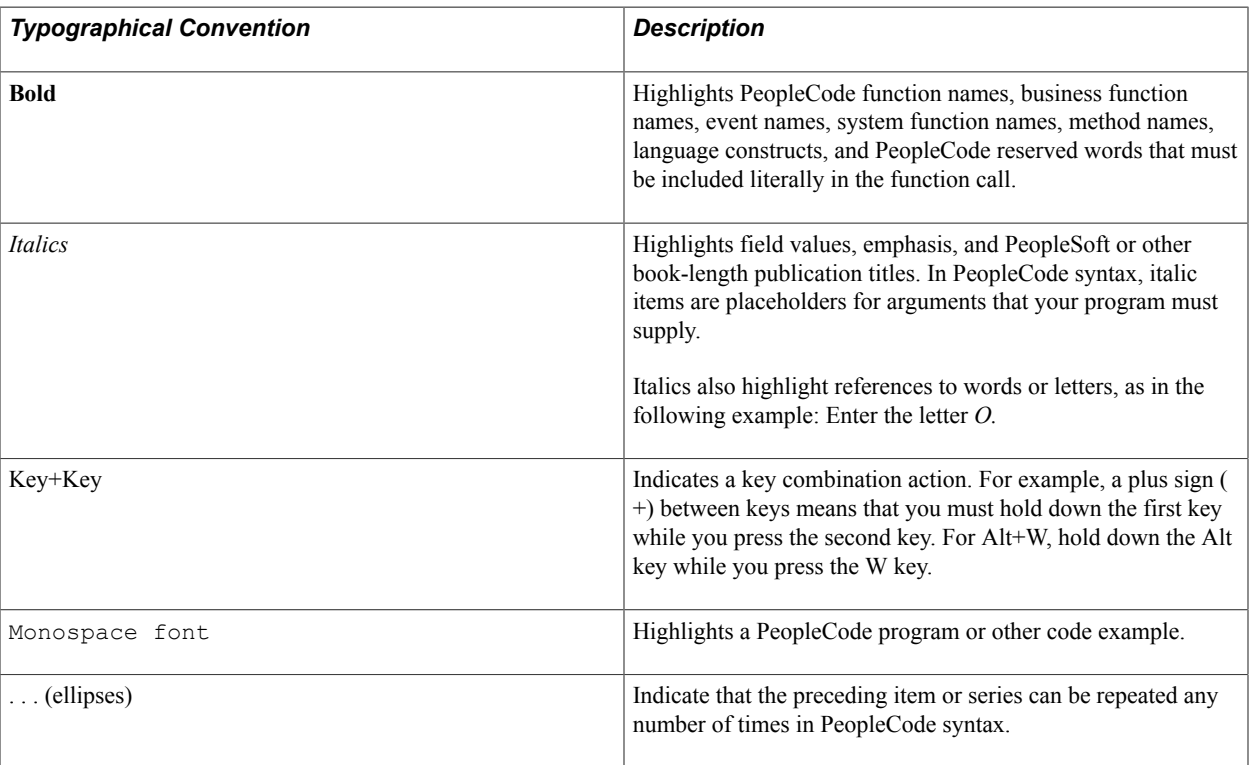

The following table describes the typographical conventions that are used in the online help.

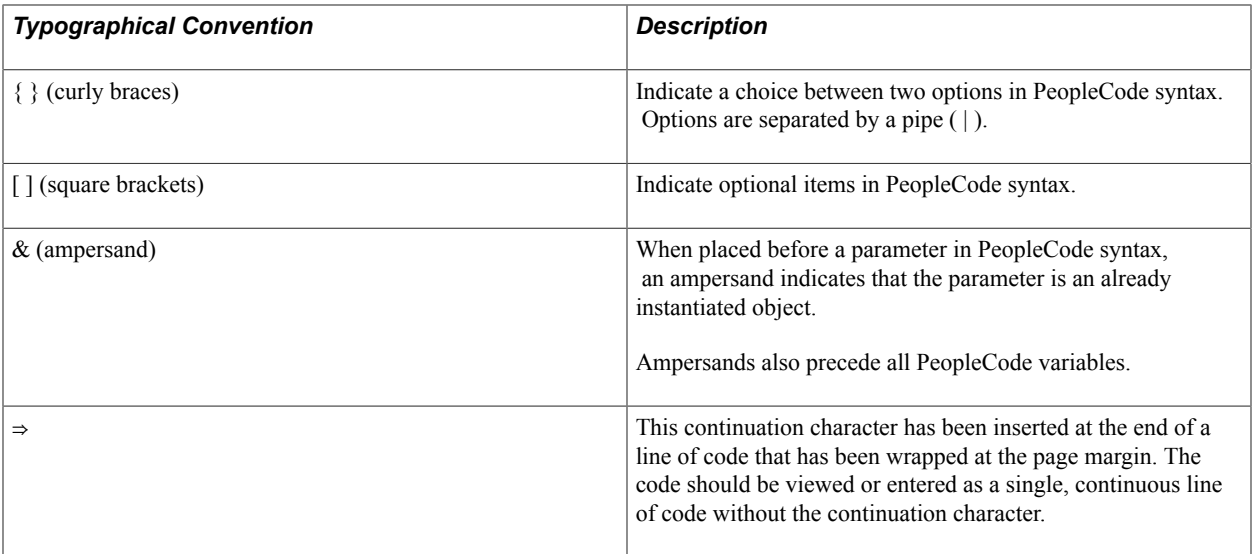

## <span id="page-10-0"></span>**ISO Country and Currency Codes**

PeopleSoft Online Help topics use International Organization for Standardization (ISO) country and currency codes to identify country-specific information and monetary amounts.

ISO country codes may appear as country identifiers, and ISO currency codes may appear as currency identifiers in your PeopleSoft documentation. Reference to an ISO country code in your documentation does not imply that your application includes every ISO country code. The following example is a country-specific heading: "(FRA) Hiring an Employee."

The PeopleSoft Currency Code table (CURRENCY\_CD\_TBL) contains sample currency code data. The Currency Code table is based on ISO Standard 4217, "Codes for the representation of currencies," and also relies on ISO country codes in the Country table (COUNTRY\_TBL). The navigation to the pages where you maintain currency code and country information depends on which PeopleSoft applications you are using. To access the pages for maintaining the Currency Code and Country tables, consult the online help for your applications for more information.

## <span id="page-10-1"></span>**Region and Industry Identifiers**

Information that applies only to a specific region or industry is preceded by a standard identifier in parentheses. This identifier typically appears at the beginning of a section heading, but it may also appear at the beginning of a note or other text.

Example of a region-specific heading: "(Latin America) Setting Up Depreciation"

#### **Region Identifiers**

Regions are identified by the region name. The following region identifiers may appear in the PeopleSoft Online Help:

- Asia Pacific
- Europe
- Latin America

• North America

#### **Industry Identifiers**

Industries are identified by the industry name or by an abbreviation for that industry. The following industry identifiers may appear in the PeopleSoft Online Help:

- USF (U.S. Federal)
- E&G (Education and Government)

# <span id="page-11-0"></span>**Access to Oracle Support**

Oracle customers have access to electronic support through My Oracle Support. For information, visit <http://www.oracle.com/pls/topic/lookup?ctx=acc&id=info> or visit [http://www.oracle.com/pls/topic/](http://www.oracle.com/pls/topic/lookup?ctx=acc&id=trs) [lookup?ctx=acc&id=trs](http://www.oracle.com/pls/topic/lookup?ctx=acc&id=trs) if you are hearing impaired.

# <span id="page-11-1"></span>**Documentation Accessibility**

For information about Oracle's commitment to accessibility, visit the Oracle Accessibility Program website at [http://www.oracle.com/pls/topic/lookup?ctx=acc&id=docacc.](http://www.oracle.com/pls/topic/lookup?ctx=acc&id=docacc)

# <span id="page-11-2"></span>**Using and Managing the PeopleSoft Online Help**

Click the Help link in the universal navigation header of any page in the PeopleSoft Online Help to see information on the following topics:

- What's new in the PeopleSoft Online Help.
- PeopleSoft Online Help acessibility.
- Accessing, navigating, and searching the PeopleSoft Online Help.
- Managing a locally installed PeopleSoft Online Help website.

# <span id="page-11-3"></span>**PeopleSoft FSCM Related Links**

Financial and Supply Chain Management information for Secure Enterprise Search (SES) can be found in PeopleSoft Application Fundamentals documentation. For application specific information, see the "Understanding Search Pages within Components *(PeopleSoft FSCM 9.2: Application Fundamentals)*" topic.

[My Oracle Support](https://login.oracle.com/mysso/signon.jsp)

[PeopleSoft Information Portal on Oracle.com](http://www.oracle.com/us/products/applications/054275.html)

[PeopleSoft Training from Oracle University](http://education.oracle.com/pls/web_prod-plq-dad/db_pages.getpage?page_id=402&p_nl=OPSE)

[PeopleSoft Video Feature Overviews on YouTube](http://www.youtube.com/user/PSFTOracle)

# <span id="page-12-0"></span>**Contact Us**

[Send us your suggestions](mailto:PSOFT-INFODEV_US@ORACLE.COM) Please include release numbers for the PeopleTools and applications that you are using.

# <span id="page-12-1"></span>**Follow Us**

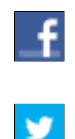

Get the latest PeopleSoft updates on [Facebook](http://www.facebook.com/pages/Oracle-PeopleSoft/220476464680933?sk=wall&filter=12).

Follow PeopleSoft on [Twitter@PeopleSoft\\_Info](https://twitter.com/PeopleSoft_Info).

## <span id="page-14-0"></span>**Chapter 1**

# **Getting Started With PeopleSoft Proposal Management**

# <span id="page-14-1"></span>**PeopleSoft Proposal Management Overview**

At any time in your business cycle, your organization may be faced with many service-related opportunities. Organizations must make informed decisions about which opportunities to pursue based on estimated cost and potential revenue. In addition, each opportunity may have multiple viable scenarios for execution, with each having its own estimated costs.

In PeopleSoft Proposal Management, professional services organizations typically use proposals to estimate what resources are required to pursue an initiative or potential service contract that is not yet accepted. With PeopleSoft Proposal Management, you have the ability to:

- Create multiple projects for a proposal.
- Generate proposals from quotes in Order Capture.
- Create contracts and contract lines from proposals.
- Copy proposal versions to new versions within a proposal or to new proposals.
- Pass proposed rates to the Activity Resource List (ARL) for billing.
- Control access to proposals using security that is based on user ID and department.
- View overall proposal cost and billing information.
- Store and view relevant files, such as requests for proposals and terms and conditions.

Each proposal may have several different ways to approach the opportunity, provide services for the proposal, or sell it to your client. For example, you might be presented with a project that could be done in a number of different ways. Or you might want to create different versions to highlight the different costs between completing an assignment in a short time frame using many resources and completing the same assignment in a longer time frame with fewer resources. By creating several versions of the same proposal, you can look at the problem from different angles and come up with a solution that is best for you and your client.

You can use PeopleSoft Proposal Management to easily generate multiple proposal versions to find the situation that best fits your business needs. Creating a detailed proposal for services involves outlining activities, time lines, resource needs, cost amounts, bill amounts, and margin percentages. To be responsive to customers and reduce costs, it is essential that you leverage the work that went into the original proposal when creating a contract and projects for a customer. After a proposal is accepted, organizations must move quickly from the sales mode to the execution mode.

The proposal that is accepted by the customer serves as a basis for generating the contract. You can convert all the cost, revenue, billing terms, resource asset, material or other cost rates and resource, asset, material, or other bill rates, into a contract that can be used to bill the customer and recognize revenue. This capability eliminates redundant data entry, increases accuracy, and reduces bill discrepancies.

Just as the proposal terms and conditions form the basis of the contract, project plans that are associated with the proposal are used to generate projects. This eliminates the need to recreate critical project information, such as the project activities, time lines, resource requirements, and project teams.

PeopleSoft Proposal Management gives you the ability to develop and administer project proposals to expedite the closure of business opportunities and to reuse proposal versions for future engagements.

**Note:** To use all of the PeopleSoft Proposal Management functionality, you must also purchase PeopleSoft General Ledger, PeopleSoft Project Costing, PeopleSoft Program Management, PeopleSoft Contracts, Resource Management, and PeopleSoft Billing. The minimum requirements to use PeopleSoft Proposal Management include the purchase of PeopleSoft Project Costing and PeopleSoft Contracts.

#### **Life Cycle of a Proposal**

#### **Image: Proposal life cycle**

This diagram shows a high-level view of proposal preparation and processing, beginning with preparing the proposal versions, defining your projects, activities and resources, and then generating the proposal and managing the project through its life cycle.

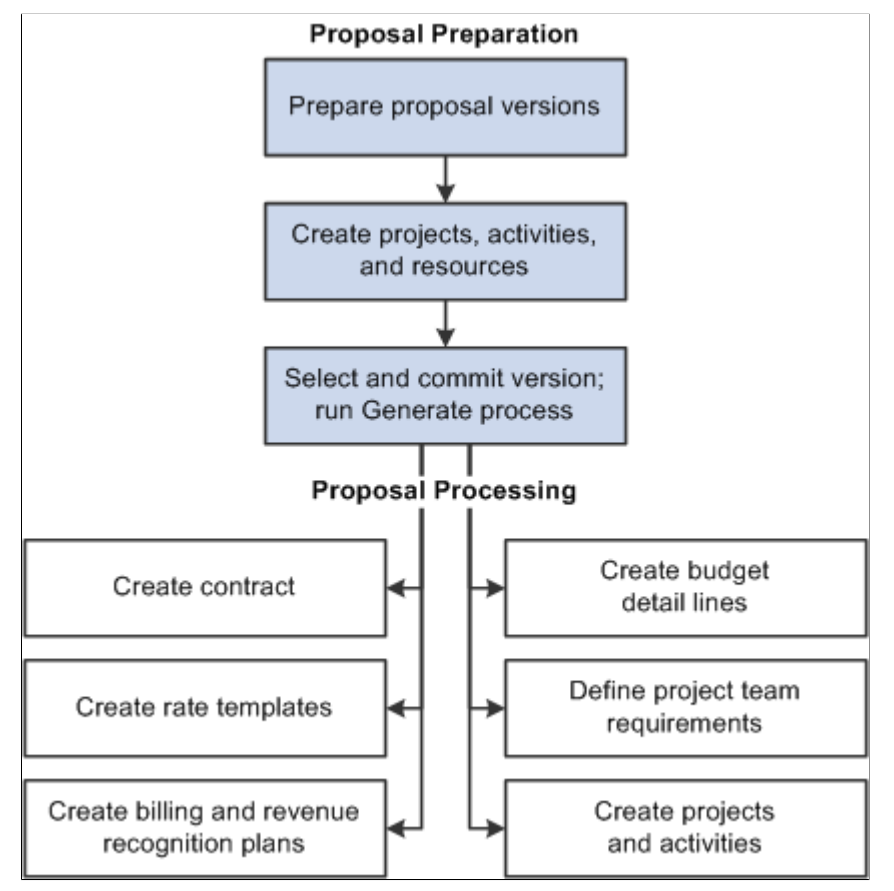

During proposal preparation, you can create as many proposal versions as needed and as many projects as needed for each version.

If you want to begin defining resource requirements for a project before those requirements are approved to incur costs against the project, you can optionally create a project resource team by selecting the

Create Resources Team check box on the Maintain Version Estimate Detail page. This creates a project in a Pending processing status in PeopleSoft Project Costing. The Create Resources Team process only reserves the labor resource. In PeopleSoft Proposal Management, you can jump to the project from the project ID link on the Resource Estimate page and the Maintain Version Estimate Detail page or the Resource Team link on the Maintain Version Estimate Detail page. In PeopleSoft Program Management, you can reserve, but not assign, resources to a pending project. The reservations appear on the resource's schedule in Resource Management.

If you select a different proposal version after the resource team is created (but before the Pre-Spending process is run), the system deletes any existing pending projects, project team structures, and activity team structures for the versions that were created for previously selected versions.

If you want to start incurring costs against a proposal before it is approved, you can optionally run the Pre-Spending process. This process creates projects and activities in PeopleSoft Project Costing without creating a contract. The difference between creating projects using the Pre-Spending process and creating projects by selecting the Create Resources Team check box on the Maintain Version Estimate Detail page is that the Pre-Spending process creates projects in an Active processing status.

If you previously created a pending project by selecting the Create Resources Team check box, the Pre-Spending process changes the processing status of projects on the current version from Pending to Active. The Pre-Spending process changes the generate status on the Maintain Proposal page to Pre-Sales Spending. You can still modify and add projects to the current version after you run the Pre-Spending process. You are, however, locked in on the version on which Pre-Spending was run.

You can run the Contract Generation process when the proposal status is Committed. This process generates the proposal into its various revenue and project tracking tables in PeopleSoft Contracts and PeopleSoft Project Costing. You can select only one version of a proposal for contract generation.

## <span id="page-16-0"></span>**Common Elements Used in Proposal Management topics**

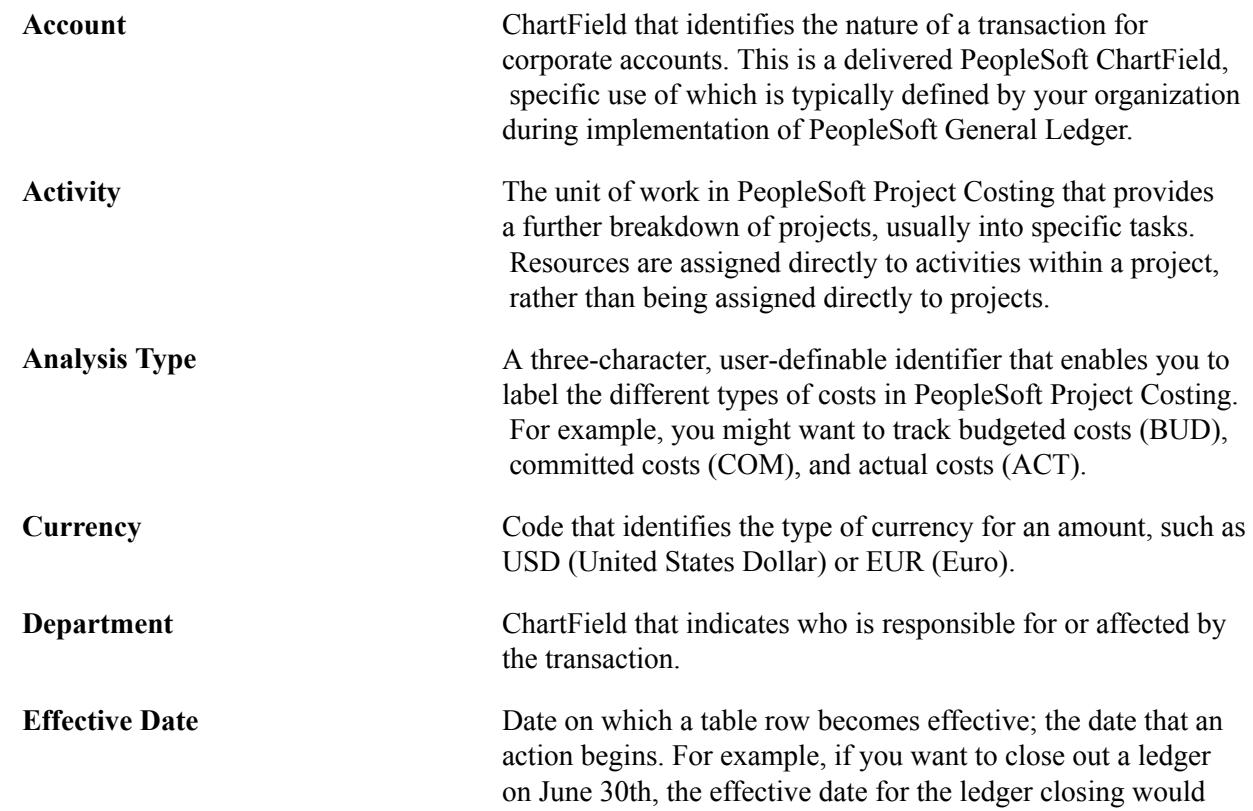

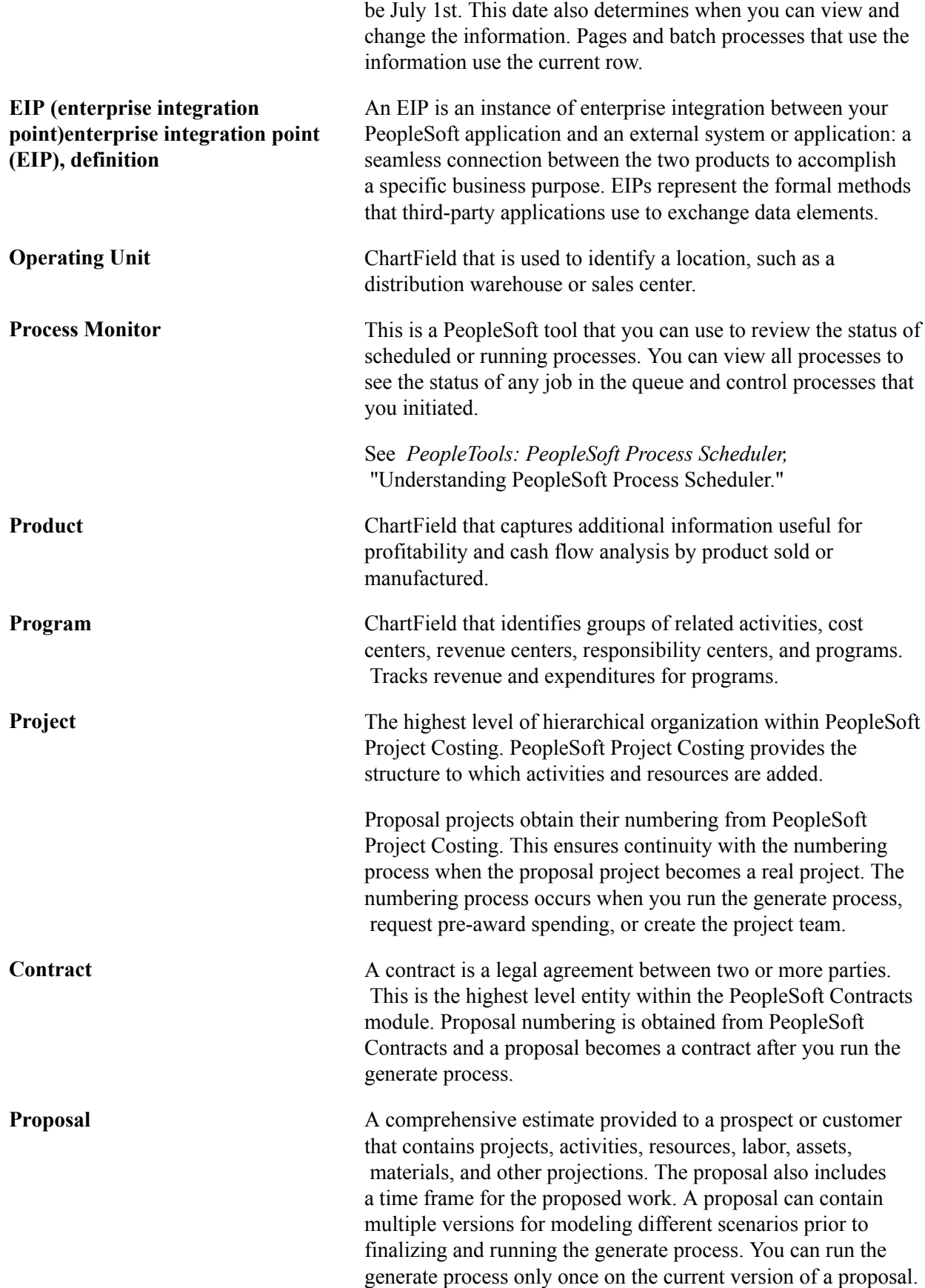

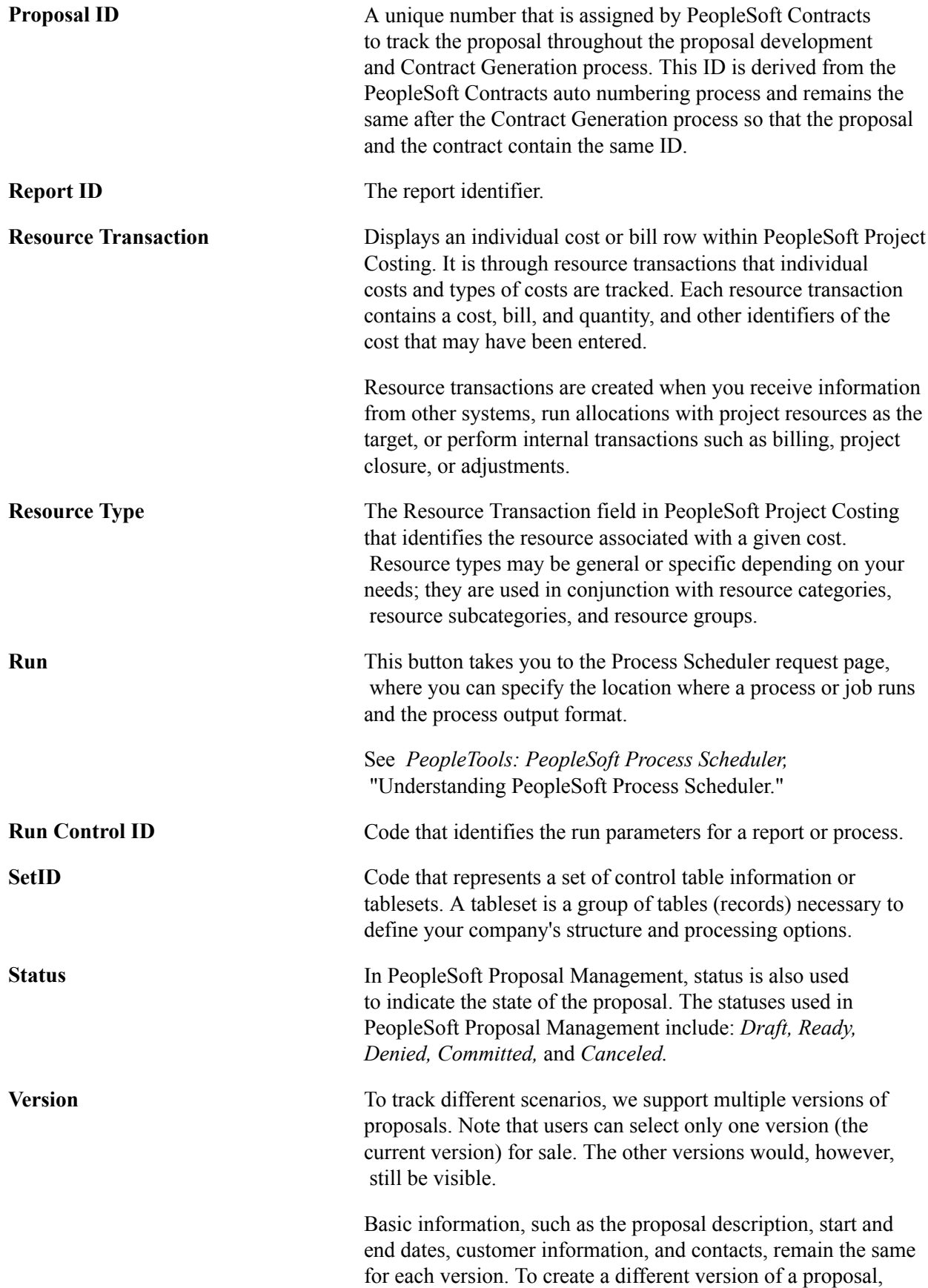

 users enter resource details for the projects and activities that they want to associate with the proposal.

# <span id="page-19-0"></span>**PeopleSoft Proposal Management Business Processes**

#### **Image: Proposal Management Business Processes**

This graphic lists the PeopleSoft Proposal Management business processes.

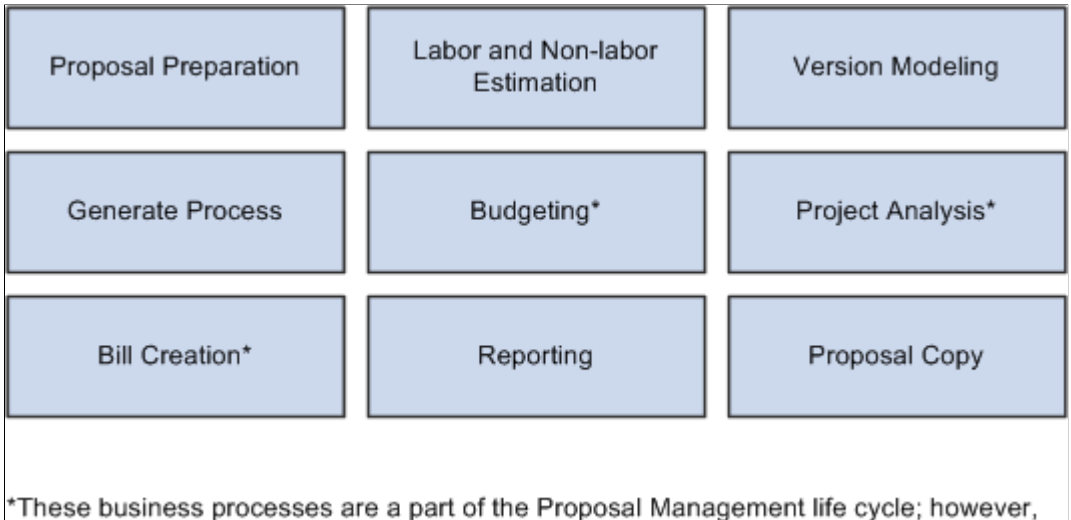

they are administered by Contracts, Project Costing, and Program Management.

We discuss these business processes in the business process and integration topics.

# <span id="page-20-0"></span>**PeopleSoft Proposal Management Integrations**

PeopleSoft Proposal Management integrates with PeopleSoft Program Management, Project Costing, Contracts, CRM, Payables, General Ledger, Purchasing, Receivables, Resource Management, Billing, Time and Labor, and Inventory.

#### **Image: Proposal Management integration flow with other PeopleSoft applications**

The integration touch points are depicted in this diagram.

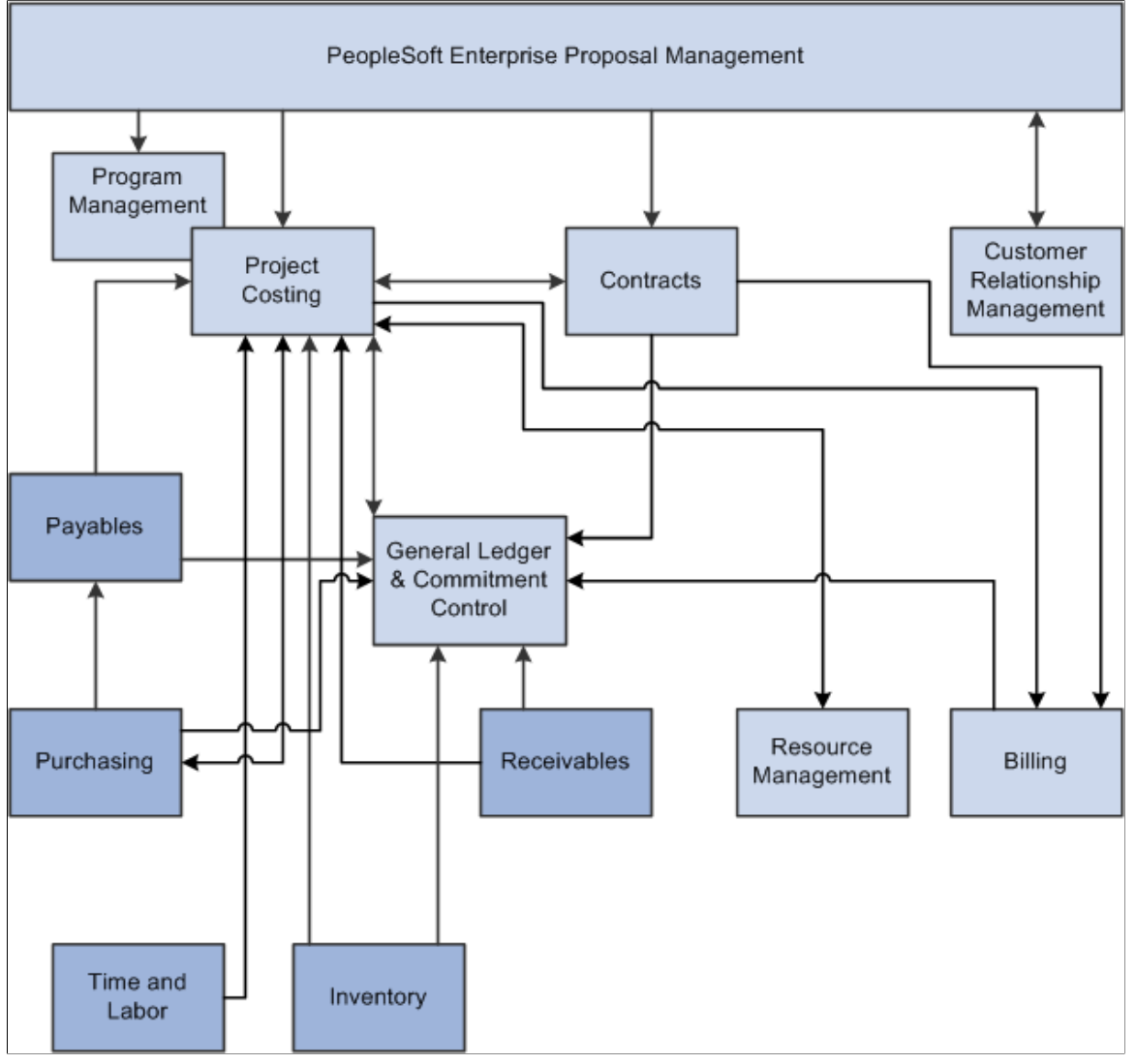

Supplemental information about third-party application integrations is located on the PeopleSoft My Oracle Support website.

# <span id="page-20-1"></span>**PeopleSoft Proposal Management Implementation**

PeopleSoft Setup Manager enables you to generate a list of setup tasks for your organization based on the features that you are implementing. The setup tasks include the components that you must set up,

listed in the order in which you must enter data into the component tables, and links to the corresponding documentation.

Because PeopleSoft Proposal Management is a solution that requires the installation of several different applications, you must use Setup Manager separately for each application that you install. PeopleSoft Proposal Management requires that you follow the order listed below when using Setup Manager:

- 1. PeopleSoft Project Costing
- 2. PeopleSoft Program Management
- 3. PeopleSoft Contracts
- 4. PeopleSoft Proposal Management

PeopleSoft Financials also provides component interfaces to help you load data from your existing system into PeopleSoft tables. Use the Excel to Component Interface utility with the component interfaces to populate the tables:

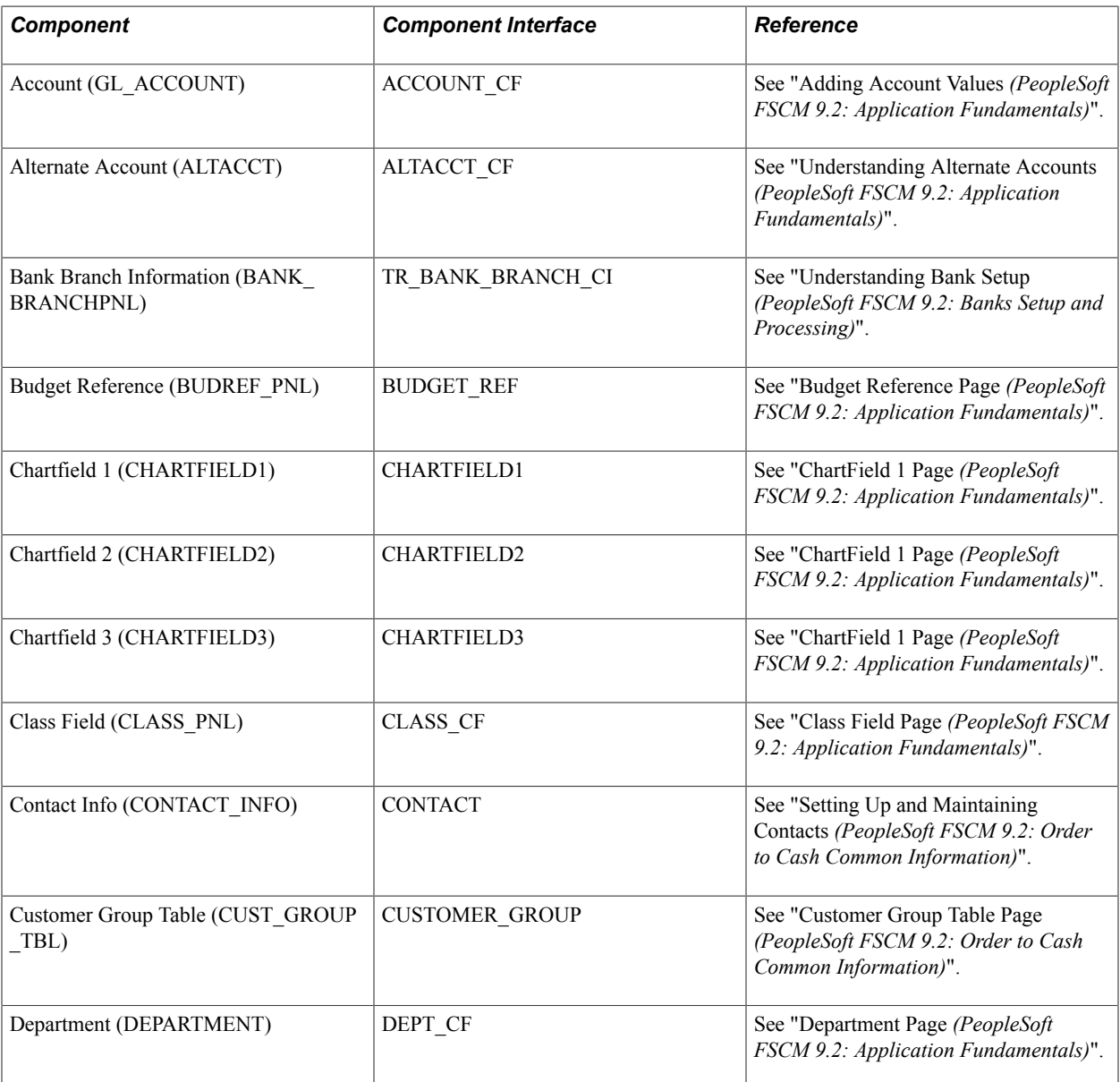

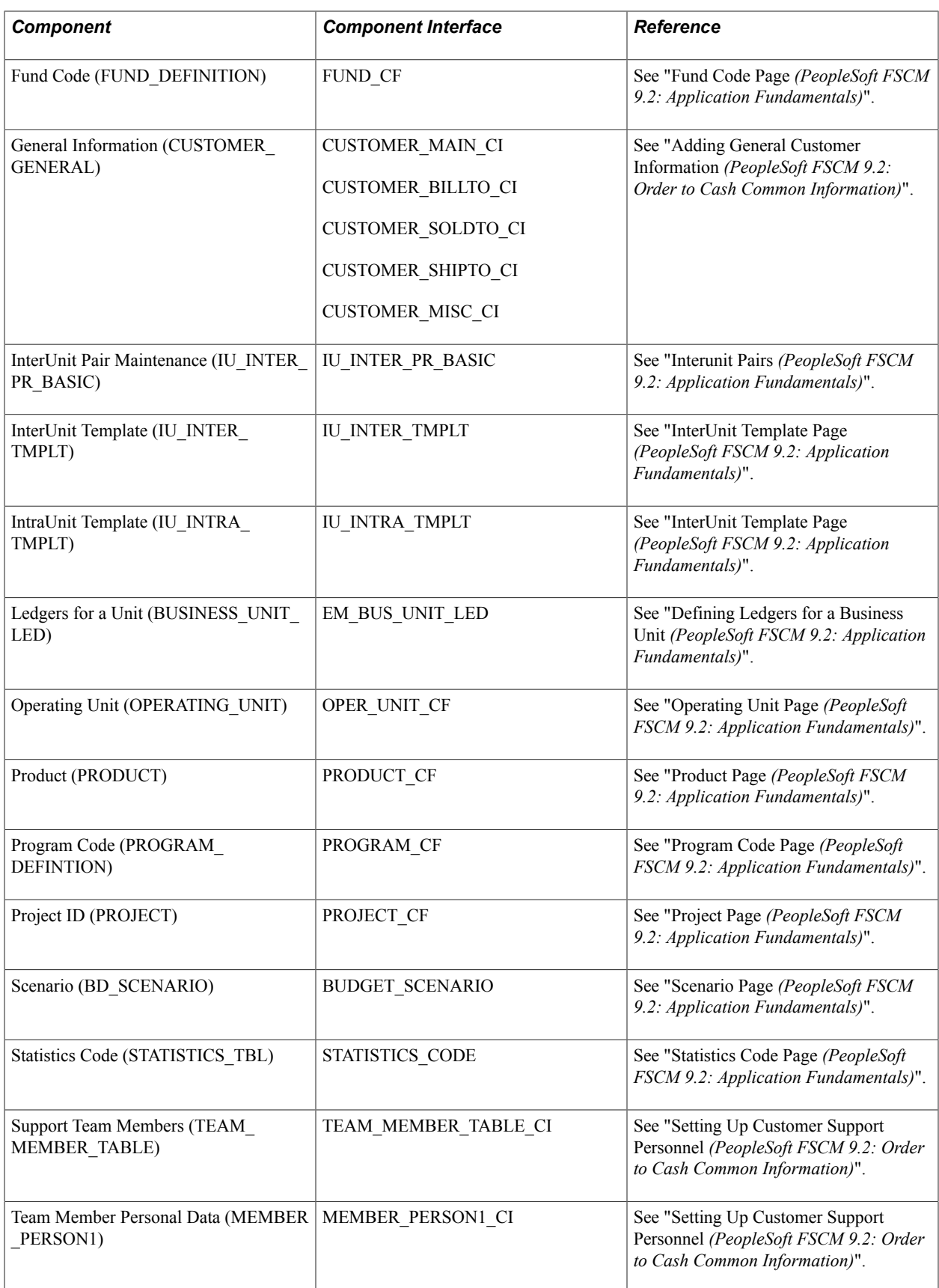

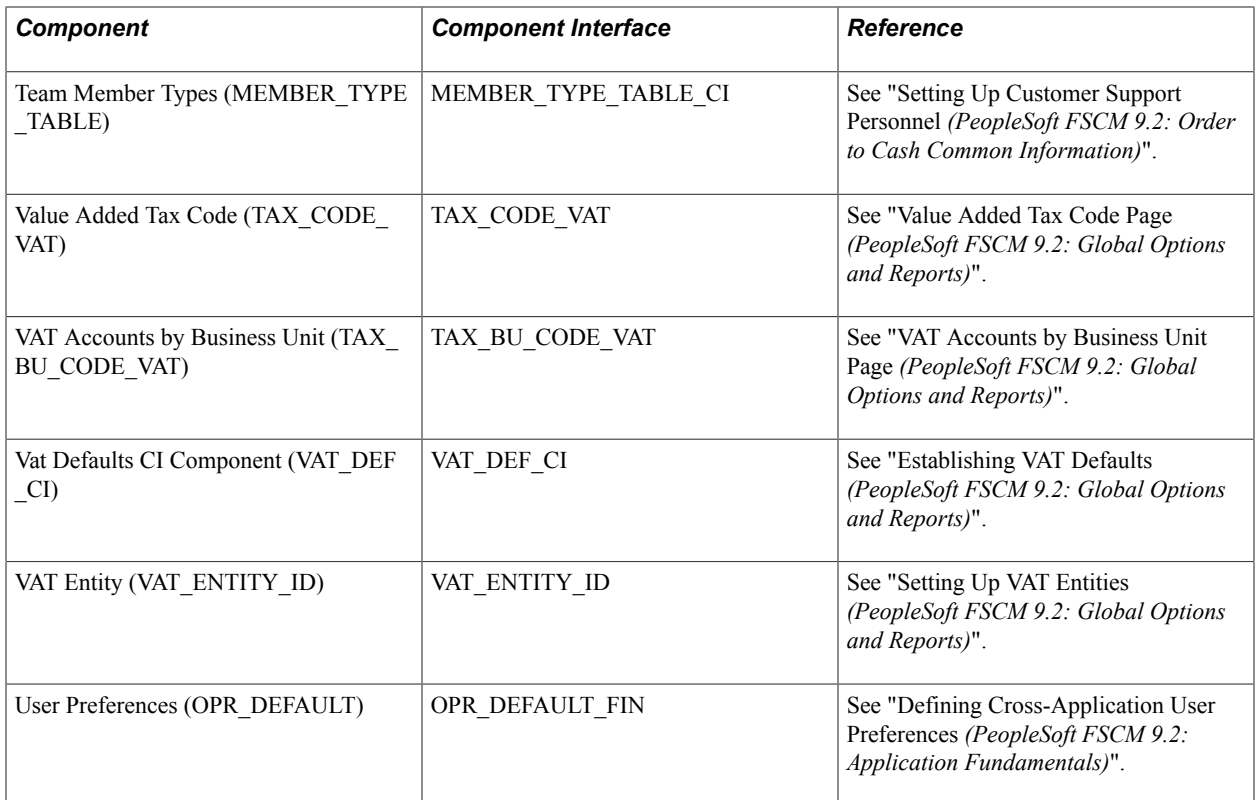

#### **Other Sources of Information**

In the implementation planning phase, take advantage of all the PeopleSoft sources of information, including the installation guides, data models, business process maps, and troubleshooting guidelines.

See the product documentation for *PeopleTools: PeopleSoft Setup Manager* and *PeopleTools: PeopleSoft Component Interfaces*

# <span id="page-24-0"></span>**Navigating in PeopleSoft Proposal Management**

# <span id="page-24-1"></span>**Navigating in PeopleSoft Proposal Management**

PeopleSoft Proposal Management provides custom navigation center pages that contain groupings of folders that support a specific business process, task, or user role.

**Note:** In addition to the PeopleSoft Proposal Management custom navigation center pages, we provide menu navigation, standard navigation pages, and PeopleSoft Navigator.

**Note:** The icons and features that appear on your PeopleSoft Proposal Management Home page may vary based on user security access and roles.

## <span id="page-24-2"></span>**Pages Used to Navigate in PeopleSoft Proposal Management**

This table lists the Custom Navigation Center pages that are used to navigate in PeopleSoft Proposal Management.

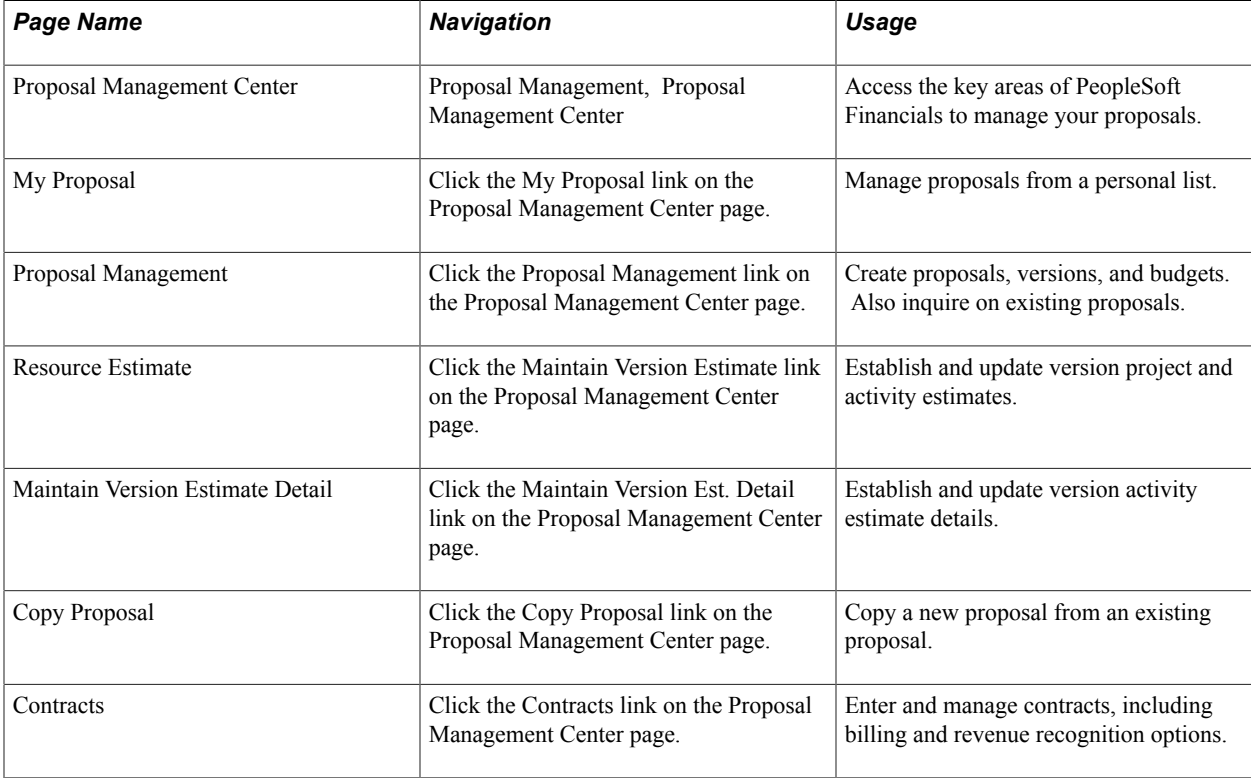

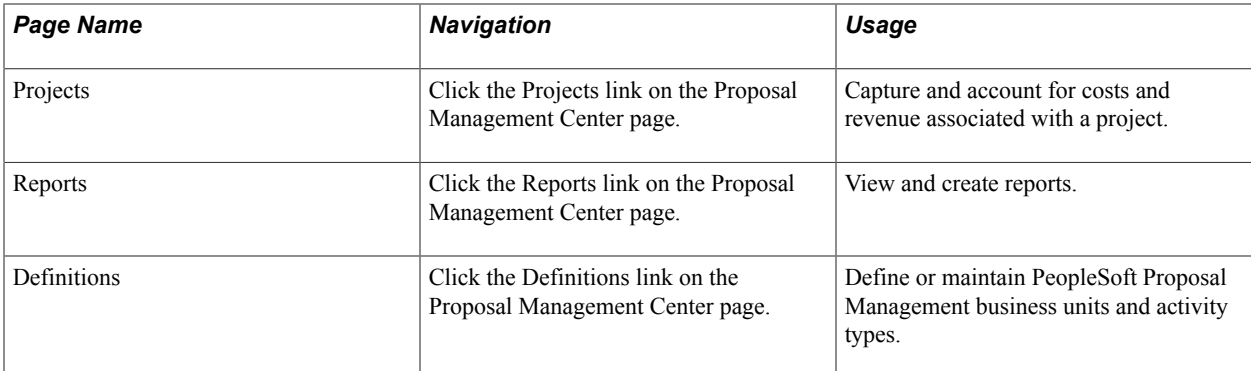

See the product documentation for *PeopleTools: Portal Technology*

## <span id="page-26-0"></span>**Chapter 3**

# **Defining Your Operational Structure**

# <span id="page-26-1"></span>**Understanding Installation Options**

When you install your PeopleSoft system, you need to set up the defaults at the overall system level and at the application-specific level.

This section discusses:

- Overall installation options.
- Application-specific installation options.
- Project delete utility.

#### <span id="page-26-2"></span>**Overall Installation Options**

Use the pages in the Installation Options component (INSTALLATION) to configure the installation information and to indicate how you want to use certain cross-application features. Use this component to:

- Determine the alternate characters that the system uses for a specific language code.
- Set specific document management control options that enable the embedded document management system and specify system-level configurations.
- Enable the use of entry events in PeopleSoft General Ledger, PeopleSoft Payables, PeopleSoft Purchasing, and PeopleSoft Receivables.

You can find instructions for defining overall installation options in the *PeopleSoft Applications Fundamentals.*

#### **Related Links**

"Setting Up Cross-Application Installation Options *(PeopleSoft FSCM 9.2: Application Fundamentals)*"

### <span id="page-26-3"></span>**Application-Specific Installation Options**

PeopleSoft Project Costing is the vehicle by which you process most transactions through the system, hence you need a way to identify these transactions as they come in from the various feeder systems. Use the Installation Options - Project Costing Integration page to identify the analysis types that are assigned to the transactions coming into PeopleSoft Project Costing from the different feeder applications.

The system uses analysis types in downstream processing, from pricing out transactions in PeopleSoft Project Costing to billing and revenue recognition. Therefore, you should not modify the delivered analysis types. If you choose to modify them, remember the effects that the change may have on downstream processing.

Use the Installation Options - Contracts page to define installation options that are specific to PeopleSoft Contracts. The values that you select on this page cannot be overridden on the transaction pages in PeopleSoft Contracts. This does not apply to ad hoc products.

In addition, you can use the Installation Options - Billing - General Options page and the Installation Options - Billing - Integration Options page to define installation options specific to PeopleSoft Billing.

You can find instructions for setting application-specific installation options in the *PeopleSoft Applications Fundamentals.*

#### **Related Links**

"Setting Up Application-Specific Installation Options *(PeopleSoft FSCM 9.2: Application Fundamentals)*"

# <span id="page-27-0"></span>**Project Delete Utility**

In PeopleSoft Proposal Management, when a user selects another version of a proposal that has established project and team structures in place, the system calls the Project Delete Utility from the PeopleCode and deletes the PeopleSoft Project Costing structures under that proposal version. To activate the Project Delete Utility for a particular business unit, you need to set up the project delete options on the Delete Utilities Tables page in PeopleSoft Project Costing.

Setting up this page is a requirement in PeopleSoft Project Costing. To copy the existing settings of another business unit, access the Delete Utilities Tables page, select an existing PeopleSoft Project Costing business unit, and then click the Copy Settings button.

Setting up the Delete Utilities Tables page establishes the parameters for how the system deletes projects, activities, and resources within a specified business unit when the system runs the Project Delete Utility.

You can find instructions for setting up the Project Delete Utility in the *PeopleSoft Project Costing.*

#### **Related Links**

"Delete Utility Tables Page *(PeopleSoft FSCM 9.2: Project Costing)*"

# <span id="page-27-1"></span>**Understanding Integration Templates**

PeopleSoft Proposal Management integrates with PeopleSoft Project Costing, PeopleSoft Program Management, PeopleSoft Contracts, PeopleSoft General Ledger, PeopleSoft Billing, PeopleSoft Receivables, PeopleSoft Payables, and PeopleSoft Purchasing to deliver a full-featured solution. When implementing PeopleSoft Financials applications, the order in which you perform the setup is important. In most cases, you set up the PeopleSoft General Ledger system first because of the default values, calendars, and ledger groups that the other financial applications use downstream.

Before you can make the most effective use of PeopleSoft Proposal Management, you need to establish the basic information that the system uses in its processing. Most of the implementation procedures are one-time sequences of data entry that provide the system with core information about the organization.

The system uses integration templates to identify the PeopleSoft General Ledger business unit with which your projects are associated. Because transactions that are related to PeopleSoft Proposal Management are processed through PeopleSoft Project Costing, you need to establish this relationship in the system.

Before you can begin to track contracts and the costs that are associated with them, you must define the integration template that the PeopleSoft Project Costing business unit will use. This template tells the system which primary PeopleSoft General Ledger business unit will interact with the PeopleSoft Project Costing business unit.

**Note:** PeopleSoft Proposal Management uses the PeopleSoft General Ledger business unit that is designated as the Primary Ledger Business Unit on the General Ledger Integration page. Select Setup Financials/Supply Chain, Product Related, Project Costing, Project Options, Integration Templates, General Ledger Integration.

You can find instructions for defining integration templates in the *PeopleSoft Project Costing.*

#### **Related Links**

"General Integration Page *(PeopleSoft FSCM 9.2: Project Costing)*"

# <span id="page-28-0"></span>**Understanding Business Unit Default Setup**

You must establish business units using the business unit setup pages for PeopleSoft Project Costing and PeopleSoft Contracts before you can set up business unit defaults and confidence levels in PeopleSoft Proposal Management. There are no fields on the PeopleSoft Contracts business unit pages that you set up specifically for PeopleSoft Proposal Management; PeopleSoft Proposal Management uses the contract business units as they are defined for PeopleSoft Contracts. You should set up business units and business unit default values in this order:

- 1. PeopleSoft Project Costing business units.
- 2. Contract business units.
- 3. PeopleSoft Proposal Management default values for confidence levels and contract business units.

## <span id="page-28-1"></span>**PeopleSoft Project Costing Business Units**

In PeopleSoft Project Costing, you must have at least a project business unit and integration template set up to use PeopleSoft Proposal Management. PeopleSoft Proposal Management uses the tables in PeopleSoft Project Costing to store information, so you must establish the business units that you plan to use in PeopleSoft Project Costing on both the Project Costing Definition and Project Costing Options pages.

After you set up the PeopleSoft Project Costing business units in PeopleSoft Project Costing, use the Projects BU page in PeopleSoft Proposal Management to select the integration template and the expense and revenue ledgers that you want to use for accounting.

#### **Related Links**

[Defining PeopleSoft Proposal Management Defaults and Confidence Levels for Business Units](#page-30-0)

## <span id="page-28-2"></span>**PeopleSoft Contracts Business Units**

You must have PeopleSoft Contracts in place before you can use PeopleSoft Proposal Management. The business unit that you select in PeopleSoft Proposal Management when you create a proposal

comes from the Contracts Business Unit table. You establish business units that you plan to use in PeopleSoft Contracts on both the BU Definition page and the BU Options page. After you set up the contracts business units in PeopleSoft Contracts, use the Contracts BU Setup page in PeopleSoft Proposal Management to establish defaults for proposal-level fields and for the Generate process.

#### **Related Links**

"PeopleSoft Contracts Business Processes *(PeopleSoft FSCM 9.2: Contracts)*"

# <span id="page-29-0"></span>**Understanding Products**

In PeopleSoft Contracts, a contract must have contract lines to be billed. When you initiate the Generate process from PeopleSoft Proposal Management, the system sends data from the proposal to the appropriate pages in PeopleSoft Contracts.

Contract lines are required because they control the processing for the billing and revenue recognition activities. Every contract must have at least one contract line associated with it. The contract line is connected to the contract during the Generate process. In PeopleSoft Contracts, each contract line has a product ID defined. A product ID is a good or service that you provide to a customer.

In PeopleSoft Contracts, there is a distinction between the products that you define:

• Fixed Amount Products.

These are goods that are associated with a fixed monetary amount (for example, software, maintenance contracts, building structures, and so on). You create these products on the Product Definition pages and process transactions through PeopleSoft Contracts. When you set up fixed amount products for PeopleSoft Proposal Management, select *Amount* as the price type on the Product Definition - Contracts Options page, and then select a revenue method. The system ignores the other fields on the page during the Generate process.

• Rate Based Products.

These are services that are associated with a rate (for example, consulting services, time and labor expenses, and so on). PeopleSoft Project Costing controls these products, but PeopleSoft Contracts manages the processing. When you set up rate-based products for PeopleSoft Proposal Management, select *Rate* as the price type on the Product Definition - Contracts Options page, and then select a revenue method. The system ignores the other fields on the page during the Contract Generation process.

To bill your customers, you need to define products that represent the contract lines on your contracts. You must define at least one product, but you may define as many products as you require.

**Note:** For PeopleSoft Proposal Management, the Product Use field on the Product - Definition page must be set to either *Contracts Only* or *General Use.* On the Proposal Management Contracts BU Setup page, you cannot select products with product uses that are defined as *General Use Excluding Contracts.* For PeopleSoft Proposal Management, the product IDs defined on the Proposal Management Contracts BU Setup page are defaults for the activity level. They are required on the BU Setup page, but you may override them at the activity level because contract lines bill at the activity level.

You can find instructions for defining products in the *PeopleSoft Contracts* documentation.

#### **Related Links**

"Setting Up Products and Product Groups *(PeopleSoft FSCM 9.2: Contracts)*"

# <span id="page-30-0"></span>**Defining PeopleSoft Proposal Management Defaults and Confidence Levels for Business Units**

Use these components to set up defaults for PeopleSoft Project Costing and PeopleSoft Contracts business units:

- Proposal Management BU Def (GM\_BU\_PM\_SETUP)
- PM PC BU Setup (GM\_PM\_BU\_PC)

This section provides an overview of PeopleSoft Proposal Management defaults and confidence levels and discusses how to:

- Define PeopleSoft Proposal Management defaults for the PeopleSoft Project Costing business unit.
- Define PeopleSoft Proposal Management defaults for the PeopleSoft Contracts business unit.
- Define confidence levels for PeopleSoft Proposal Management.

**Note:** There is a dependency in the setup procedures described in this section in that you must establish business units using the business unit setup pages for both PeopleSoft Project Costing and PeopleSoft Contracts before you can set up defaults and confidence levels for the business units in PeopleSoft Proposal Management.

## <span id="page-30-1"></span>**Pages Used to Define PeopleSoft Proposal Management Defaults and Confidence Levels for the Business Units**

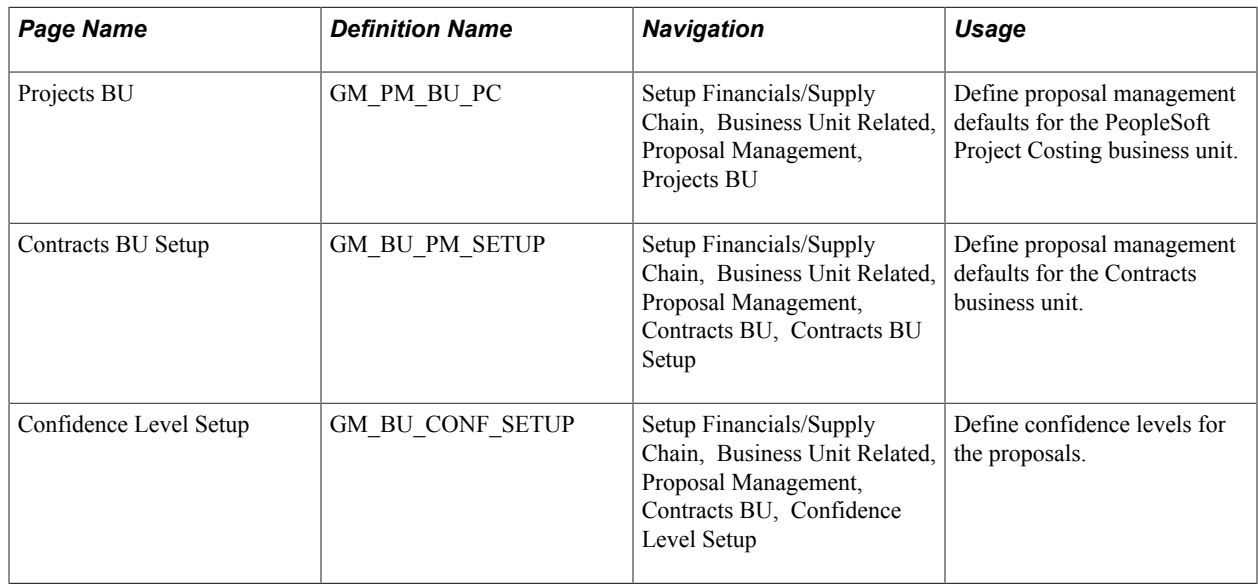

<span id="page-31-0"></span>Because the system captures transactional data in PeopleSoft Project Costing, you must define the PeopleSoft Project Costing business units in both PeopleSoft Project Costing and PeopleSoft Proposal Management. The PeopleSoft Project Costing business unit setup pages provide default values in PeopleSoft Project Costing when a user runs the Generate process from PeopleSoft Proposal Management. It also tells the system what default ledger groups and ledgers to use to book revenue and expense information to PeopleSoft General Ledger.

To perform the day-to-day functions of contracts management, you must also define the contracts business unit in both PeopleSoft Contracts and PeopleSoft Proposal Management. The system uses the default values that you established on the PeopleSoft Contracts business unit setup pages during the Generate process in PeopleSoft Proposal Management to populate fields on the Contract pages in PeopleSoft Contracts. The information that you define on the contracts business unit setup pages described in this section appears by default on the Contract-General and Contract-Lines pages.

To give users a visual clue about the likelihood that a proposal will be sold, you can set up and maintain confidence levels. You can enter percentages for three confidence levels: high, medium, and low. The system translates the confidence levels into symbols that appear to the right of the Confidence Pct (confidence percentage) field on the Maintain Proposal page when a user enters a value and saves the proposal. The symbol also appears on the My Proposals page. In addition, you can use confidence levels in your reporting and in the Proposal Operational Summary, Proposal Revenue Pipeline, and Proposal Resource Demand pagelets.

## <span id="page-31-1"></span>**Projects BU Page**

Use the Projects BU page (GM\_PM\_BU\_PC) to define proposal management defaults for the PeopleSoft Project Costing business unit.

#### **Navigation**

Setup Financials/Supply Chain, Business Unit Related, Proposal Management, Projects BU

#### **Image: Projects BU page**

This example illustrates the fields and controls on the Projects BU page. You can find definitions for the fields and controls later on this page.

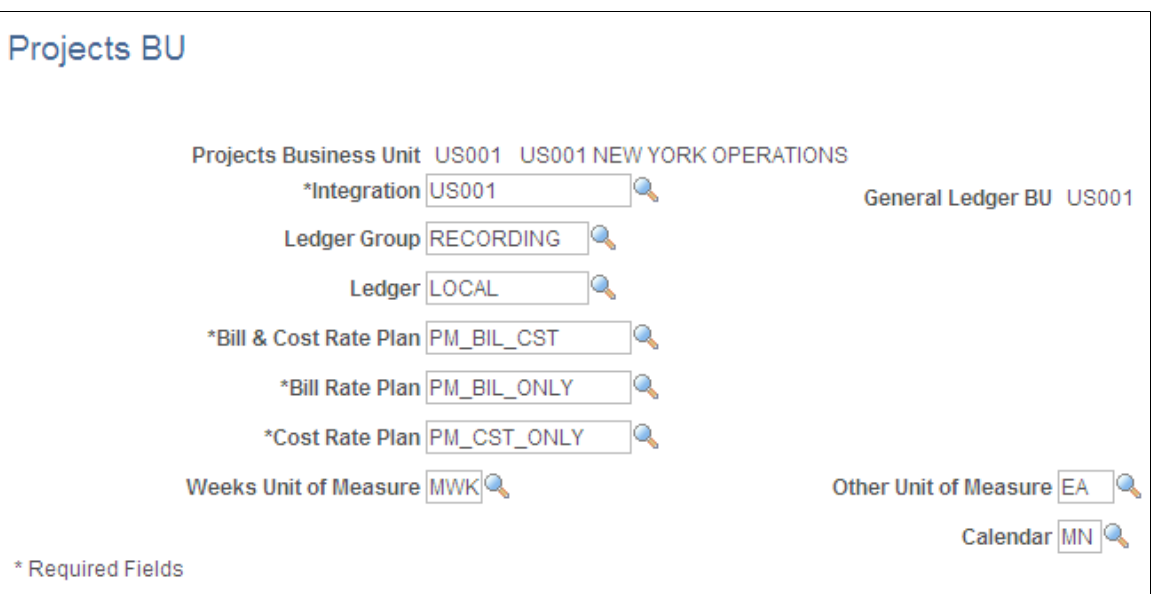

**Note:** After you select an integration template, the system displays the appropriate ledger and ledger group fields based on how you have configured your PeopleSoft General Ledger system. If you are using PeopleSoft Commitment Control, the system displays separate ledger and ledger group fields for expense and revenue transactions.

Ledger Group and Ledger are for non-Commitment Control General Ledger business units. Revenue Ledger Group, Revenue Ledger, Expense Ledger Group, and Expense Ledger are for Commitment Control General Ledger business units. In all situations, ledger fields are optional, but ledger groups fields are required.

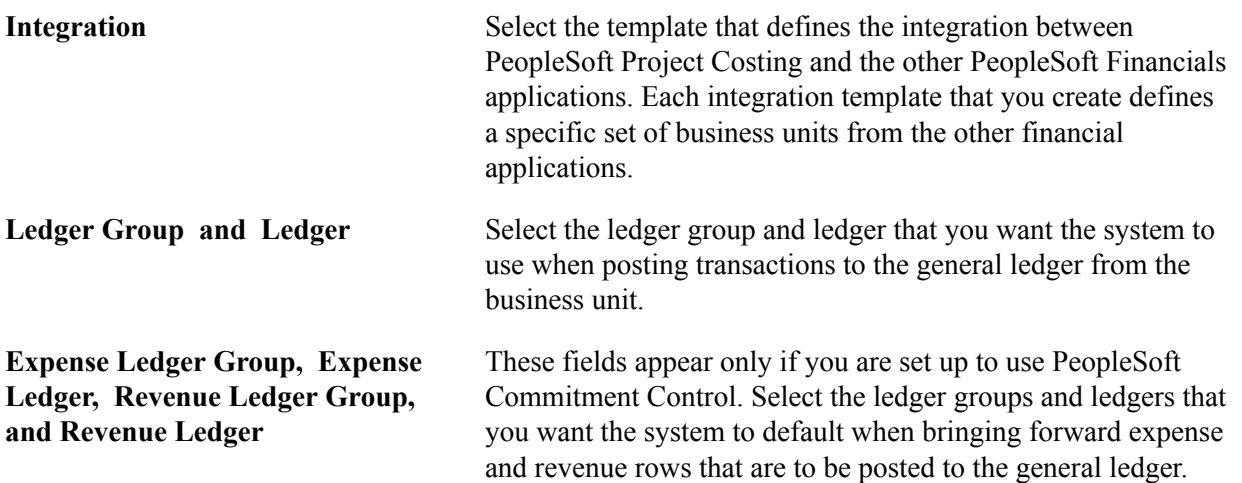

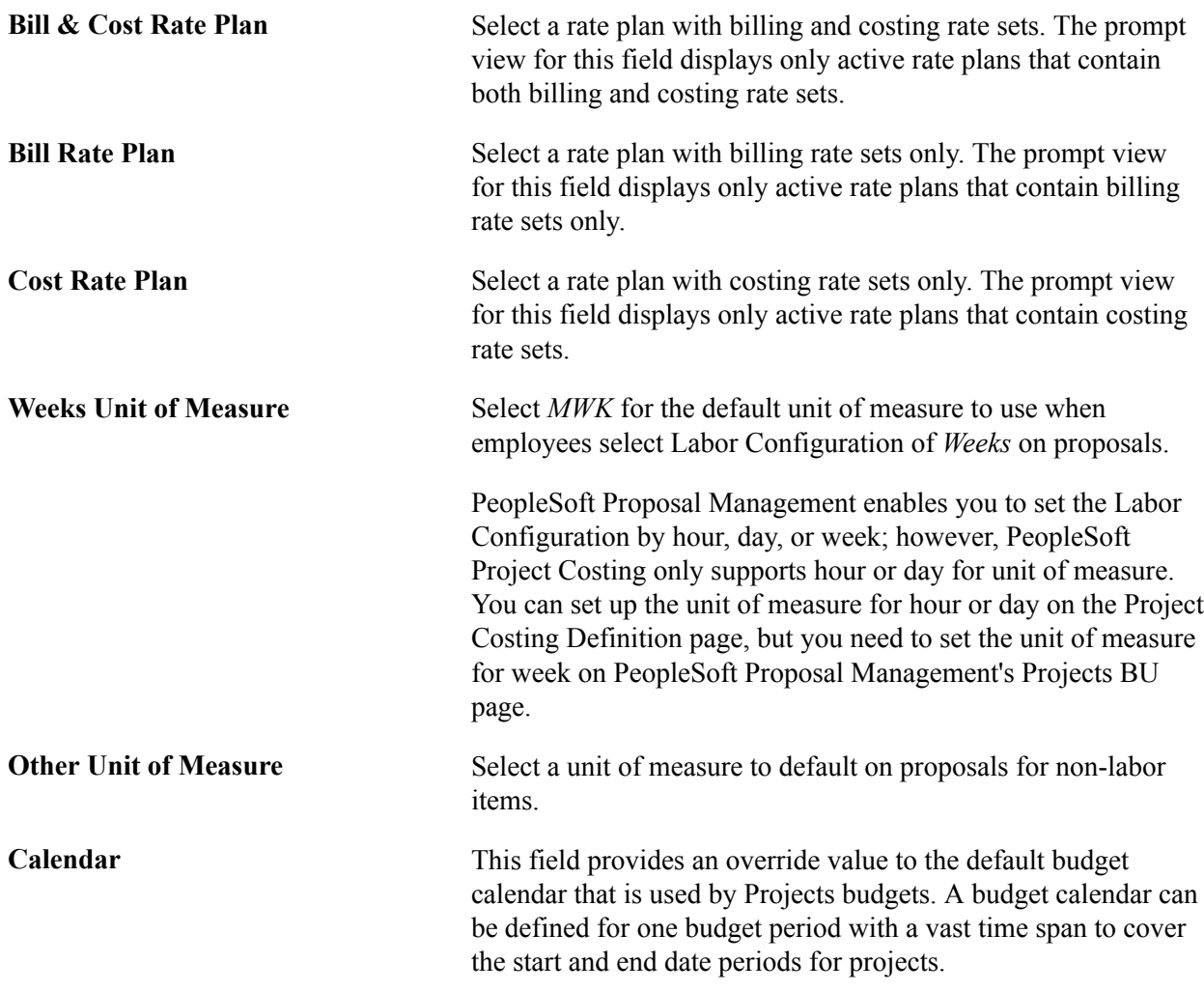

#### **Related Links**

"General Integration Page *(PeopleSoft FSCM 9.2: Project Costing)*" "Understanding Ledgers *(PeopleSoft FSCM 9.2: Application Fundamentals)*"

## <span id="page-33-0"></span>**Contracts BU Setup Page**

Use the Contracts BU Setup page (GM\_BU\_PM\_SETUP) to define proposal management defaults for the Contracts business unit.

#### **Navigation**

Setup Financials/Supply Chain, Business Unit Related, Proposal Management, Contracts BU, Contracts BU Setup

#### **Image: Contracts BU Setup page**

This example illustrates the fields and controls on the Contracts BU Setup page. You can find definitions for the fields and controls later on this page.

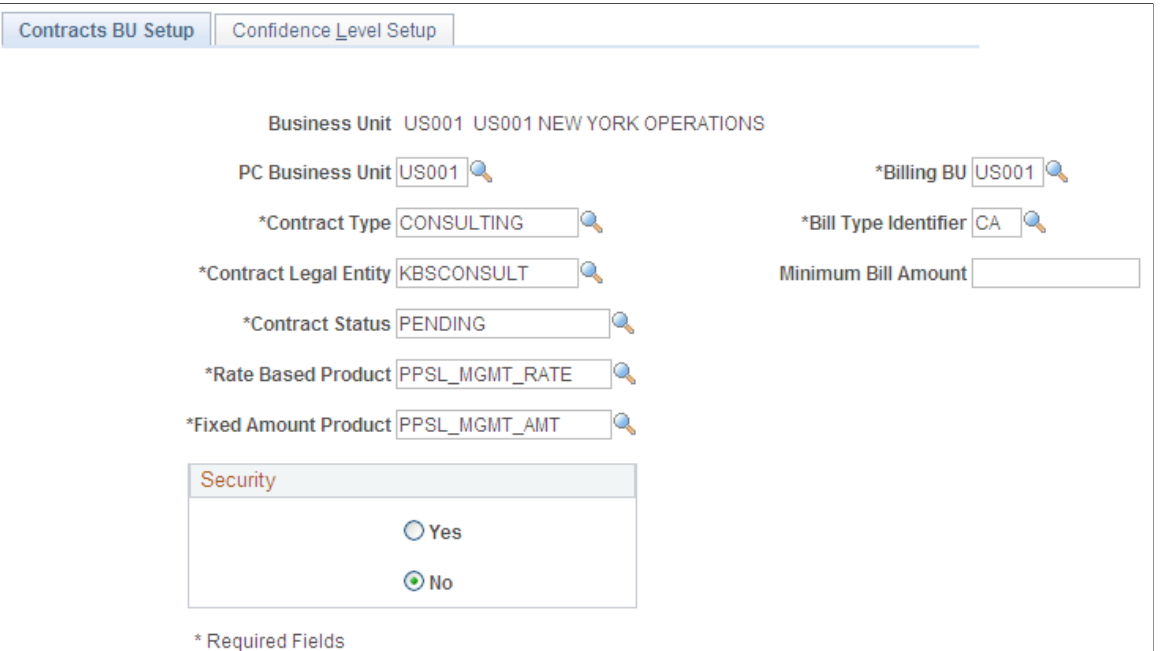

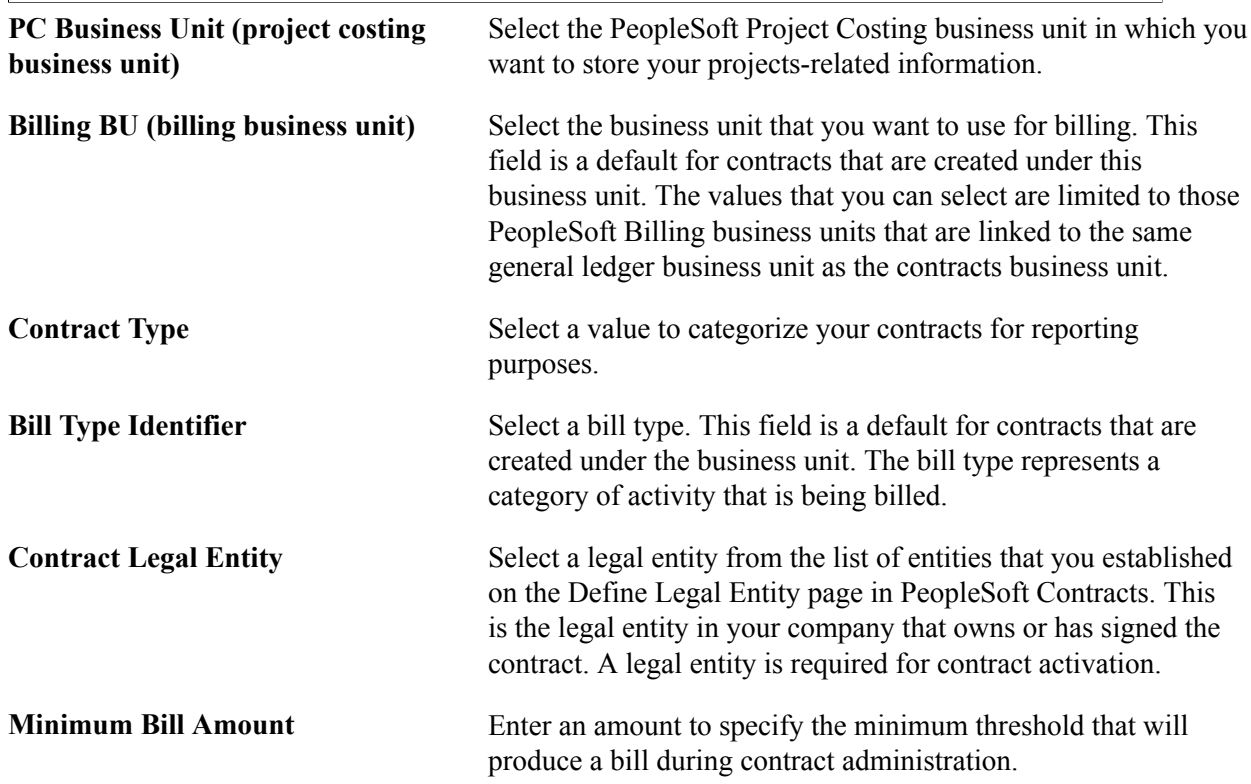

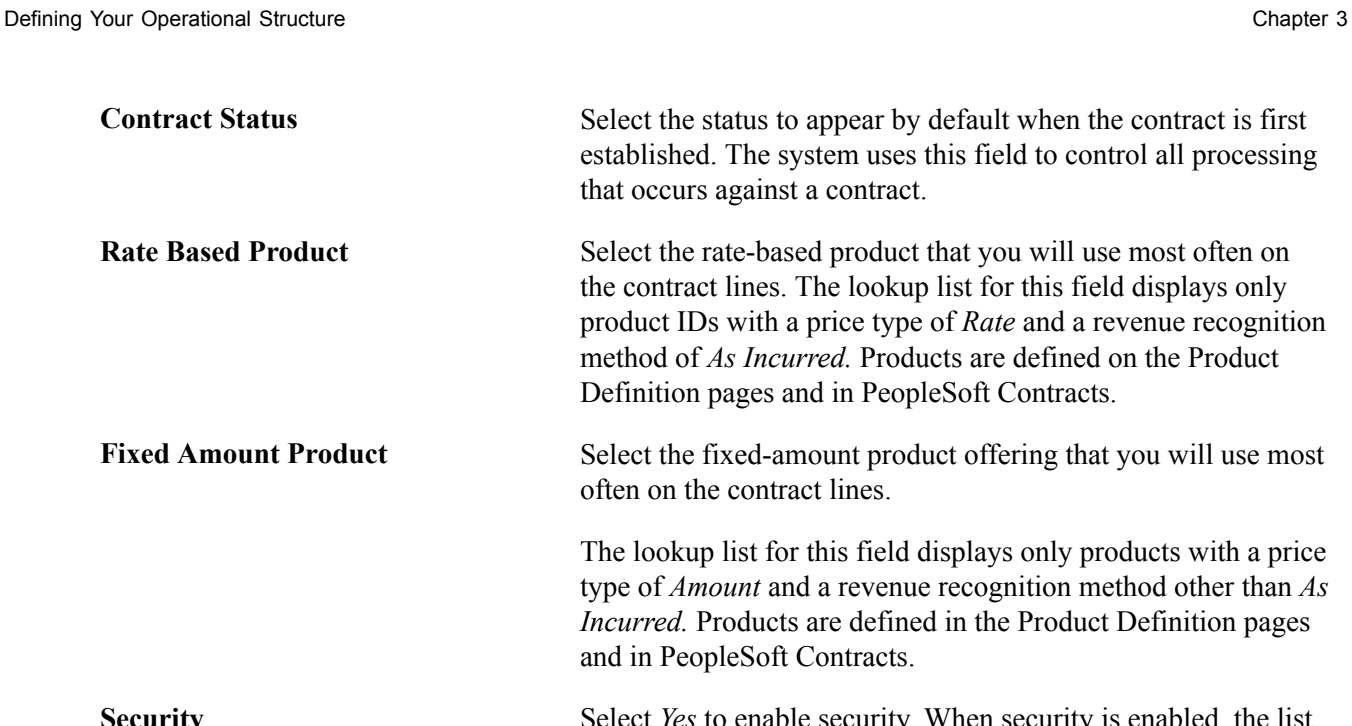

**Security** Select *Yes* to enable security. When security is enabled, the list of users who can view a proposal is limited to those who have been given security access on the Proposal - Set Up Options page.

#### **Related Links**

"Defining Contract Types *(PeopleSoft FSCM 9.2: Contracts)*" "Defining Legal Entities *(PeopleSoft FSCM 9.2: Contracts)*" "Defining Contract Statuses *(PeopleSoft FSCM 9.2: Contracts)*" "Understanding PeopleSoft Billing Business Units *(PeopleSoft FSCM 9.2: Billing)*"

## <span id="page-35-0"></span>**Confidence Level Setup Page**

Use the Confidence Level Setup page (GM\_BU\_CONF\_SETUP) to define confidence levels for the proposals.
#### **Navigation**

Setup Financials/Supply Chain, Business Unit Related, Proposal Management, Contracts BU, Confidence Level Setup

#### **Image: Confidence Level Setup page**

This example illustrates the fields and controls on the Confidence Level Setup page. You can find definitions for the fields and controls later on this page.

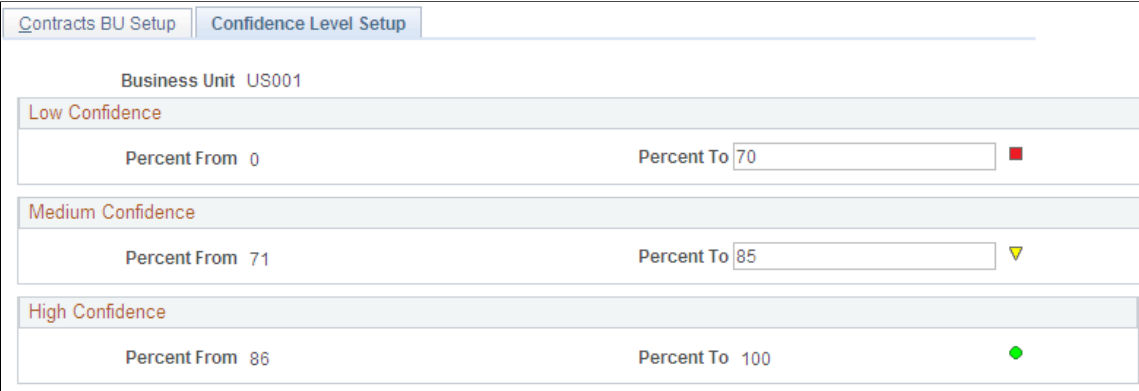

**Percent To** Enter the highest percent value to which you want to set the confidence level for the low and medium categories. The symbol to the right of the field appears on the Maintain Proposal page when a user enters a value in the Confidence Pct field and saves the proposal. It also appears on the My Proposals page and the Proposal Operational Summary pagelet.

### **Chapter 4**

## **Securing Your PeopleSoft Proposal Management System**

### **Understanding PeopleSoft Proposal Management Security**

This section discusses:

- Multilevel security.
- Security by department and user ID.

### **Multilevel Security**

PeopleSoft Proposal Management uses multilevel security. Use the security setup pages in PeopleTools to provide access to the data, functions, and pages that give users the ability to perform their work. To define security for the organization, you must:

- Define permission lists.
- Set up user roles.
- Assign permission lists to roles.

PeopleSoft Proposal Management supports user security, which enables you to limit access to specific PeopleSoft Proposal Management proposals based on the user and department. Therefore, it is possible for a user to have access to a subset of all the proposals that may be stored in the system. This security feature augments the normal PeopleSoft security based on the user class, which defines the menus and components available to a given user ID.

By default, if you have not set up department-level security, users only have access to their own proposals. That is, they can only access a proposal if these conditions are met:

- Their user ID has an employee ID associated with it.
- They have used their employee ID to initiate the proposal.

You can associate each user ID to an employee ID (EMPLID) when you create it.

### **Security by Department and User ID**

Implementing security within PeopleSoft Proposal Management is optional. If you want to restrict the list of users who can view proposals, select *Yes* in the Security group box on the Contracts BU Setup page. If you want all proposals under a business unit to be visible to all users, select *No.* When you enable security, the list of users who can view proposals is limited to those who have been granted security access on the Proposal - Set Up Options page.

Establish PeopleSoft Proposal Management security by setting up a series of associations that limit or provide user access to components. Set up these associations by linking user IDs with a security tree node that represents a department or group of departments. When a user attempts to open a component, the system examines the associations between that user's ID and user class. If you have established appropriate links, the user can open the pages. Additionally, the search records for each component only enable the user to access the records that have departments that are associated with the security tree.

**Note:** The pages listed in this procedure are fully documented in PeopleTools documentation.

To set up security by Department ID:

1. Create a new role by selecting PeopleTools, Security, Permissions & Roles, Roles.

You can create as many roles as necessary. You will want to create a role for every set of users that needs a different level of security access to the data.

2. Create user IDs and assign roles to user IDs by selecting PeopleTools, Security, User Profiles, User Profiles.

**Note:** Be sure to assign a valid employee ID. This ID will be matched with the proposal or proposal project to determine which proposals can be accessed by this user ID when no department-level access is specified.

3. Define the PeopleSoft Proposal Management security tree by selecting Tree Manager, Tree Manager.

Set up the security tree based on an analysis of business processes within the organization. If a department tree already exists and mirrors a department hierarchy that would provide the appropriate coverage for security needs, we recommend that you copy that tree.

**Note:** The department security tree *must* be a node-oriented tree. That is, each node on the tree must represent a valid department that exists in the Department table (DEPARTMENT\_TBL). When you define the detail tree structure, make sure that the node record equals the Department table and the field equals Department ID (DEPTID).

- 4. Assign an object group to a permission list by selecting PeopleTools, Security, Permissions & Roles, Permission Lists.
- 5. Define operator security by selecting Set Up Financials/Supply Chain, Security, Proposal Management Security.

Select the tree SetID, tree name, and the effective date of tree. In the lower section of the page, select the department designation and access code. You can enter as many departments as you need.

6. Change the search records for PeopleSoft Proposal Management components by selecting PeopleTools, Application Designer, File, Open, Components.

The search record that we deliver for these proposal components provides department-level security. Currently, the search records that are defined below are delivered with the system. You may replace these security search records if you require a different security scheme.

This table lists the menu navigations, components, and search records used in PeopleSoft Proposal Management:

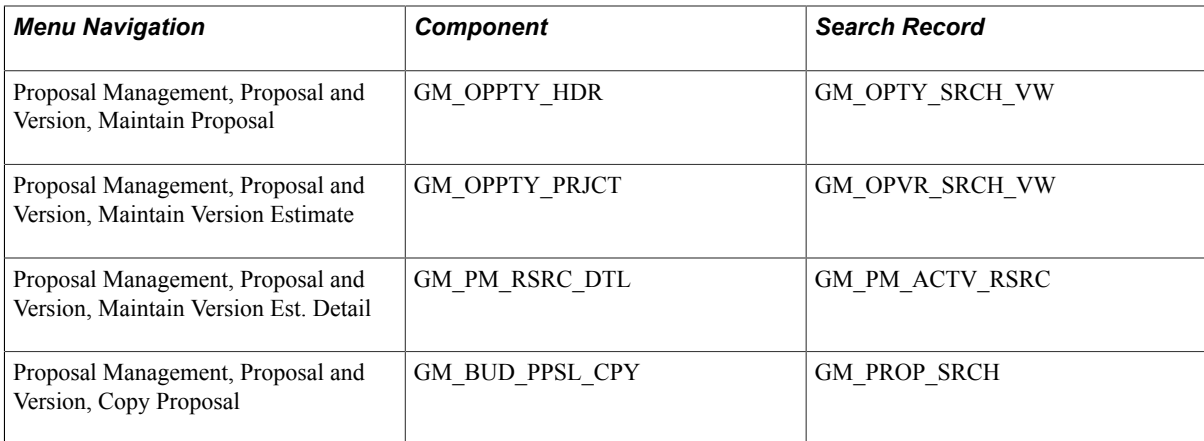

### **Chapter 5**

## **Structuring PeopleSoft Proposal Management**

### **Understanding PeopleSoft Proposal Management Structure**

This section discusses:

- Customer information.
- Proposal contacts.
- Project roles and rates.
- Proposal planners.

### **Customer Information**

To add customers to the database, enter the required information in the General Information component (CUSTOMER\_GENERAL). To enter new customer information using the least number of fields, access the pages in the Quick Customer Create component. You can also use Quick Customer Create to determine whether a customer exists in the system.

To initiate a number-sequencing scheme, access the Auto Numbering page and set the automatic numbering options.

#### **Related Links**

"Defining Additional Common Information *(PeopleSoft FSCM 9.2: Application Fundamentals)*" "Using Quick Customer Create Functionality *(PeopleSoft FSCM 9.2: Order to Cash Common Information)*"

"Auto Numbering page *(PeopleSoft FSCM 9.2: Application Fundamentals)*"

### **Proposal Contacts**

Proposal contacts are members of support teams. Support team members are the personnel in your organization who are involved in customer support and managing support teams.

To add proposal contacts to PeopleSoft Proposal Management, you must set up each team member as a sales person in the Team Member Personal Data component (MEMBER\_PERSON1). You can then assemble members into teams and associate teams with customers, quotes, and sales orders.

#### **Related Links**

"Using Quick Customer Create Functionality *(PeopleSoft FSCM 9.2: Order to Cash Common Information)*"

### **Project Roles and Rates**

In PeopleSoft Project Costing, you can define and assign rates by role. Additionally, you can establish distinct rates by region. Role rates include the setup of both the rate that you bill the client and the costs for providing the person who is assigned to the role. You can use these rates on the Maintain Version Estimate Detail page in PeopleSoft Proposal Management to price and cost proposals.

You can change the role rates for specific activities on projects in a proposal. By changing a role rate on the Maintain Version Estimate Detail page, you change the role rate for all occurrences of that role on the activity. The same role can have different custom rates for different activities on a project in the same proposal.

Before you can create and use role rates, you must first define security profiles and project roles in PeopleSoft Project Costing.

### **Proposal Planners**

Typically, you bring human resource information into PeopleSoft Financials from a human resources system. You do not usually have to add new employees or assign them employee IDs. However, you can add new employee records on the Personal Data (Edit) page (EX\_PERSONAL\_DATA2) using the Setup Financials/Supply Chain, Common Definitions, Employee Data, Create/Update Personal Data navigation.

*Warning!* Any data that you enter or modify on the Personal Data (Edit) page is not reflected in the human resources system and is subject to override.

### **Related Links**

"Defining Additional Common Information *(PeopleSoft FSCM 9.2: Application Fundamentals)*"

### **Defining PeopleSoft Proposal Management Control Data**

Use these components to define proposal management control data:

- Activity Type (GM\_ACT\_TYPE\_PM)
- Budget Items (GM\_PM\_BUD\_ITEMS)
- Proposal Key Words (GM\_PROP\_CTR\_KEYWOD)

This section discusses how to:

- Create activity ID templates.
- Create budget items.
- Create key words.

### **Pages Used to Define PeopleSoft Proposal Management Control Data**

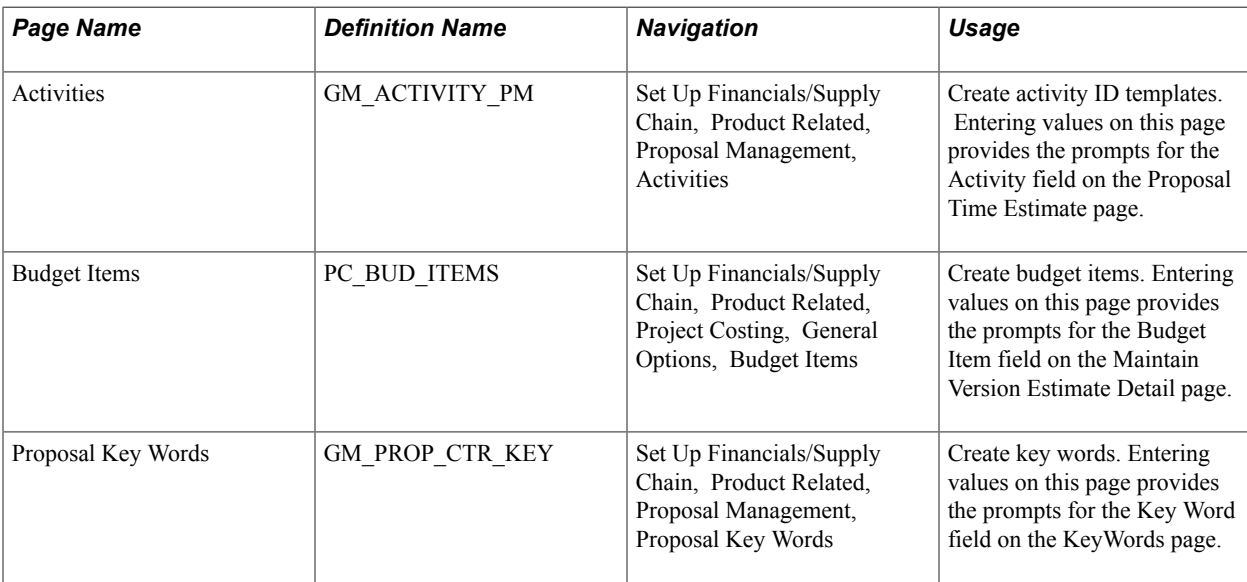

### **Activities Page**

Use the Activities page (GM\_ACTIVITY\_PM) to create activity ID templates.

Entering values on this page provides the prompts for the Activity field on the Proposal Time Estimate page.

#### **Navigation**

Set Up Financials/Supply Chain, Product Related, Proposal Management, Activities

#### **Image: Activities page**

This example illustrates the fields and controls on the Activities page. You can find definitions for the fields and controls later on this page.

#### **Activities**

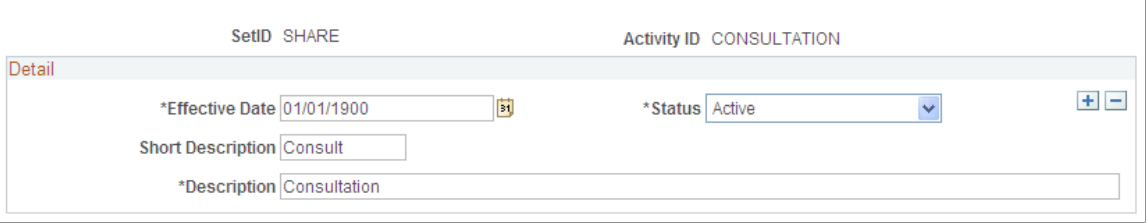

Activities are tasks associated with a project. Activity ID templates are labels that identify and group activities to facilitate analysis and reporting about similar activities across all projects. The activities that you enter on this page are available for selection on the Resource Estimate page in PeopleSoft Proposal Management. To add activities to the system, select an effective date and status, and then enter descriptions for each activity.

### **Budget Items Page**

Use the Budget Items page (PC\_BUD\_ITEMS) to create budget items.

Entering values on this page provides the prompts for the Budget Item field on the Maintain Version Estimate Detail page.

#### **Navigation**

Set Up Financials/Supply Chain, Product Related, Project Costing, General Options, Budget Items

#### **Image: Budget Items page**

This example illustrates the fields and controls on the Budget Items page. You can find definitions for the fields and controls later on this page.

#### **Budget Items**

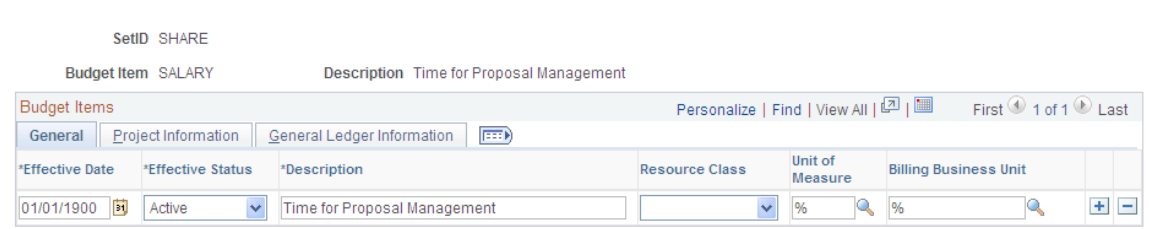

Budget items provide a way of identifying and grouping transactions; you use them to review an activity's budget costs or revenue for a given period. The system makes the budget items that you enter here available in the Budget Item field on the Maintain Version Estimate Detail page in PeopleSoft Proposal Management.

#### **Budget Items - General Tab**

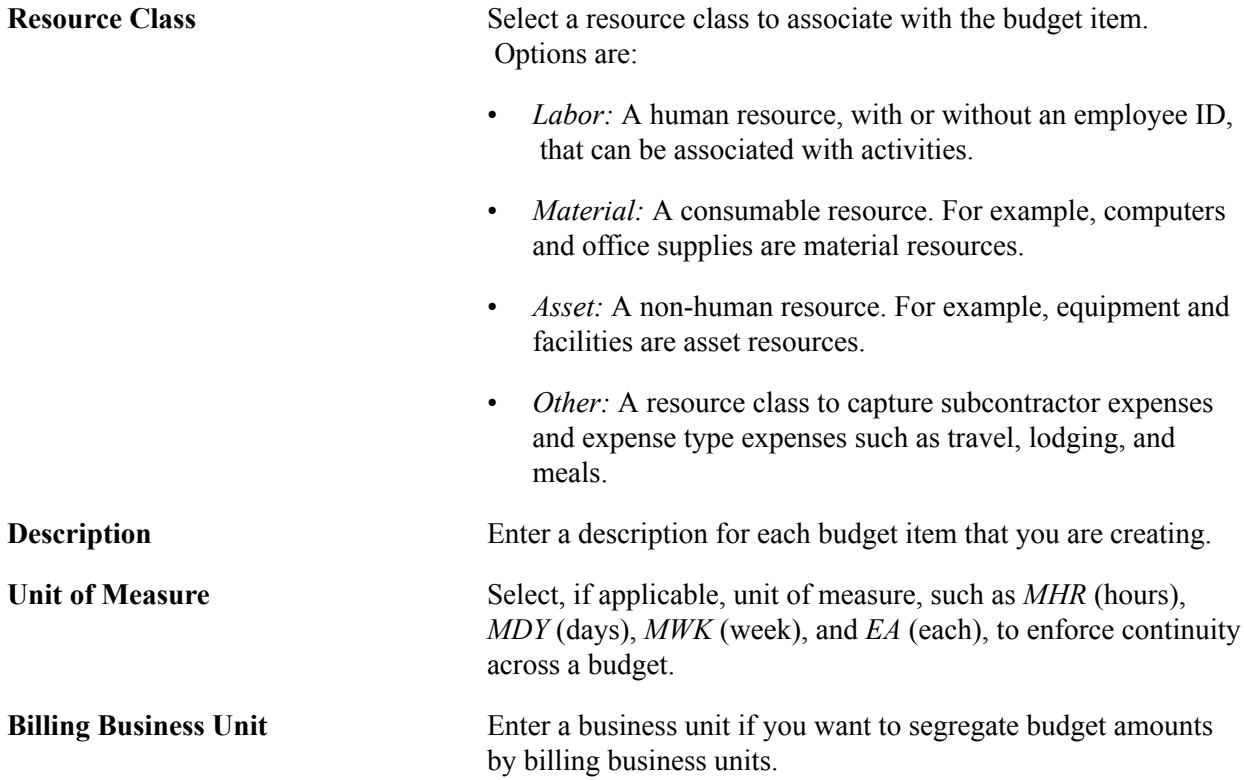

#### **Budget Items - Project Information Tab**

Use the fields in this tab to associate fields in PeopleSoft Project Costing with the budget item.

#### **Budget Items - General Ledger Information Tab**

Use the fields in this tab to associate ChartFields in PeopleSoft General Ledger with the budget item.

### **Proposal Key Words Page**

Use the Proposal Key Words page (GM\_PROP\_CTR\_KEY) to create key words.

Entering values on this page provides the prompts for the Key Word field on the KeyWords page.

#### **Navigation**

Set Up Financials/Supply Chain, Product Related, Proposal Management, Proposal Key Words

#### **Image: Proposal Key Words page**

This example illustrates the fields and controls on the Proposal Key Words page.

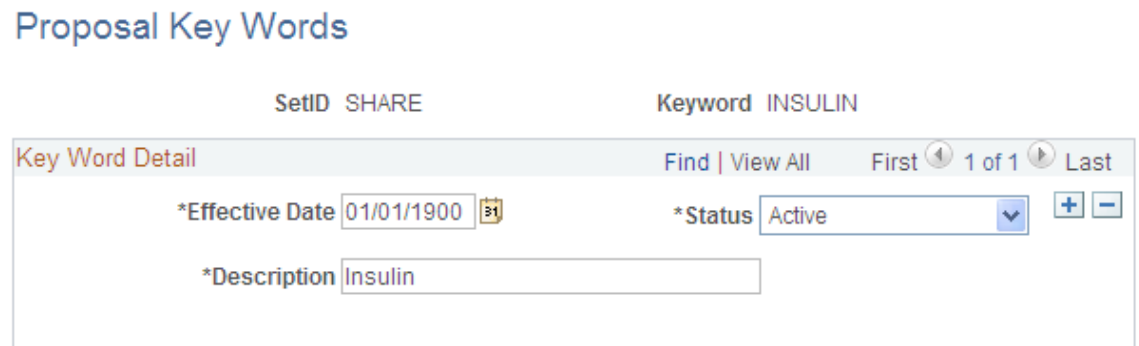

Use key words to track proposals by subject category and for analysis and reporting. You can associate multiple key words with a proposal. The key words that you enter on this page are available for selection on the Key Words page in PeopleSoft Proposal Management. To add key words to the system, select an effective date and status, and then enter a description for the key word.

**Note:** You can also add key words from the Resource Estimate page in PeopleSoft Proposal Management.

# **Understanding the Proposal Process**

### **Understanding the Proposal Preparation Process**

PeopleSoft Proposal Management enables you to develop and administer project proposals to expedite the closure of business opportunities and to reuse proposal versions for future engagements.

#### **Image: Proposal Hierarchy**

This diagram shows the hierarchy of a proposal. Proposals are the highest level of the hierarchy, and can contain multiple versions, which can contain multiple projects that can be associated with multiple activities that are assigned one or more resources.

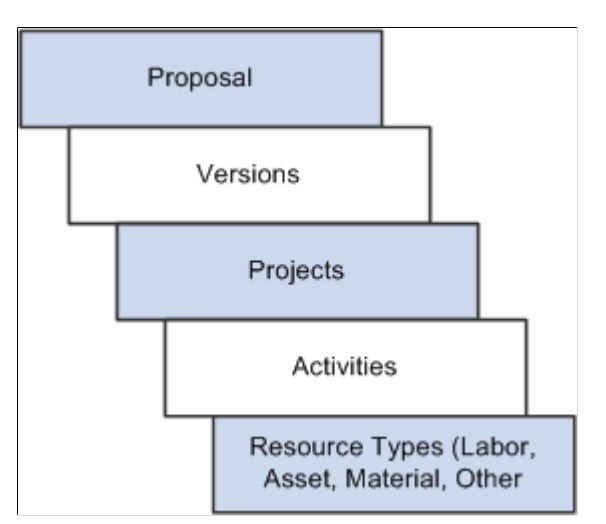

Using PeopleSoft Proposal Management:

- A proposal can have multiple versions.
- A version can have multiple projects.
- A project can have multiple activities.
- Each project must have at least one activity.
- An Activity can have multiple resources.

To prepare and generate proposal information using PeopleSoft Proposal Management:

Enter general proposal information.

Proposal preparation begins on the Maintain Proposal page, where you enter or select a start and end date, customer, proposal planner, proposal contact, proposal description, and version description. This information does not usually change throughout the process of creating various proposal versions.

• Configure the system to calculate labor.

You can use the business calendar that you identified at the project level; however, users decide how to estimate their labor at the proposal level. You can estimate labor by hour, start and end dates, or weeks. (The number of hours in a week is driven by the business holiday calendar.)

If you estimate labor by hours, the total will be *Hourly Rate × Hours.*

If you estimate labor by start date and end date, the system uses the business calendar to determine the working hours between the dates.

If you estimate labor by weeks, the total will be *Hours Per Week × Number of Weeks × Hourly Rate.*

On the Time Configuration page, you can configure PeopleSoft Proposal Management to calculate time based on your specific business practices. For example, if you configure PeopleSoft Proposal Management to calculate 10-hour days and you have an hourly rate of 20.00 USD, then the system multiplies the hourly rate by 10 for each estimated day of work. You can also display time information in weeks or use the start and end dates that you entered on the proposal to calculate time estimates.

• Enter security and billing information.

Provided that you have enabled security when you set up your business units, you can limit the number of people who are able to view your proposal by selecting specific departments and employees on the Setup Options page. You can also use this page to tell the system what types of rows to create (bill, cost, both, or none) when you generate contract and budget information from the proposal.

• Enter labor estimates.

You can enter a resource (labor, asset, material, other (subcontract)) estimate for each project and activity that is associated with the proposal. For each project role that is associated with an activity, you can enter the number of people on the project who will be assigned to the role and the estimated number of hours. The system displays the unit cost and bill rates for each resource and then calculates the estimated cost and bill amounts as well as margin percentages for the proposal on the Summary page. On the Cost tab on the Maintain Version Estimate Detail page, you can enter adjustments to the bill rate as a flat amount, a percentage, or a new rate. Time and Expense to Resource are combined.

• Add attachments and key words.

To add information that you can't enter on any of the pages included in the proposal preparation process, you can upload files from your computer or server to the Attachments page that is associated with the proposal. For reporting purposes, you can categorize your proposals by key word by selecting a descriptive word or phrase from the Key Words page.

• Enter adjustments.

After entering all labor and non-labor information for the particular version of the proposal, you can make adjustments to both the overall labor and the overall non-labor totals on the Maintain Proposal page by entering either a positive or negative percentage.

Enter new proposal versions.

After you finish creating an initial proposal and version, you can create different versions of the same proposal by adding a row in the Version group box on the Maintain Proposal page. As you enter new labor and non-labor information, the system calculates the totals for the particular version of the

proposal and summarizes the information on the Maintain Proposal page. This feature is useful when you want to compare time and expense estimates for different versions of the same proposal. Only one version, however, can be submitted for the Contract Generation process.

Generate contracts.

After the customer accepts a version of the proposal, you can change the status of the proposal to *Committed* and then generate data that PeopleSoft Contracts, PeopleSoft Project Costing, and PeopleSoft Billing use to create invoices and track project-related information.

### **Understanding Project Teams**

This section discusses:

- Project Teams.
- Project Delete Utility.

### **Project Teams**

PeopleSoft Project Costing uses project teams to identify and manage the resources that are needed to complete an assignment. In PeopleSoft Proposal Management, you can initiate the creation of a project resource team for the selected version of a proposal by selecting the Create Resources Team check box on the Maintain Version Estimate Detail page.

Using the Project Team Summary page in PeopleSoft Project Costing, you can create and modify a project's resource requirements, assign employees directly to a team, and view its current members. You can further define project teams into separate activity teams that can include employees and resource requirements. If you installed Resource Management, then you can also initiate service orders to staff open positions.

If a user selects another proposal version after the project team is created, the system displays a warning message that it will delete any existing project team structures. In this case, the project and the project activity structures are also deleted.

**Note:** If a user edits the project team structures in PeopleSoft Project Costing after the system creates the project team, the system does not write data back to the Maintain Version Estimate Detail page in PeopleSoft Proposal Management. If you run the Pre-Spending or Contract Generation process, it is not possible to change versions and delete existing projects. This is important as you don't want to orphan projects and activities with transactional activity. You cannot use a project in a pending status for transactional activity, so it is okay to delete these project teams.

### **Project Delete Utility**

To delete unused project team structures, PeopleSoft Project Costing uses an application engine program called the Project Delete Utility. If project and project team structures are set up for the selected version of a proposal, and a user selects another version of the proposal, the system deletes all of the PeopleSoft Project Costing structures under the prior proposal version. The system initiates the deletion of the project structures (including the project team structures) by calling the Project Delete Utility from the PeopleCode.

To make the Project Delete Utility operable, you need to set up the project delete options on the Delete Utility Tables page during the setup of your PeopleSoft Project Costing business units. This is a PeopleSoft Project Costing requirement. The Delete Utility Tables page essentially stores all of the projects tables that you want deleted when you run the Project Delete Utility.

#### **Related Links**

"Delete Utility Tables Page *(PeopleSoft FSCM 9.2: Project Costing)*"

### **Understanding the Generate Process**

This section discusses:

- Pre-spending.
- The Generate process.
- Contract general information.
- Contract lines.
- PeopleSoft Billing plans.
- Revenue recognition plans.
- Projects and activities.
- Rate templates.
- Budget generation.

### **Pre-Spending**

Sometimes you need to enable spending before a proposal is formally approved. When you initiate the Pre-Spending process from the Maintain Proposal page, the system creates the selected projects (in a pending status) and the associated activities in PeopleSoft Project Costing. It does not create a contract or bring forward the budget at this time. The process does store the contract ID and project ID with the proposal to reserve them until you are ready to initiate the Generate process.

When you run the Generate process, the system creates the contract, brings forward the budgets, and includes projects and activities that you added since you ran the Pre-Spending process. After you run the Generate process in PeopleSoft Proposal Management for a proposal, you cannot run it again.

### **The Generate Process**

When the proposal status changes to *Committed,* you can run the Generate process to create the contract and project structures. After you run the Generate process, the system automatically updates the Generate status of the proposal to *Generated* on the Maintain Proposal page in PeopleSoft Proposal Management and creates the following based on information from the proposal and on the default values for the contracts business unit:

Contract general information.

- Contract lines
- PeopleSoft Billing plans.
- Revenue recognition plans.
- Projects and activities.
- Resource lines (asset, material, labor, and other).
- Rate sets.

After the system creates the contract and the contract lines, you cannot run the Contract Generation process again for the proposal. The system stores the contract and project IDs that you created in PeopleSoft Contracts and PeopleSoft Project Costing with the proposal in the appropriate tables.

### **Contract General Information**

Defining a contract header is the first step in setting up a new contract. The Generate process in PeopleSoft Proposal Management fills in the appropriate fields based on the defaults that you set up for the contracts business unit and on information contained in the proposal.

Contract fields are available for editing until you activate the contract. Then all fields, except for the Contract Status field, become display-only. Any changes to the Contract Entry components must be made through amendment processing.

Before activating a contract, look at the fields on the page to verify that it is the correct contract. Change the contract status to *Active.* A processing status of *Active* indicates that all data for the contract is entered into the system, and that the contract has passed system data validation. A contract must have a status of *Active* for any contract element to be available for processing. Contracts with an *Active* status have these attributes:

- Data fields are available for entry only through amendment processing.
- Downstream processing is enabled for the contract.
- The system has confirmed entry of the required fields and has validated contract data.
- The contract is included in prompt pages.
- Contract amendment control is active for the contract.

#### **Related Links**

"Defining General Contract Information *(PeopleSoft FSCM 9.2: Contracts)*"

### **Contract Lines**

A contract line corresponds to an individual product or service. The Generate process in PeopleSoft Proposal Management fills in the appropriate fields based on the defaults that you set up for the contracts business unit and on information contained in the proposal.

A contract line corresponds to an individual product or service. For PeopleSoft Proposal Management contracts, a product is a service that you define on the Product Definition page. The system uses the information from the Contract General page and the product to create a set of default values for the

contract line. You can override much of this default information at the line level and add additional details. For service-related contract lines, you can associate the contract line with additional projects and rates.

#### **Related Links**

"Defining Contract Lines *(PeopleSoft FSCM 9.2: Contracts)*"

### **Billing Plans**

Billing plans store information about when billing occurs, how bills should appear, and what notes should relate to the bill. Data from PeopleSoft Contracts drives the creation of bill lines for fixed-price contract lines. For rate-based contract lines, data from both PeopleSoft Contracts and PeopleSoft Project Costing drives the creation of bill lines. In both cases, PeopleSoft Contracts creates the bill lines for the Billing Interface tables (PS\_INTFC\_BI, PS\_INTFC\_BI2, PS\_INTFC\_NOTE, PS\_INTFC\_BI\_AEDS, and PS INTFC BI HDR).

The Generate process in PeopleSoft Proposal Management fills in the appropriate fields on the Billing Plan General page in PeopleSoft Contracts based on the default values that you set up for the PeopleSoft Proposal Management business unit and associated bill and bill detail templates on the products assigned to activities.

When you change the contract status to *Active,* the system automatically changes the status of the billing plan to *Ready.* At this point, you can initiate the Contracts Billing Engine process to select the billing plan for processing. To transfer bill lines to PeopleSoft Billing, you must run the Contracts/Billing Interface process (CA\_BI\_INTFC).

**Note:** The system creates billing plans only if a billing plan template is assigned to the product ID used on the contract line.

### **Related Links**

"Understanding Billing in Contracts *(PeopleSoft FSCM 9.2: Contracts)*" "Understanding the Contracts Billing Process *(PeopleSoft FSCM 9.2: Contracts)*" "Establishing Product Definitions *(PeopleSoft FSCM 9.2: Order to Cash Common Information)*"

### **Revenue Recognition Plans**

Revenue recognition plans lists events that define when revenue is recognized for each contract line that is linked to that revenue recognition plan. You associate events with either percentages or amounts. The percentage or amount reflects how much of the contract line's negotiated amount is recognized upon a certain date, milestone, or user-initiated action.

The Generate process in PeopleSoft Proposal Management fills in the appropriate fields on the Rev Rec Plan (revenue recognition plan) page in PeopleSoft Contracts based on the defaults that you set up for the PeopleSoft Contracts business unit and on information contained in the proposal. When you change the contract status to *Active,* the system automatically changes the status of the revenue recognition plan to *Ready.*

Data from PeopleSoft Contracts drives the creation of accounting entries for fixed-amount contract lines. For rate-based contract lines, data from PeopleSoft Contracts and PeopleSoft Project Costing drives the

creation of accounting entries. In both cases, PeopleSoft Contracts creates accounting entries to send to PeopleSoft General Ledger and creates the bill lines that the system sends to PeopleSoft Billing.

PeopleSoft Contracts generates the revenue entries, crediting revenue and debiting unbilled accounts receivable (AR), and then sends these entries to PeopleSoft General Ledger. PeopleSoft Billing generates the offsetting entries, crediting unbilled AR and debiting PeopleSoft Receivables.

**Note:** The system creates revenue recognition plans only if a revenue plan template is assigned to the product ID used on the contract line.

#### **Related Links**

"Establishing Product Definitions *(PeopleSoft FSCM 9.2: Order to Cash Common Information)*" "Understanding Revenue Plans *(PeopleSoft FSCM 9.2: Contracts)*"

### **Projects and Activities**

The Generate process creates projects and activities in PeopleSoft Project Costing based on information that is contained in the proposal. If the system cannot create the required structures, then the Generate process cannot be completed.

To verify that the project and activities exist, navigate to the Related Projects page from the Details tab on the Lines page in PeopleSoft Contracts. You can also navigate to the Project General page through the PeopleSoft Project Costing navigational structure.

After you create projects and activities through the Generate process, you can maintain project information, perform project analysis, track procurement costs, create budgets, track expenses, gather resource costs, price resources, process allocations, and generate operational reports.

#### **Related Links**

"Understanding Projects *(PeopleSoft FSCM 9.2: Project Costing)*" "Understanding Activities *(PeopleSoft FSCM 9.2: Project Costing)*"

### **Rate Sets**

You charge customers a rate for the services that you provide plus the related costs. By establishing rate sets and rate plans in PeopleSoft Project Costing, you can efficiently manage pricing across multiple project activities using a limited number of rate plans. Rate sets and rate plans in PeopleSoft Project Costing are dynamic and subject to change in rate structure over time.

When you sell a service to a customer, you establish rates for that service. The service can be provided at your standard billing rates, which may be subject to change over time, or you might provide services at rates that are fixed for the duration of the contract obligation.

For details about using the rate plan and defining rate sets for rate-based contract lines, refer to the *PeopleSoft Contracts* documentation.

#### **Related Links**

"Understanding the Relationship Between PeopleSoft Contracts and PeopleSoft Project Costing *(PeopleSoft FSCM 9.2: Contracts)*"

"Understanding Integration with PeopleSoft Contracts and PeopleSoft Billing *(PeopleSoft FSCM 9.2: Project Costing)*"

### **Budget Generation**

When you run the Generate process, the system creates in PeopleSoft Program Management's ARL the project team and activity resource team information along with bill and cost rates. Resource lines with markup or markdown appear in the ARL as custom rate type lines.

The Generate process then creates revenue and cost budget plans. In doing this, the Generate process calls the Get Plan Application Engine process (PGM\_SPREAD) to spread the budget detail based on the defined calendar and any markup or markdown amounts appear as single rows per resource line on the Budget Detail page. For example, if there two bill rows and a 10 percent markup, the system creates one line for each resource row as follows:

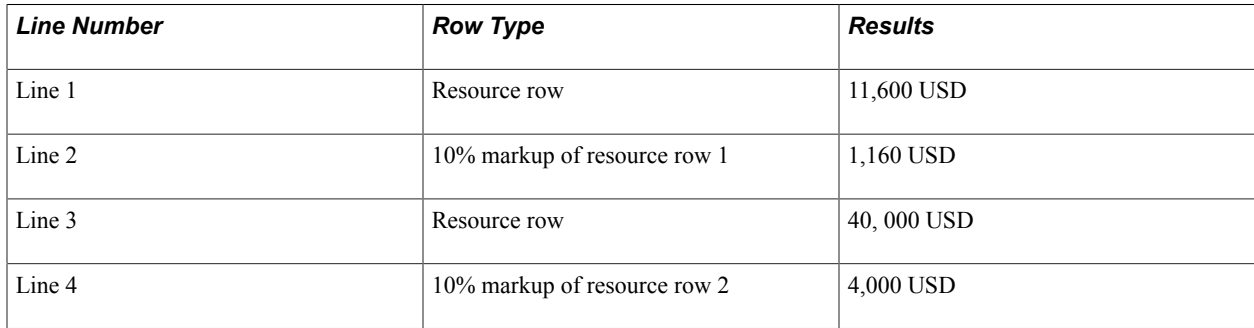

For more information on the Get Plan process, refer to PeopleSoft Project Costing's budgeting process.

### **Chapter 7**

## **Preparing, Generating, and Viewing Proposal Information**

### **Preparing and Generating Proposal Information**

This section discusses how to prepare and generate proposal information.

### **Page Used to Prepare and Generate Proposal Information**

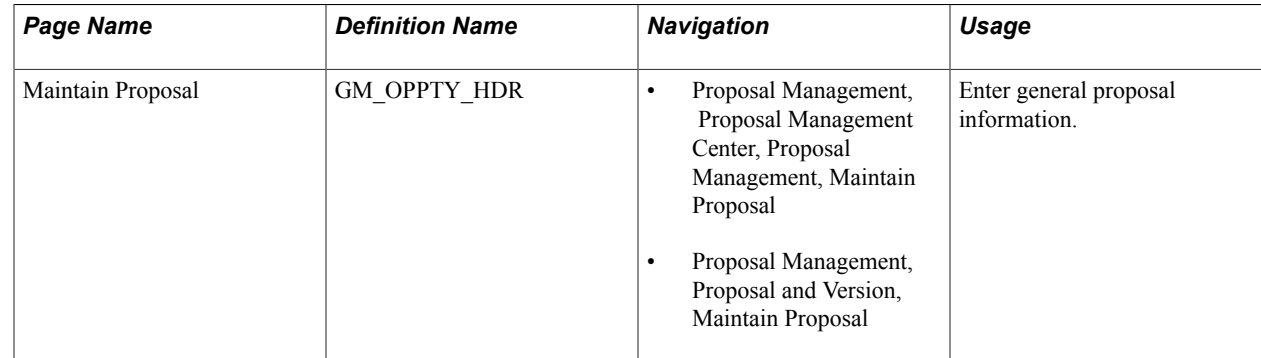

### **Maintain Proposal Page**

Use the Maintain Proposal page (GM\_OPPTY\_HDR) to enter general proposal information.

#### **Navigation**

- Proposal Management, Proposal Management Center, Proposal Management, Maintain Proposal
- Proposal Management, Proposal and Version, Maintain Proposal

#### **Image: Maintain Proposal page**

This example illustrates the fields and controls on the Maintain Proposal page. You can find definitions for the fields and controls later on this page.

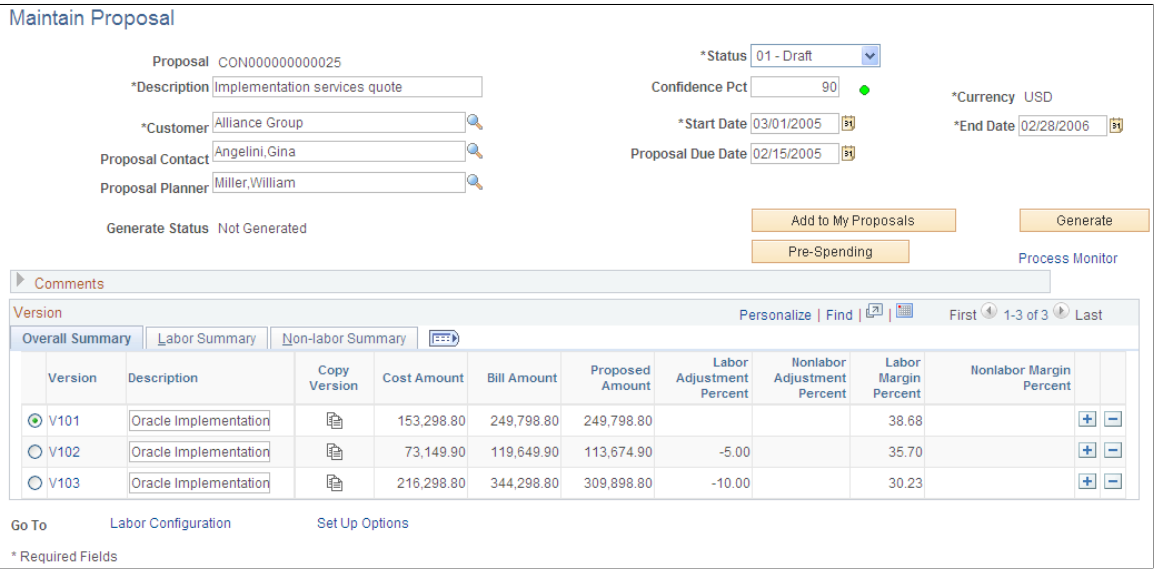

**Note:** For proposals that you initiated from PeopleSoft Customer Relationship Management (CRM), the Status field on this page is view-only. The system displays the Ready button when the proposal is in *Draft* status. Click this button to change the proposal status to *Ready* and launch an enterprise integration point (EIP) that updates the status in PeopleSoft CRM. All other status changes are prompted by an EIP.

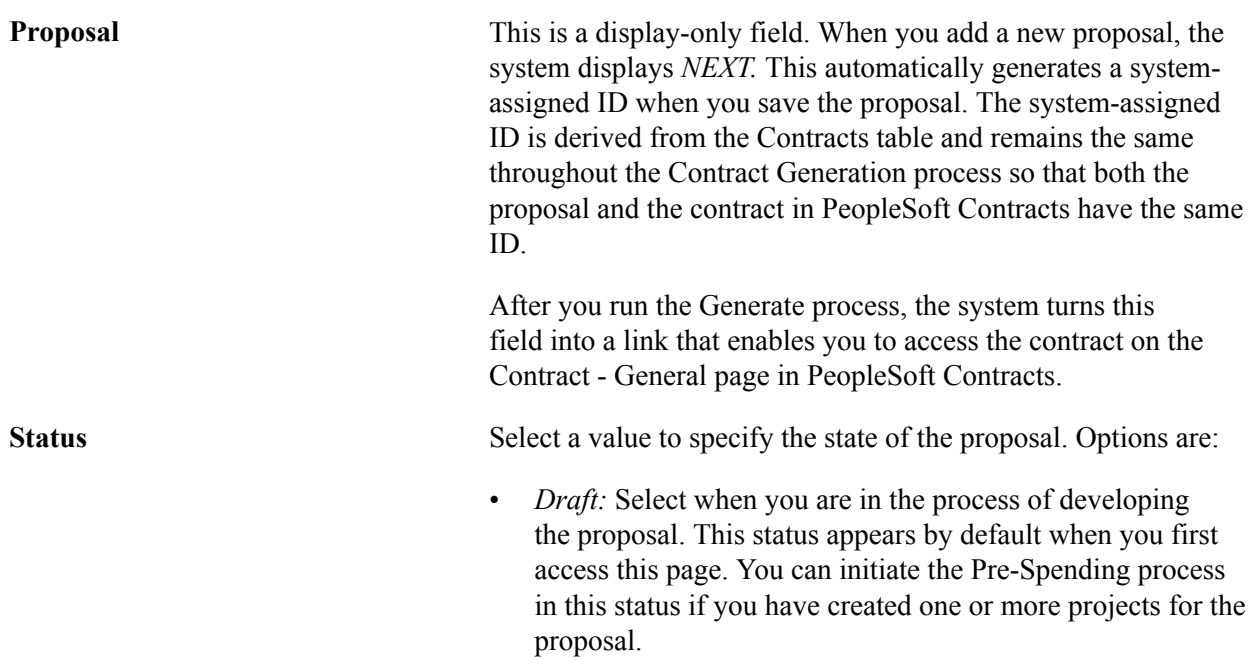

**percentage)**

- *Ready:* Select if you are ready to submit the proposal. You can initiate the Pre-Spending process in this status if you have created one or more projects for the proposal.
- *Committed:* Select if the proposal was accepted. At this point you cannot edit the proposal further. You can initiate the Pre-Spending or Contract Generation processes. You can change the status to *Committed* only if the proposal is in *Ready* status.

**Note:** You cannot commit a proposal if the proposed amount is equal to zero.

- *Denied:* Select if the proposal has been denied. You can change the status to *Denied* only if the proposal is in the *Ready* status.
- *Canceled:* Select to cancel the proposal. You can change the status to *Canceled* only if the proposal is in *Draft* or *Ready* status.

**Confidence Pct (confidence** Enter a number between 1 and 100 to reflect your level of confidence that the proposal will be approved. The proposal planner usually enters or provides this number. The system translates the number that you enter here into a color-coded icon that represents the confidence level as either high, medium, or low.

> You determine confidence levels on the Contracts Business Unit - Confidence Level Setup page. The colored icon next to this field indicates the confidence level of this proposal.

- Indicates a low confidence level.
- Indicates a medium confidence level.
- Indicates a high confidence level.

**Currency** Select the currency to use in financial transactions if the proposal results in a contract. This code defaults from the Currency Code field that you selected on the Contracts BU Definition page during implementation.

**Customer** Select the customer for whom you are creating the proposal.

**Start Date and End Date** Select the estimated start and end dates of the project that you are proposing.

```
Proposal Contact Select the person who is the contact for the proposal.
```
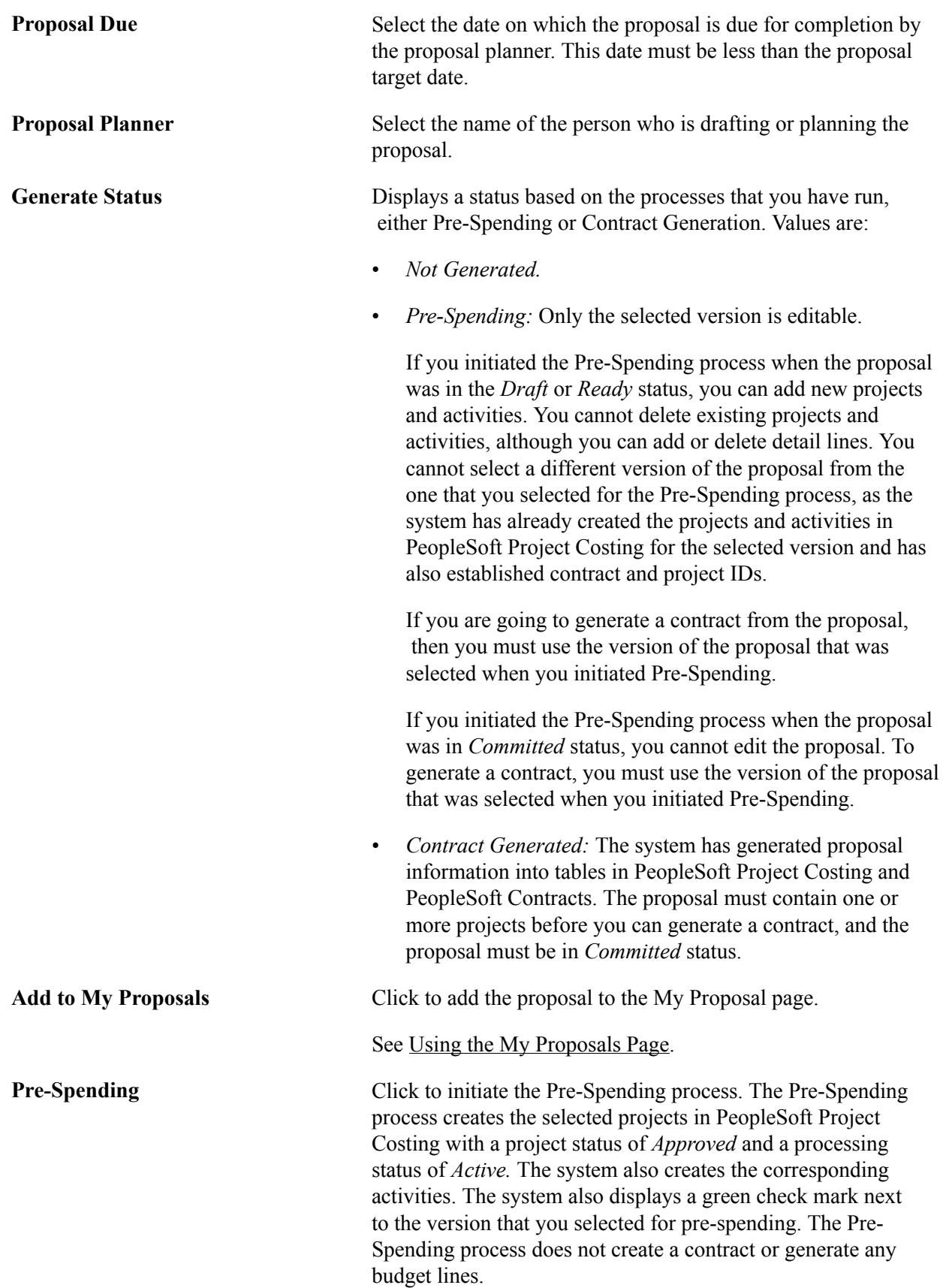

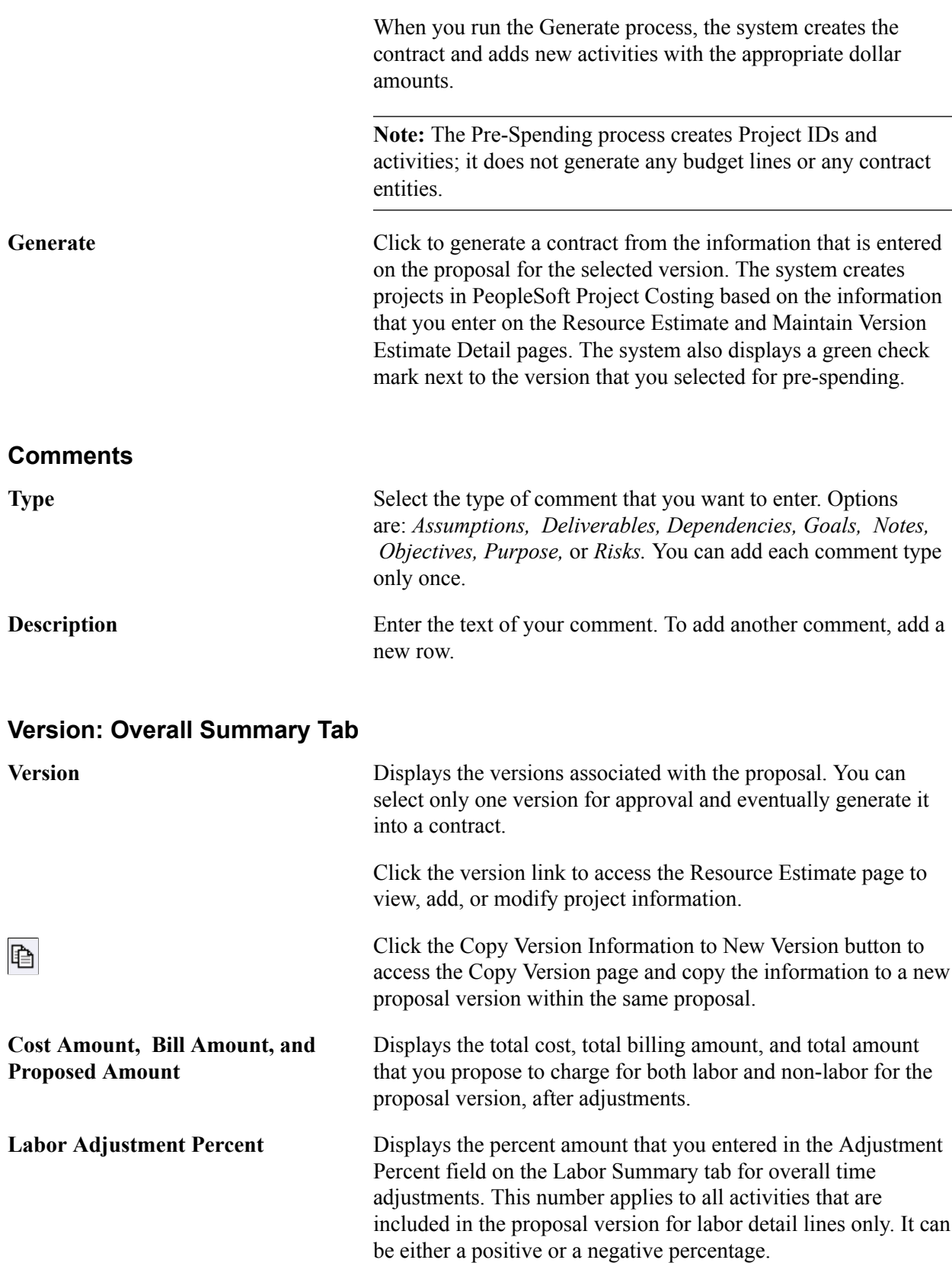

**Nonlabor Adjustment Percent** Displays the percent amount that you entered in the Adjustment Percent field on the Non-labor Summary tab for overall expense adjustments. This number applies to all activities that are

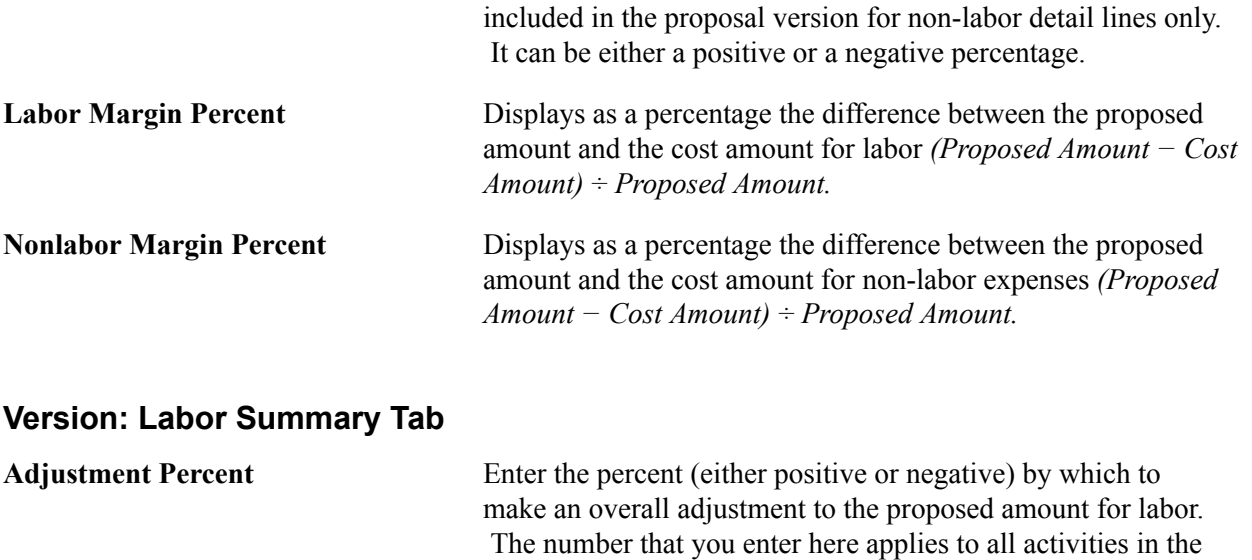

### **Margin Percent** Displays as a percentage the difference between the proposed amount and the cost amount for labor *(Proposed Amount − Cost Amount) ÷ Proposed Amount.*

proposal version for labor detail lines only.

#### **Version: Non-labor Summary Tab**

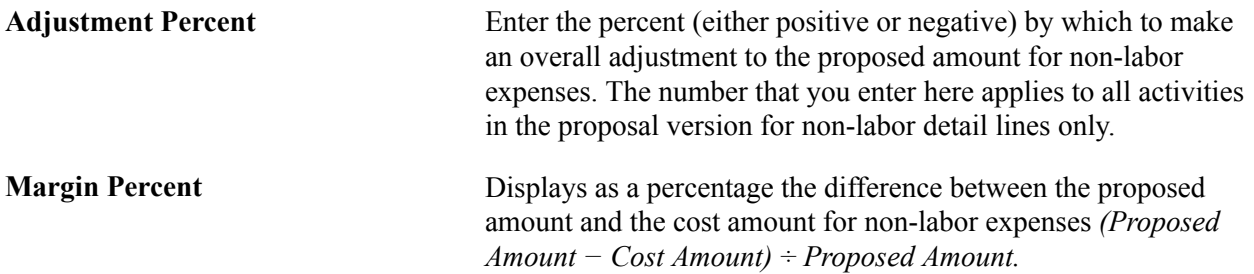

## **Configuring Labor Defaults, Bill Options, and Security**

This section discusses how to:

- Configure proposal labor defaults.
- Set up proposal bill options and security.

### **Pages Used to Configure Labor Defaults, Bill Options, and Security**

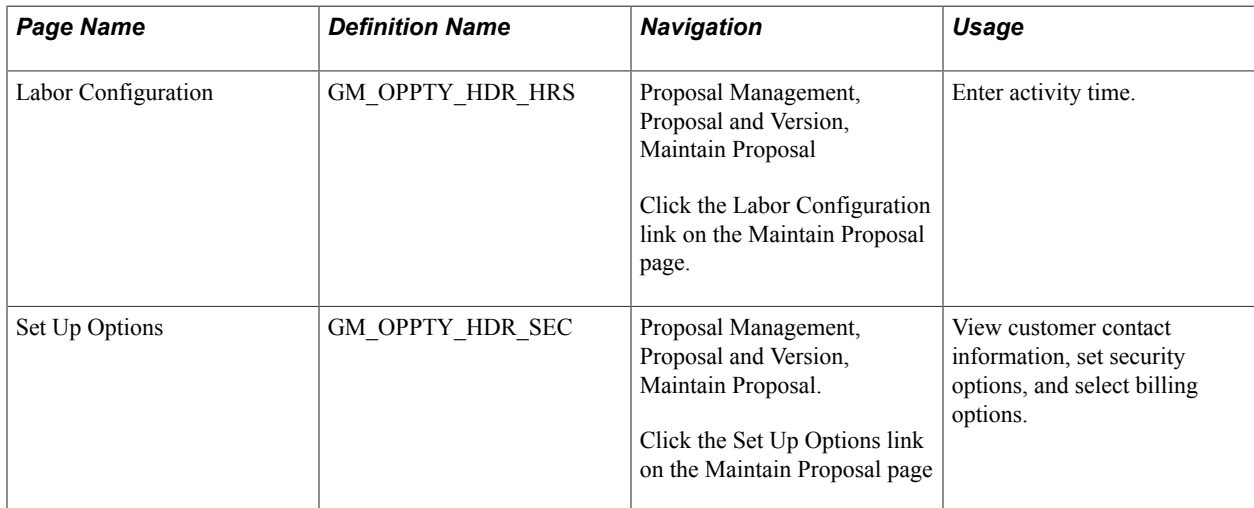

### **Labor Configuration Page**

Use the Labor Configuration page (GM\_OPPTY\_HDR\_HRS) to enter activity time.

#### **Navigation**

Proposal Management, Proposal and Version, Maintain Proposal

Click the Labor Configuration link on the Maintain Proposal page.

#### **Image: Labor Configuration page**

This example illustrates the fields and controls on the Labor Configuration page. You can find definitions for the fields and controls later on this page.

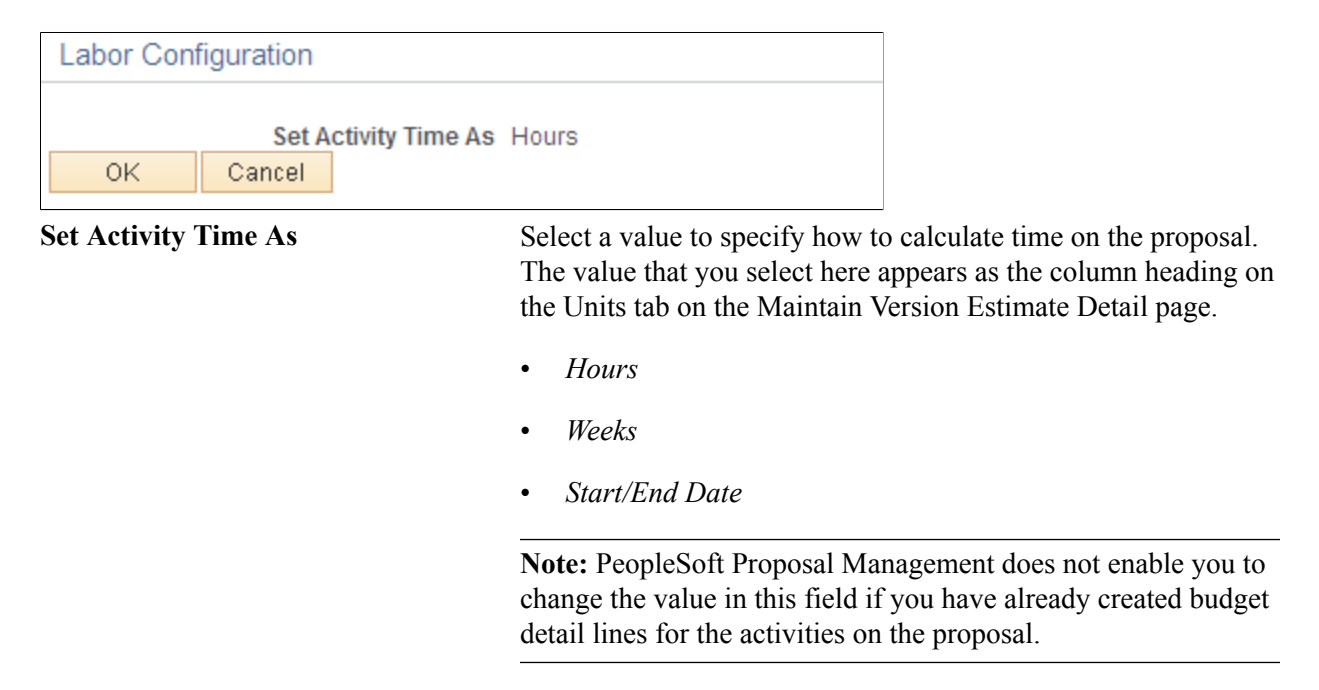

### **Set Up Options Page**

Use the Set Up Options page (GM\_OPPTY\_HDR\_SEC) to view customer contact information, set security options, and select billing options.

#### **Navigation**

Proposal Management, Proposal and Version, Maintain Proposal.

Click the Set Up Options link on the Maintain Proposal page

#### **Image: Set Up Options page**

This example illustrates the fields and controls on the Set Up Options page. You can find definitions for the fields and controls later on this page.

#### Set Up Options

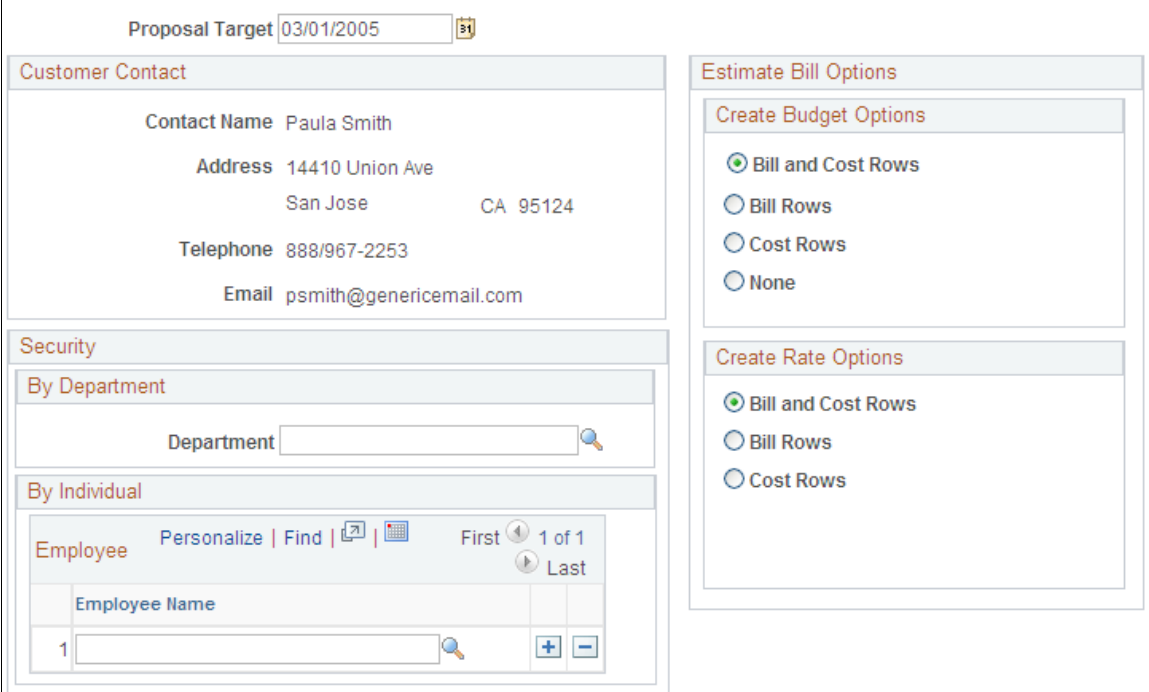

**Proposal Target** Select the estimated approval date. This date must be greater than current date.

#### **Customer Contact**

Displays name, address, telephone, email, and information for the contact person at the customer site. The data displayed in this section is customer sold-to information.

#### **Estimate Bill Options**

When you initiate the Generate process, the system brings forward each item entered on the Maintain Version Estimate Detail page into the Budget Detail page in PeopleSoft Project Costing. The items appear in the budgets grid as distinct lines.

The system also generates cost and bill rows for each labor and non-labor detail. Additionally, the system groups all of the cost and bill rows together within the budgets grid.

To control the type of information that the system creates during the Contract Generation process, select the values that correspond to your business needs.

**Create Budget Options** Select a value to specify the types of budget transactions that you want the system to create in PeopleSoft Project Costing when you run the Contract Generation process from the Maintain Proposal page. Options are:

- *Bill and Cost Rows*
- *Bill Rows*
- *Cost Rows*
- *None*

**Create Rate Options** Select a value to specify the types of rate set target rows that you want to create for the rate set that the system will use for billing in Contracts. Options are:

- *Bill and Cost Rows*
- *Bill Rows*
- *Cost Rows*

#### **Security**

To enable security you must first select *Yes* in the Security group box on the Contracts BU Setup page. When you select *Yes,* the list of users who can view a proposal includes only those to whom you have given security access to use the fields.

The system uses both the Department and the Employee Name fields as security filters.

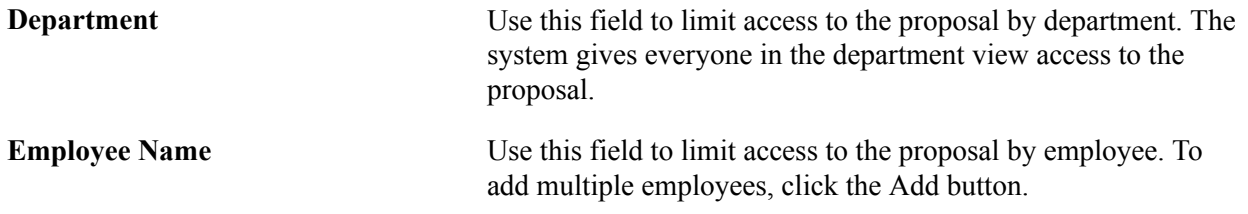

### **Entering Resource Estimates**

This section discusses how to:

- Create labor and resource estimates.
- Make adjustments to the bill rate.
- Create expense estimates.
- Enter project control details.
- Add attachments.
- Add key words.
- View time and expense summary information.

### **Pages Used to Enter Labor and Non-Labor Estimates**

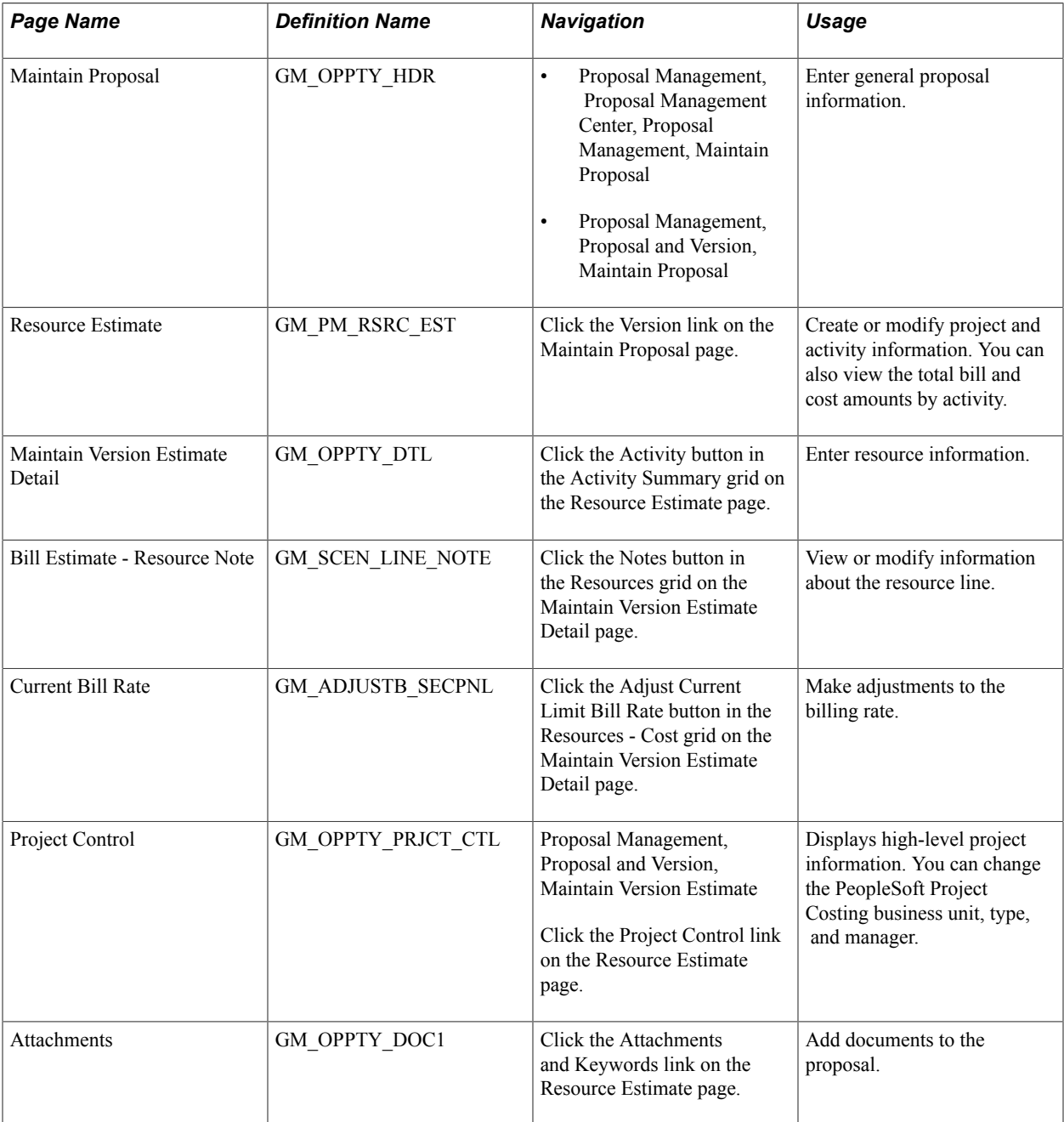

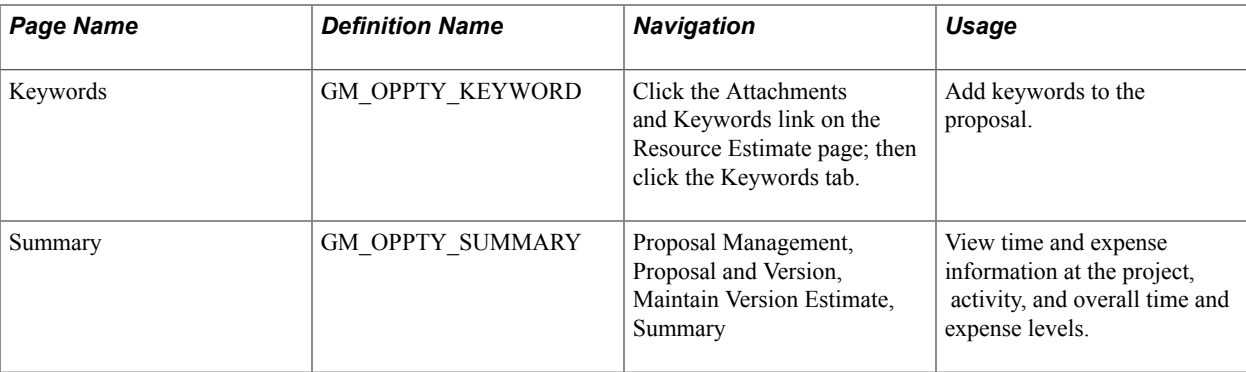

### **Resource Estimate Page**

Use the Resource Estimate page (GM\_PM\_RSRC\_EST) to create or modify project and activity information.

You can also view the total bill and cost amounts by activity.

#### **Navigation**

Click the Version link on the Maintain Proposal page.

#### **Image: Resource Estimate page**

This example illustrates the fields and controls on the Resource Estimate page. You can find definitions for the fields and controls later on this page.

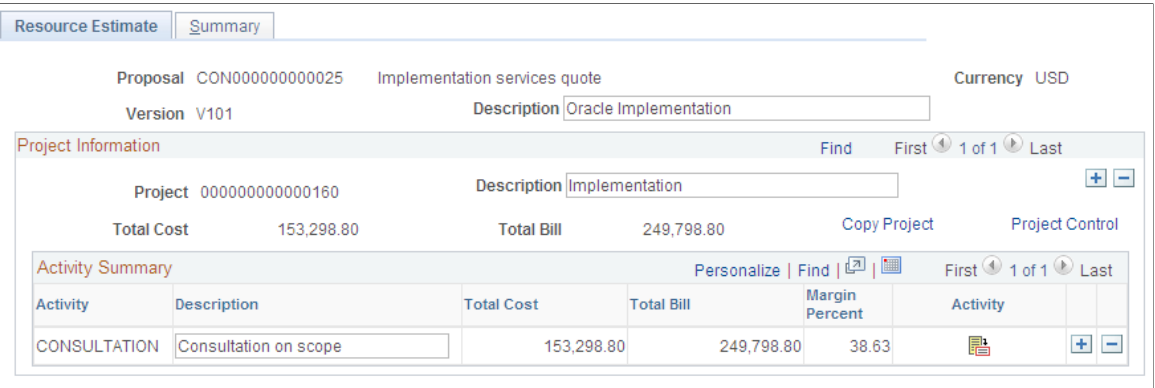

Return to Maintain Proposal

Go To Attachments and Keywords

### **Project Information**

**Project** Display-only. If you are adding a new project, the system displays *NEXT.* This automatically generates a system-assigned ID when you save the proposal version. This ID is derived from the Projects table and remains the same throughout the generation process. Upon generation, both the Proposal ID and the Project ID remain in sync with the Contract and Project IDs.

> After you run the Contract Generation or the Pre-Spending process, the system turns this field into a link that you can

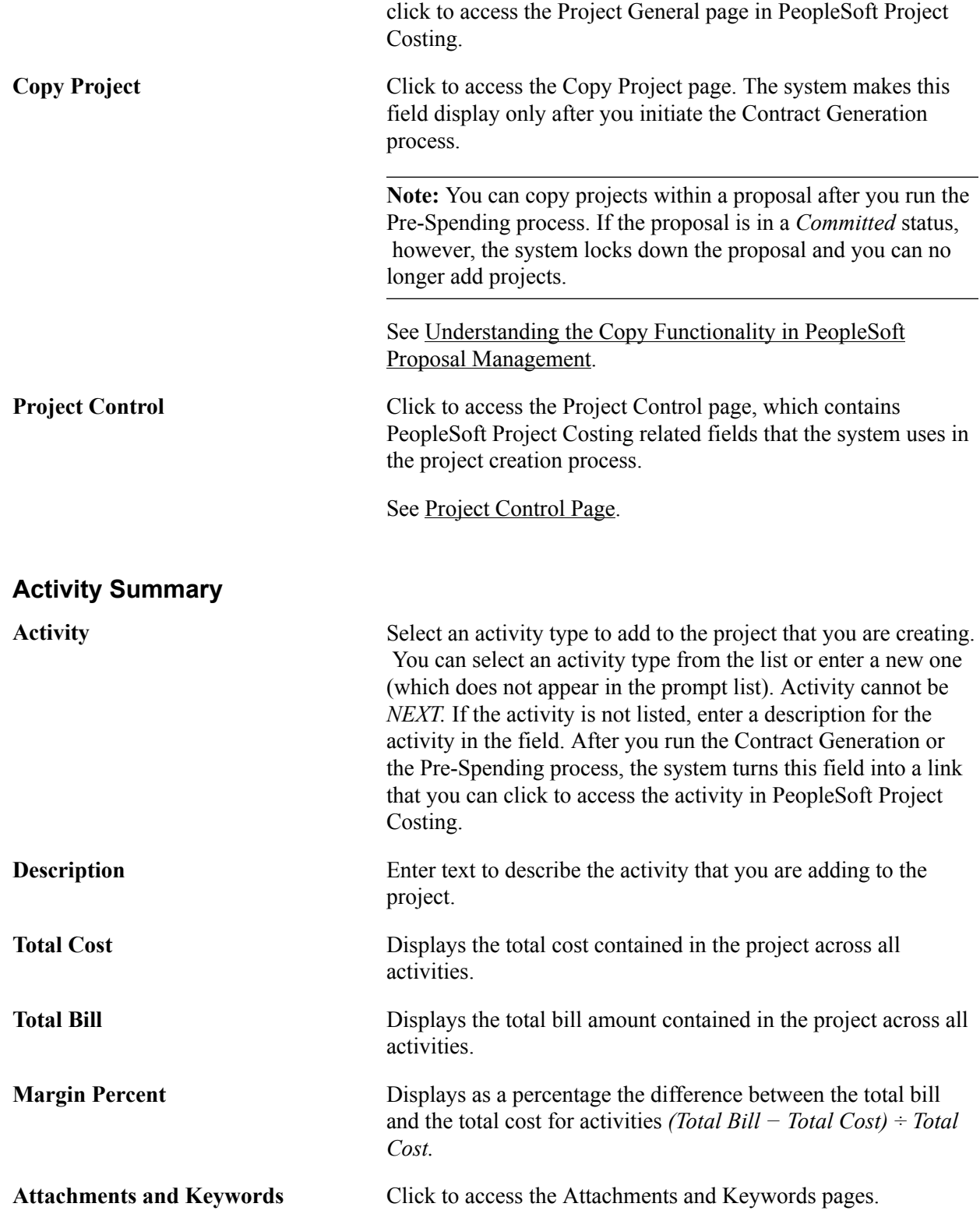

### **Maintain Version Estimate Detail Page**

Use the Maintain Version Estimate Detail page (GM\_OPPTY\_DTL) to enter resource information.

#### **Navigation**

Click the Activity button in the Activity Summary grid on the Resource Estimate page.

#### **Image: Maintain Version Estimate Detail page**

This example illustrates the fields and controls on the Maintain Version Estimate Detail page. You can find definitions for the fields and controls later on this page.

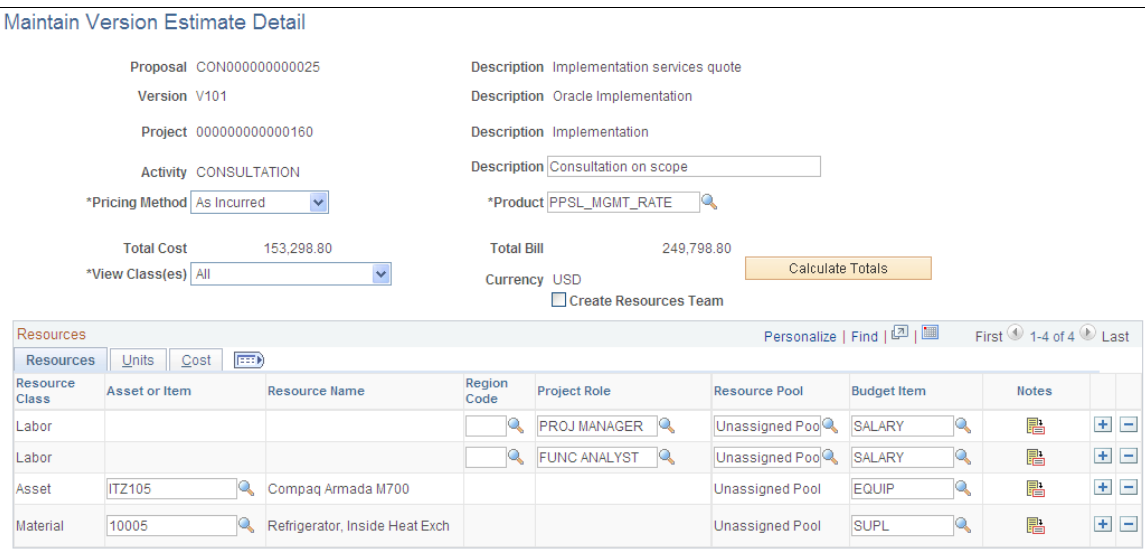

Return to Maintain Version Estimate

**Project Project Click to access the General Information page.** 

**Pricing Method** Select a value to specify the way in which the system prices the activity. When you run the Generate process, the system passes this information to PeopleSoft Contracts.

- As *Incurred:* The as-incurred method is transaction-based. This is the only method that is used for rate-based contract lines. As Incurred applies to the contract line and to both revenue recognition and billing.
- *Fixed:* Select to use a fixed-amount contract line for a product or service for which you charge a fixed amount. Fixed-amount contract lines have a price type of *Amount* or *Percent.* For fixed-amount contract lines, you associate the contract line with a revenue recognition plan that has a revenue recognition method of *Apportionment, Milestone,* or *Percent Complete.* Fixed applies to the contract line and to both revenue recognition and billing.

After you initiate the Pre-Spending or Generate process, this field is display-only.

**Product** The entry in this field appears by default from the Contracts BU Setup page and is based on the value you select for the Pricing Method field. If you select a new value in the Pricing Method field, the entry in this field changes accordingly. You define products on the Product Definition pages and in PeopleSoft

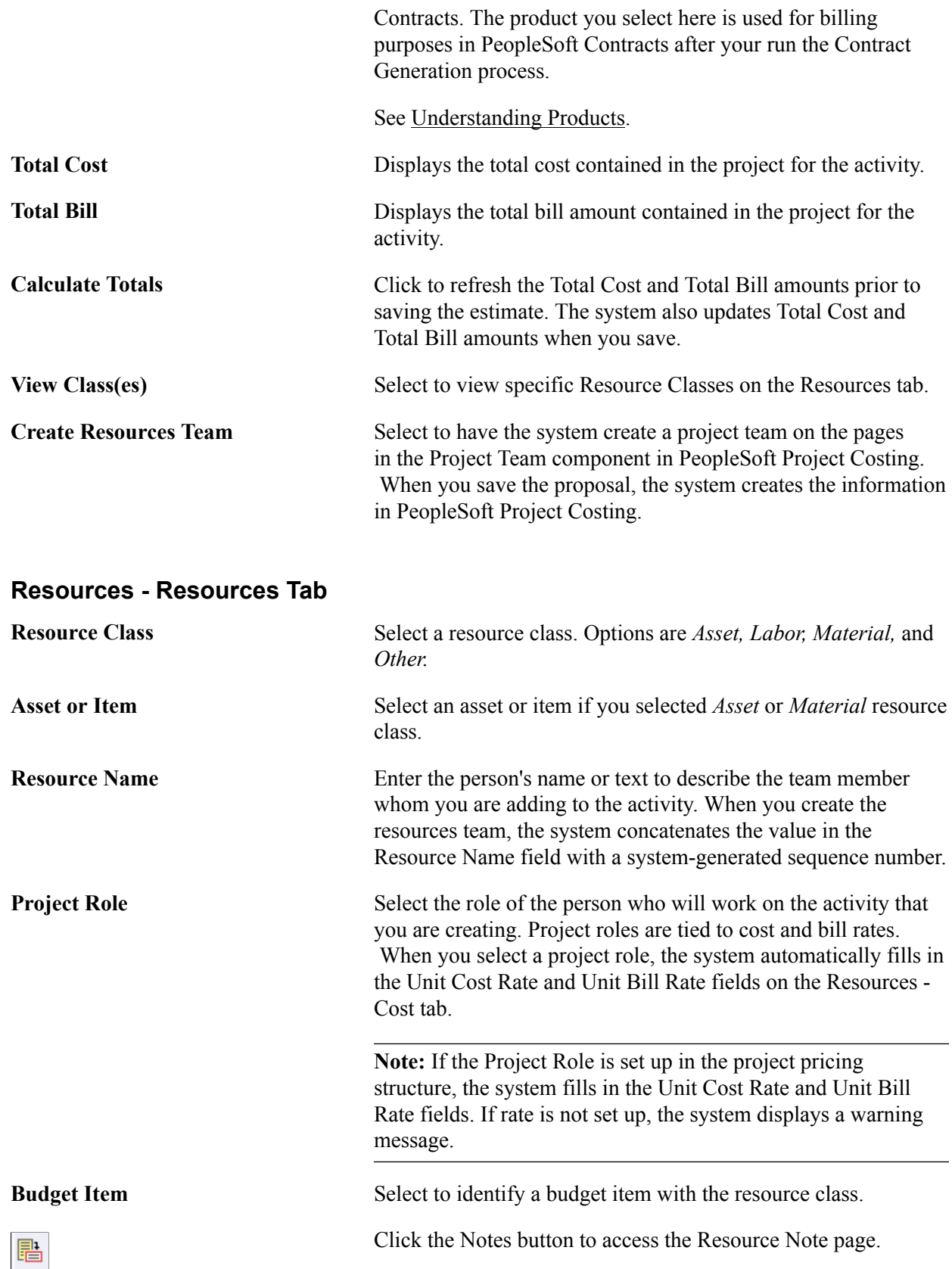

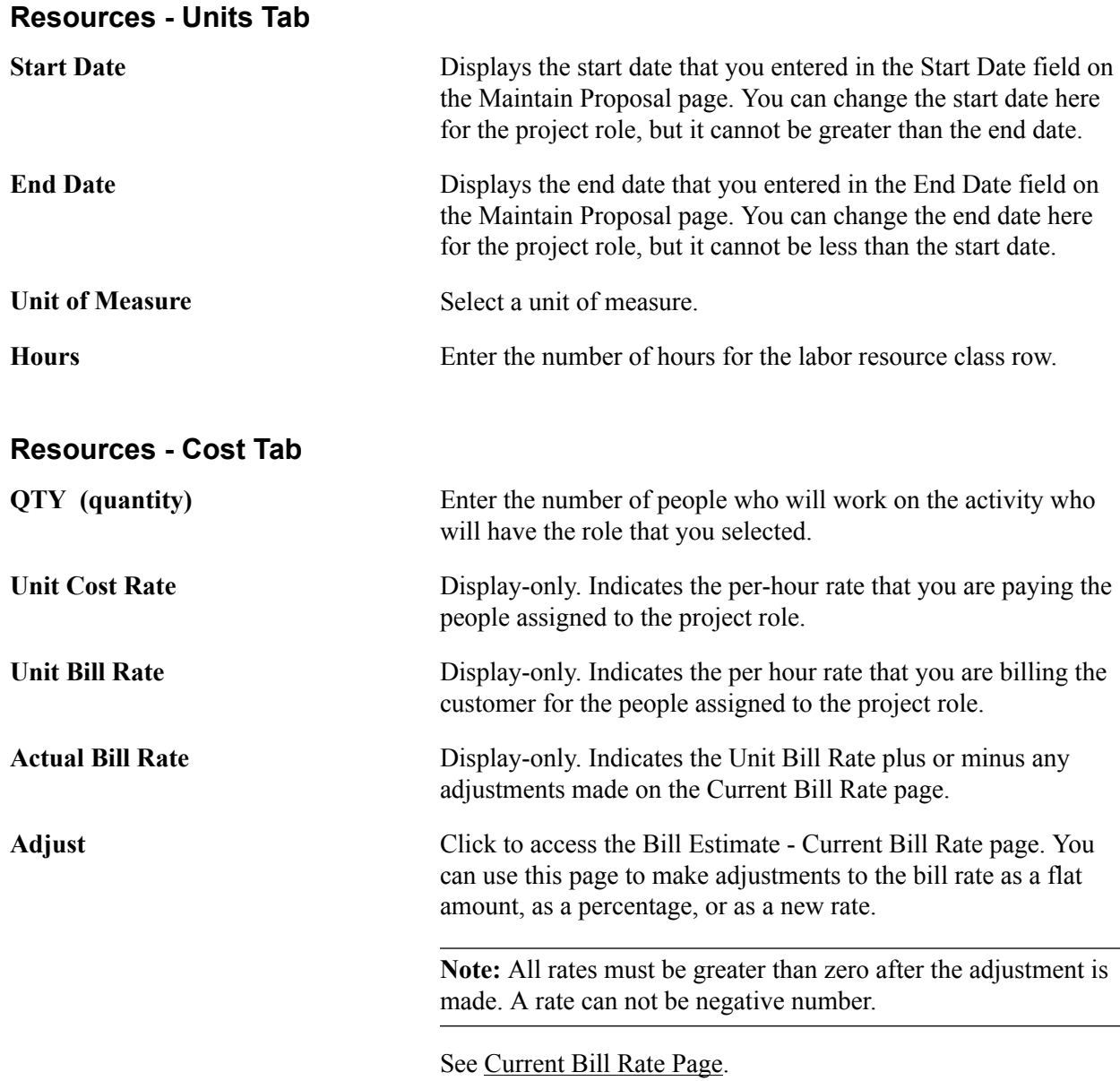

### **Bill Estimate - Resource Note Page**

Use the Bill Estimate - Resource Note page (GM\_SCEN\_LINE\_NOTE) to view or modify information about the resource line.

#### **Navigation**

Click the Notes button in the Resources grid on the Maintain Version Estimate Detail page.

#### **Image: Bill Estimate - Resource Note page**

This example illustrates the fields and controls on the Bill Estimate - Resource Note page.

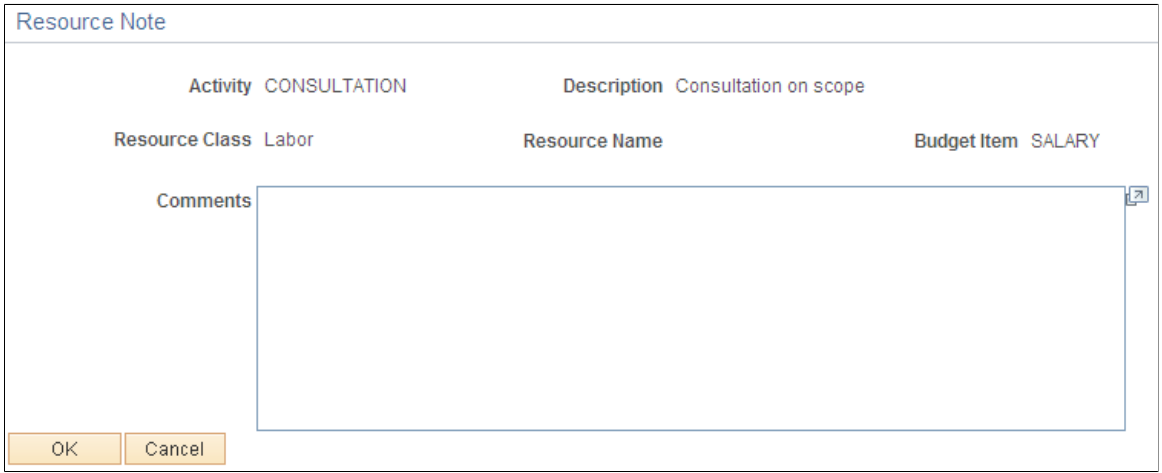

### <span id="page-71-0"></span>**Current Bill Rate Page**

Use the Current Bill Rate page (GM\_ADJUSTB\_SECPNL) to make adjustments to the billing rate.
Click the Adjust Current Limit Bill Rate button in the Resources - Cost grid on the Maintain Version Estimate Detail page.

#### **Image: Bill Estimate - Current Bill Rate**

This example illustrates the fields and controls on the Bill Estimate - Current Bill Rate. You can find definitions for the fields and controls later on this page.

#### **Current Bill Rate**

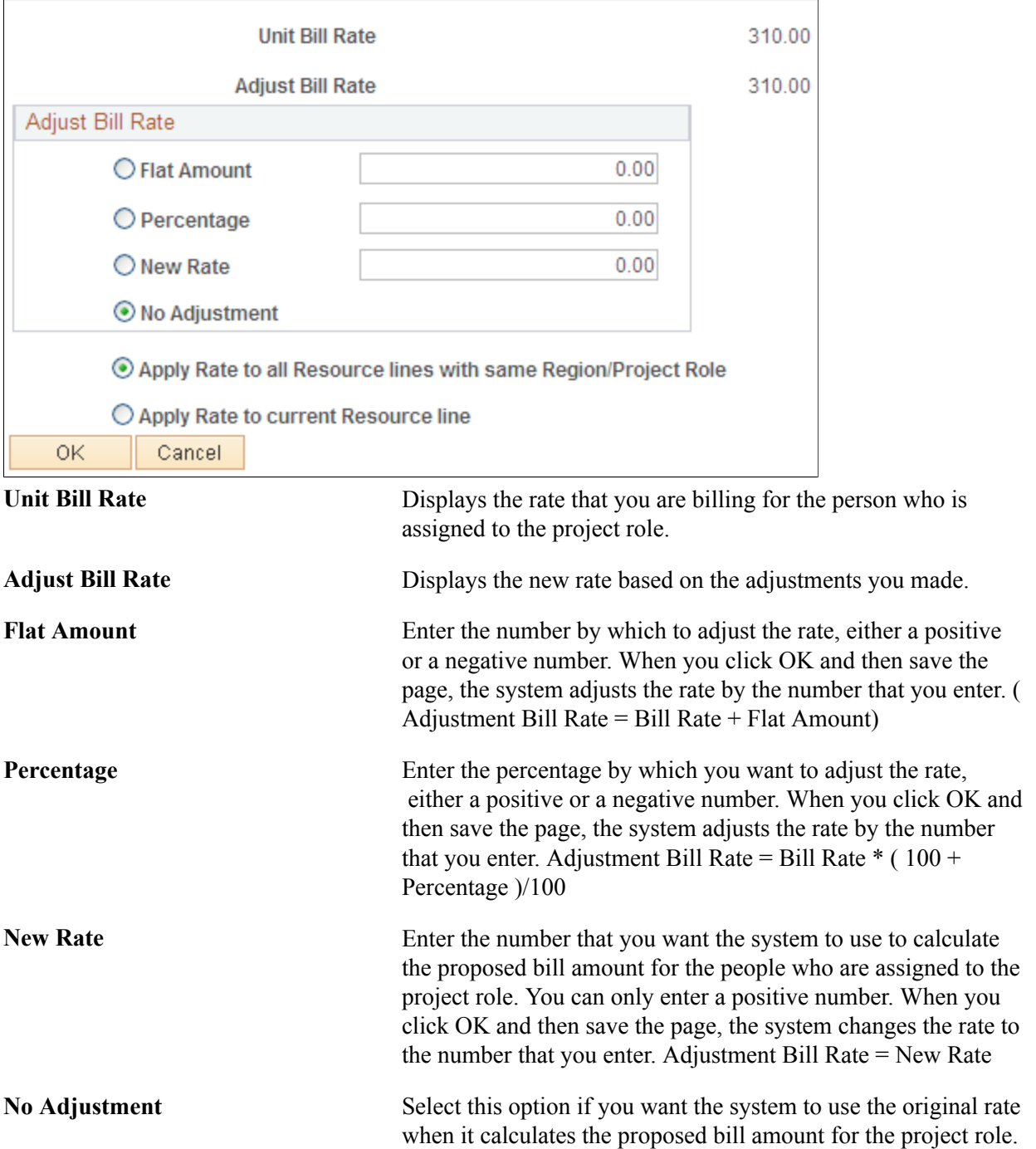

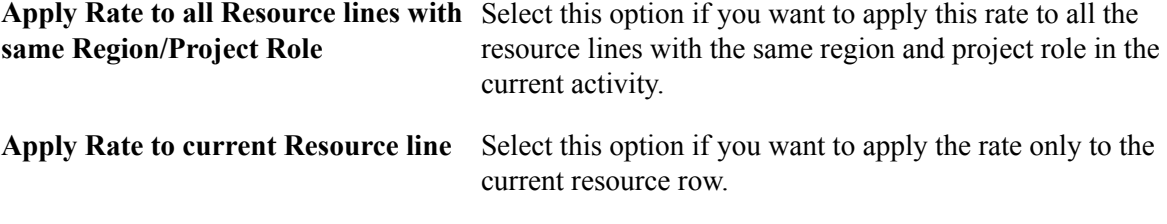

### **Project Control Page**

Use the Project Control page (GM\_OPPTY\_PRJCT\_CTL) to displays high-level project information.

You can change the PeopleSoft Project Costing business unit, type, and manager.

#### **Navigation**

Proposal Management, Proposal and Version, Maintain Version Estimate

Click the Project Control link on the Resource Estimate page.

#### **Image: Project Control page**

This example illustrates the fields and controls on the Project Control page. You can find definitions for the fields and controls later on this page.

#### **Project Control**

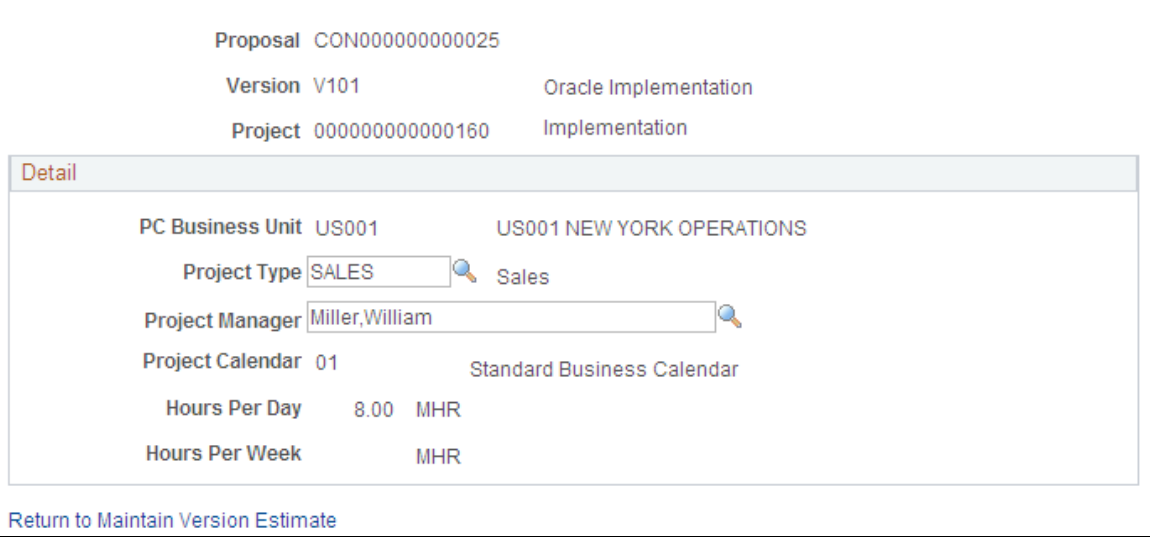

**Note:** When you initially enter proposal information, the link to this page is not available until you enter information in the Time Estimate and Expense Estimate pages, save the pages, and then return to the Time Estimate page from the Maintain Proposal page.

#### **Detail**

**PC Business Unit (project costing business unit)**

Displays the PeopleSoft Project Costing business unit that you selected when you set up the PC business unit. To control the project using another PeopleSoft Project Costing business unit,

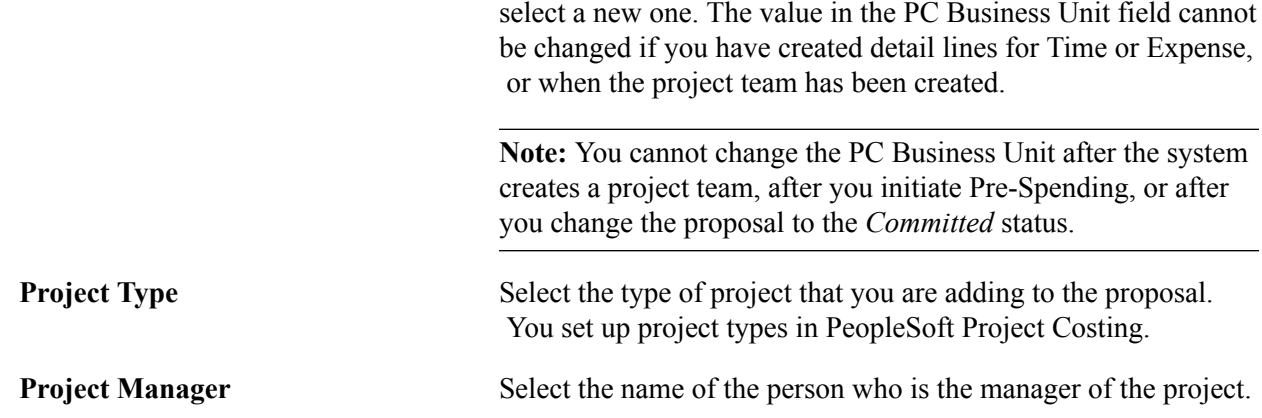

### **Attachments Page**

Use the Attachments page (GM\_OPPTY\_DOC1) to add documents to the proposal.

#### **Navigation**

Click the Attachments and Keywords link on the Resource Estimate page.

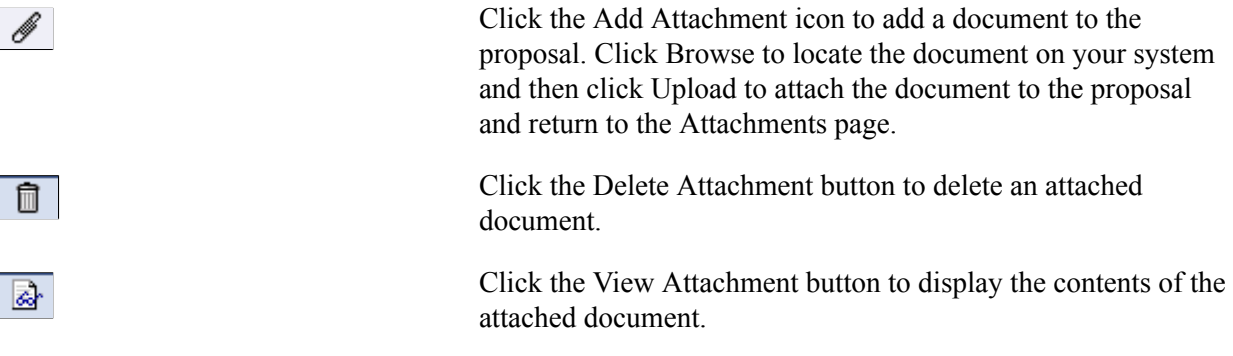

**Return to Maintain Version Estimate** Click to return to the Resource Estimate page.

# **Keywords Page**

Use the Keywords page (GM\_OPPTY\_KEYWORD) to add keywords to the proposal.

Click the Attachments and Keywords link on the Resource Estimate page; then click the Keywords tab.

#### **Image: Keywords page**

This example illustrates the fields and controls on the Keywords page. You can find definitions for the fields and controls later on this page.

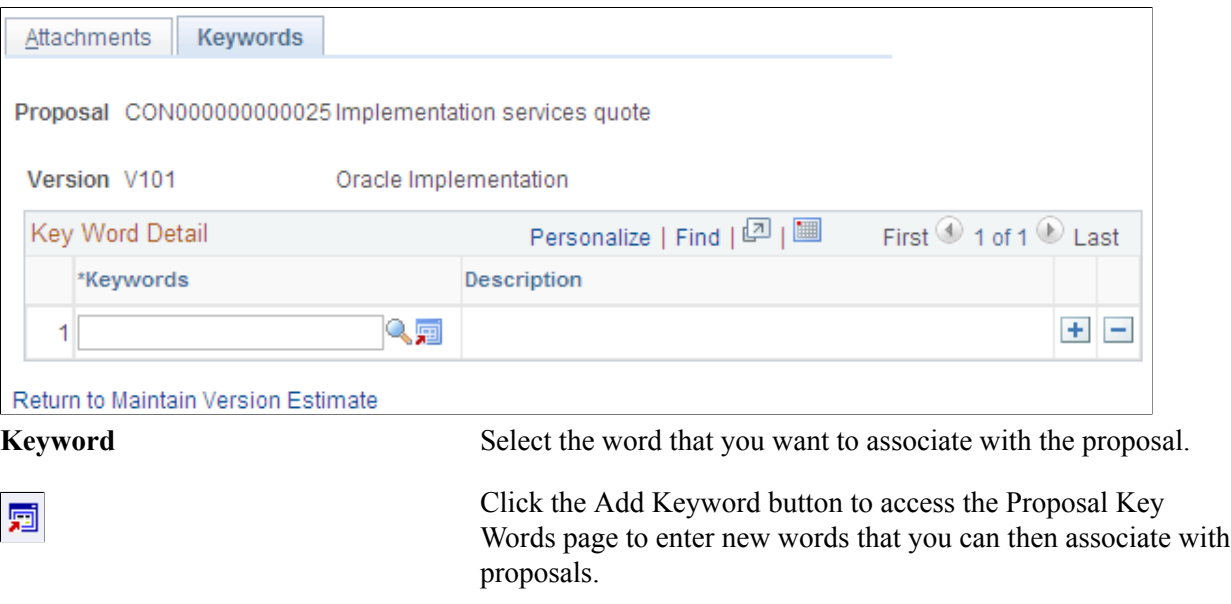

**Return to Maintain Version Estimate** Click to return to Resource Estimate page.

# **Summary Page**

Use the Summary page (GM\_OPPTY\_SUMMARY) to view time and expense information at the project, activity, and overall time and expense levels.

Proposal Management, Proposal and Version, Maintain Version Estimate, Summary

#### **Image: Summary page (1 of 2)**

This example illustrates the fields and controls on the Summary page (1 of 2). You can find definitions for the fields and controls later on this page.

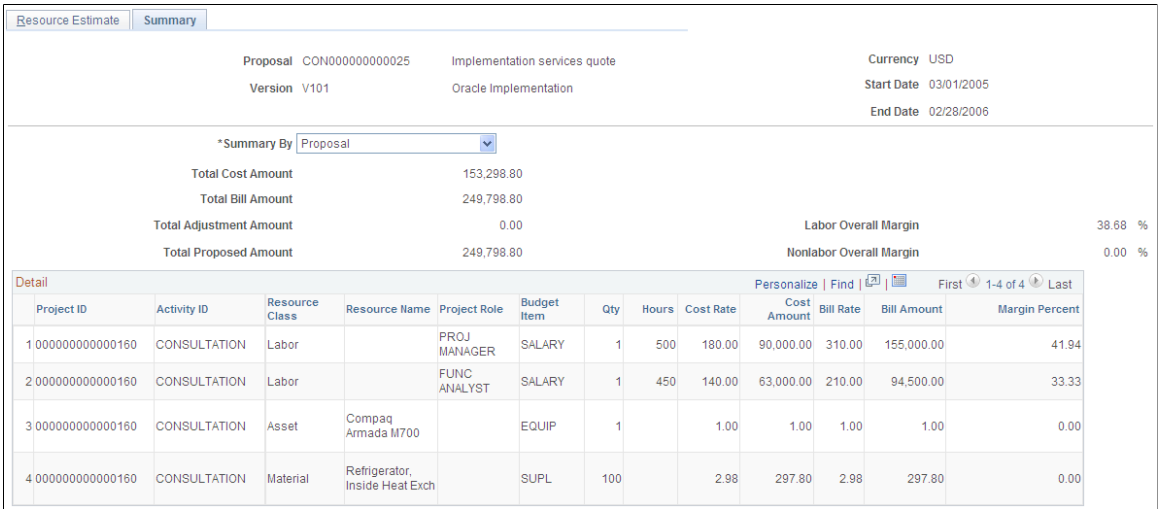

#### **Image: Summary page (2 of 2)**

This example illustrates the fields and controls on the Summary page (2 of 2). You can find definitions for the fields and controls later on this page.

| <b>Labor Cost Amount</b>          | 153,000.00 |                                    |         |
|-----------------------------------|------------|------------------------------------|---------|
| <b>Labor Bill Amount</b>          | 249,500.00 |                                    |         |
| <b>Labor Adjustment Amount</b>    | 0.00       | <b>Labor Adiustment Percent</b>    | 0.00%   |
| <b>Labor Proposed Amount</b>      | 249,500.00 | <b>Labor Overall Margin</b>        | 38.68 % |
| <b>Nonlabor Cost Amount</b>       | 298.80     |                                    |         |
| <b>Nonlabor Bill Amount</b>       | 298.80     |                                    |         |
| <b>Nonlabor Adjustment Amount</b> | 0.00       | <b>Nonlabor Adjustment Percent</b> | 0.00%   |
| <b>Nonlabor Proposed Amount</b>   | 298.80     | <b>Nonlabor Overall Margin</b>     | 0.00%   |
|                                   |            |                                    |         |

Return To Maintain Proposal

This page summarizes detailed and overall resource information by activity and by project.

**Summary By** Select a value to change the way that the system displays time and expense information. Options are:

- *Activity.*
- *Project.*
- *Proposal.*

# **Using the My Proposals Page**

This section discusses how to:

- View proposal information.
- Add and remove proposals from the My Proposal page.

# **Pages Used to View, Add, and Remove Proposals**

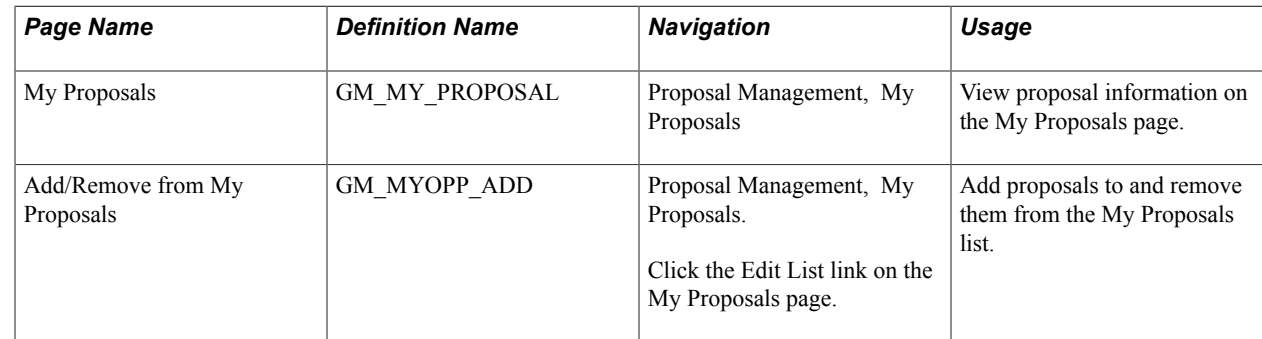

# **My Proposals Page**

Use the My Proposals page (GM\_MY\_PROPOSAL) to view proposal information on the My Proposals page.

#### **Navigation**

Proposal Management, My Proposals

#### **Image: My Proposals page**

This example illustrates the fields and controls on the My Proposals page. You can find definitions for the fields and controls later on this page.

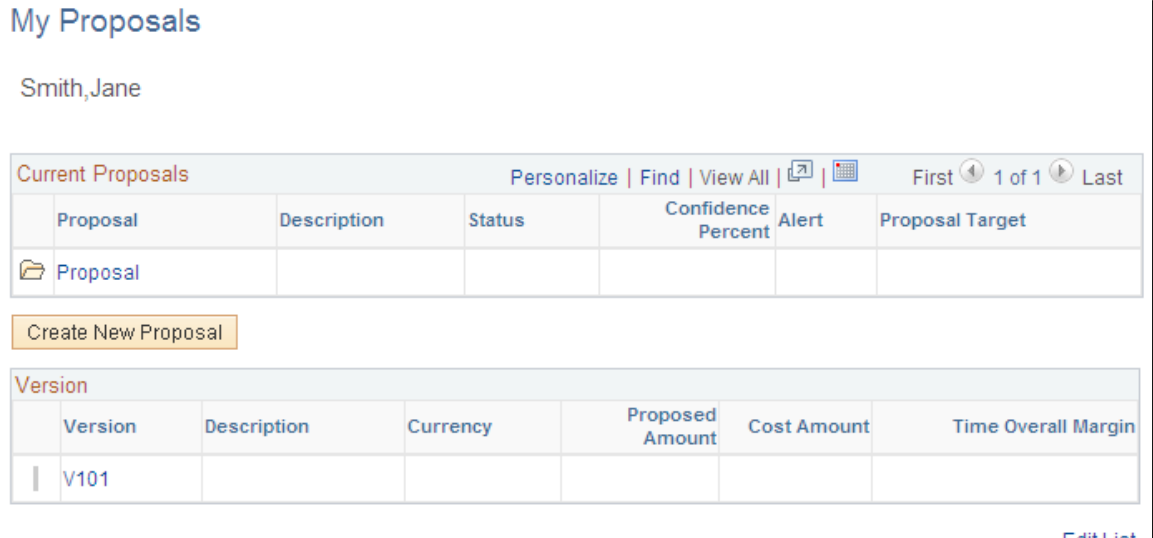

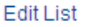

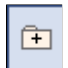

Click the View All related Version Data button to display version information for the proposal.

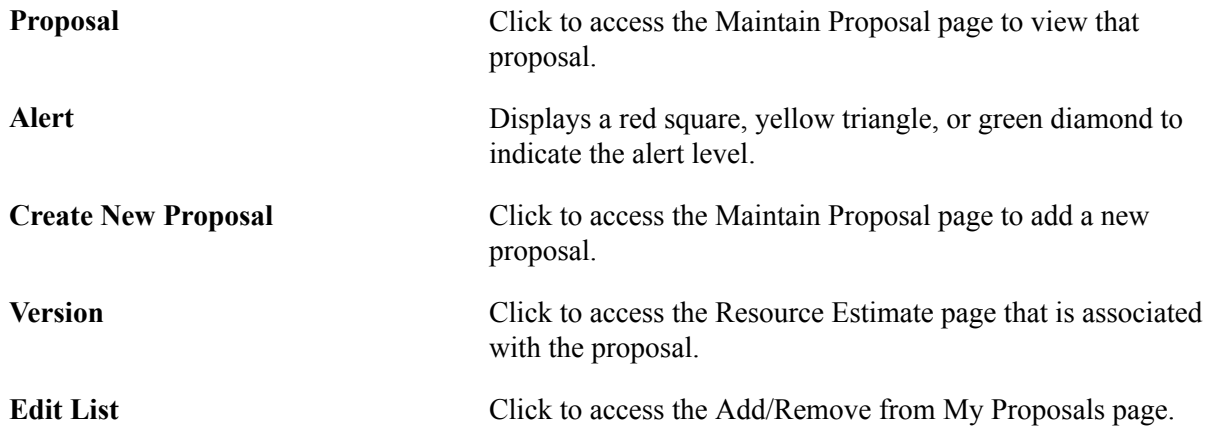

### **Add/Remove from My Proposals Page**

Use the Add/Remove from My Proposals page (GM\_MYOPP\_ADD) to add proposals to and remove them from the My Proposals list.

#### **Navigation**

Proposal Management, My Proposals.

Click the Edit List link on the My Proposals page.

#### **Image: Add/Remove from My Proposals page**

This example illustrates the fields and controls on the Add/Remove from My Proposals page. You can find definitions for the fields and controls later on this page.

#### Add/Remove from My Proposals

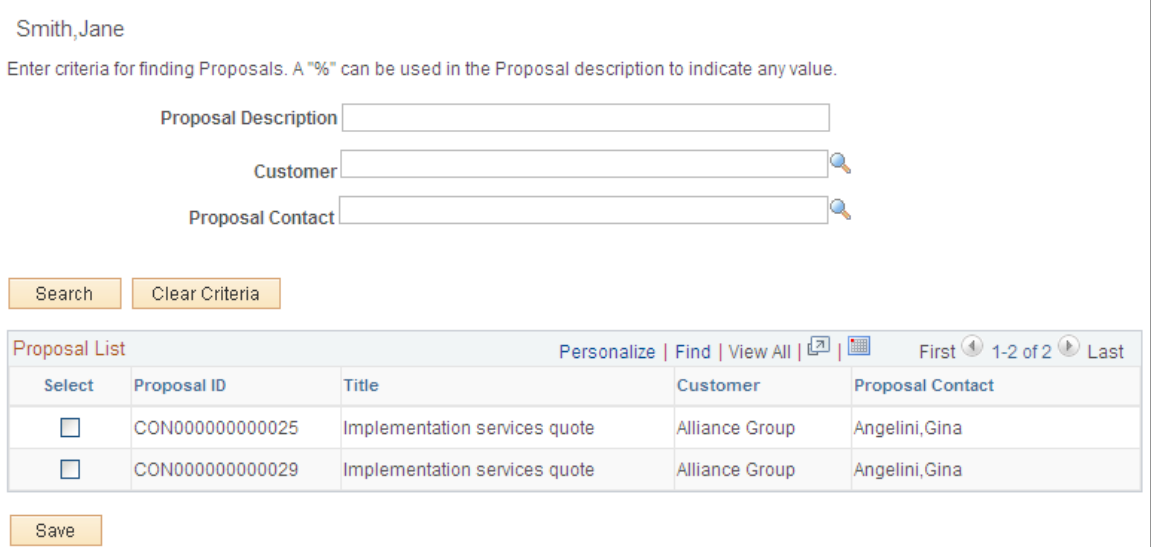

**Proposal Description, Customer, and Proposal Contact**

Enter or select information to search for proposals. To find proposals using a partial value, enter the percent sign as a wildcard in the Proposal Description field.

For example, to find all proposals beginning with *Implementation,* enter *%Implementation.* This search function is case sensitive.

Select Select Select to add proposals to the My Proposals page. To remove proposals, deselect this check box.

# **Viewing CRM-Related Information**

This section discusses how to view CRM-related information.

### **Page Used to View CRM-Related Information**

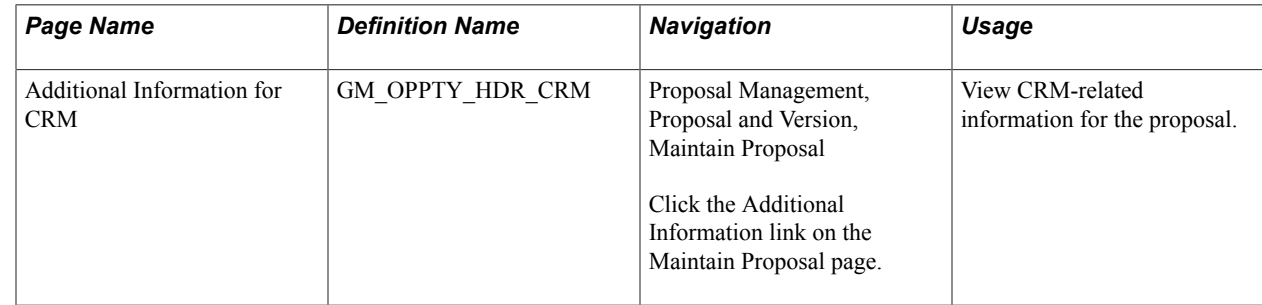

### **Additional Information for CRM Page**

Use the Additional Information for CRM page (GM\_OPPTY\_HDR\_CRM) to view CRM-related information for the proposal.

#### **Navigation**

Proposal Management, Proposal and Version, Maintain Proposal

Click the Additional Information link on the Maintain Proposal page.

If you created a proposal from PeopleSoft CRM, you can view customer contact information and CRMrelated data on this page. To access the order in PeopleSoft CRM, click the link next to the Capture ID field.

**Note:** The interface to your PeopleSoft Customer Relationship Management database is dependent on a URL identifier that we deliver called CRM\_INTERFACE. If you are having trouble accessing your PeopleSoft Customer Relationship Management database, check the entry in the URL field on the URL Maintenance page under the PeopleTools menu navigation structure (select PeopleTools, Utilities, Administration, URLs.)

# **Copying Proposals, Versions, and Projects**

# **Understanding the Copy Functionality in PeopleSoft Proposal Management**

In PeopleSoft Proposal Management, you use the Copy Proposal Process component (GM\_BUD\_PPSL\_CPY) to copy proposals, versions, and projects. Use the:

• Copy Proposal feature to copy versions to use in different proposals.

When you copy a new proposal from an existing proposal version, the system generates the new proposal, version, and project IDs. The system does not select the Create Resources Team check box when you initiate the Copy Proposal feature.

• Copy Version feature to copy versions to use in the same proposal.

When you copy a version, the system generates a new version ID. The system uses the same proposal ID as the proposal version from which you are copying to prevent conflicting data when it generates the proposal into a contract.

• Copy Project feature to copy projects to use in the same version.

When you copy a project, the new proposal ID and version ID match the proposal and version from which you are copying. The system generates the new project ID. Like the Copy Proposal and Copy Version pages, you can select activities and copy options on the Copy Project page. The system uses the same proposal ID as the project from which you are copying to prevent conflicting data when it generates the proposal into a contract.

# **Copying Proposal Information**

This section discusses how to copy proposal information.

# **Page Used to Copy Proposal Information**

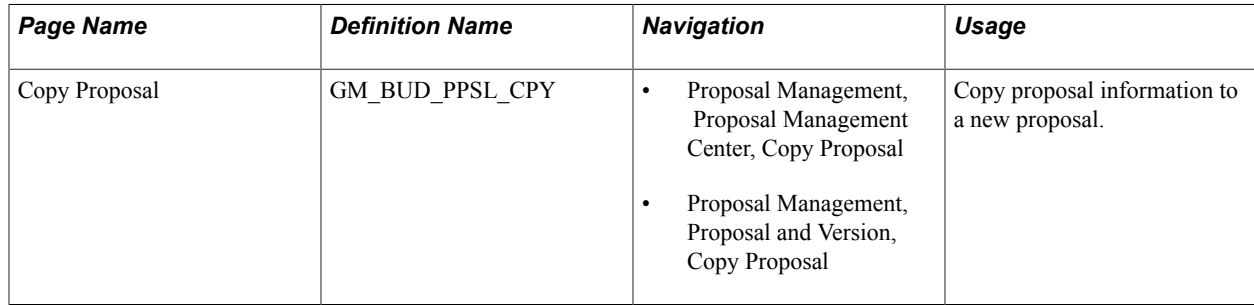

# **Copy Proposal Page**

Use the Copy Proposal page (GM\_BUD\_PPSL\_CPY) to copy proposal information to a new proposal.

#### **Navigation**

- Proposal Management, Proposal Management Center, Copy Proposal
- Proposal Management, Proposal and Version, Copy Proposal

#### **Image: Copy Proposal page**

This example illustrates the fields and controls on the Copy Proposal page. You can find definitions for the fields and controls later on this page.

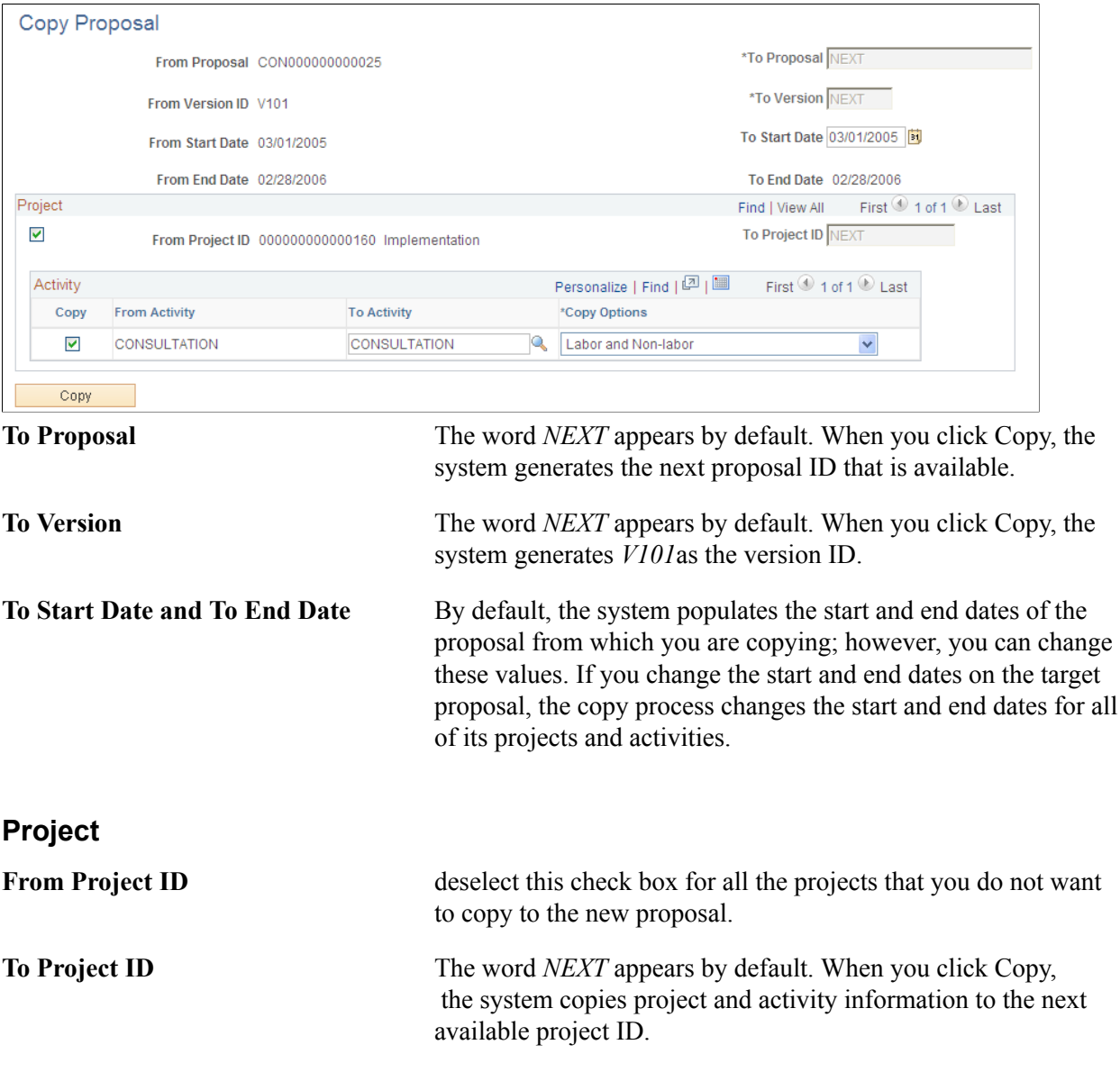

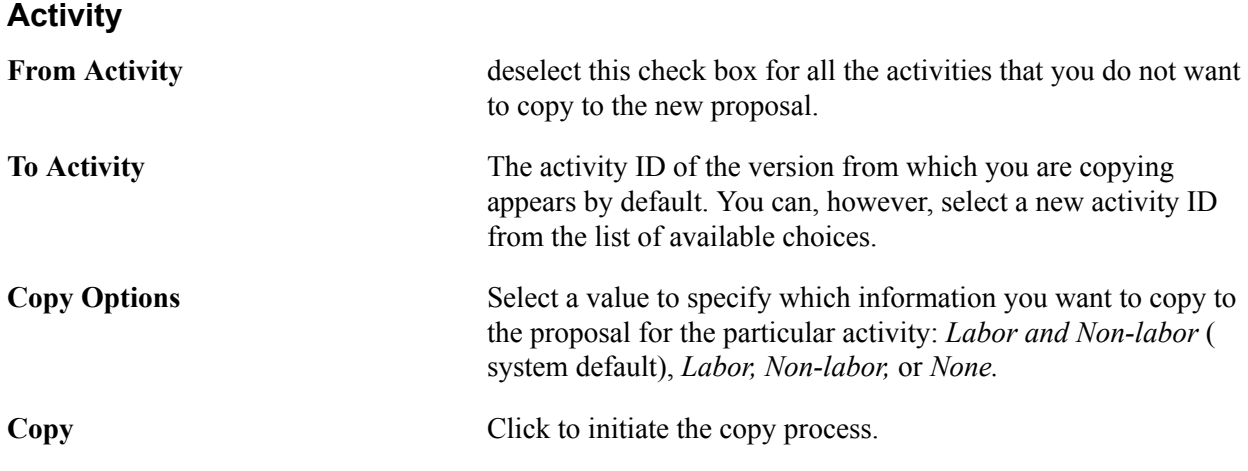

# **Copying Proposal Versions**

This section discusses how to copy proposal versions.

# **Page Used to Copy Proposal Versions**

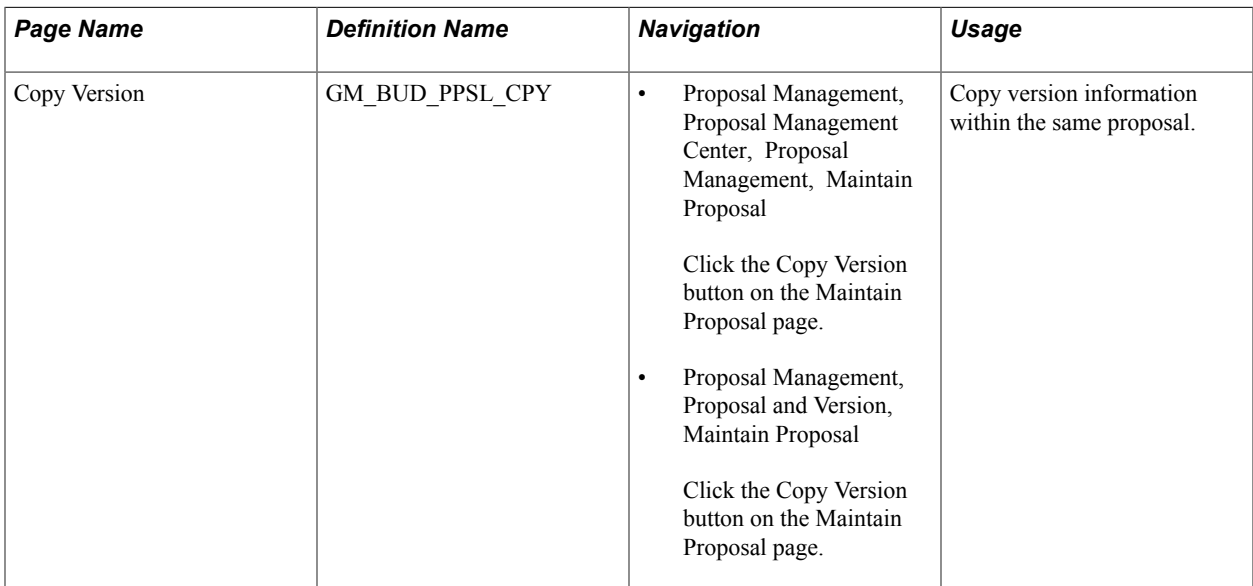

# **Copy Version Page**

Use the Copy Version page (GM\_BUD\_PPSL\_CPY) to copy version information within the same proposal.

- Proposal Management, Proposal Management Center, Proposal Management, Maintain Proposal Click the Copy Version button on the Maintain Proposal page.
- Proposal Management, Proposal and Version, Maintain Proposal

Click the Copy Version button on the Maintain Proposal page.

#### **Image: Copy Version page**

This example illustrates the fields and controls on the Copy Version page. You can find definitions for the fields and controls later on this page.

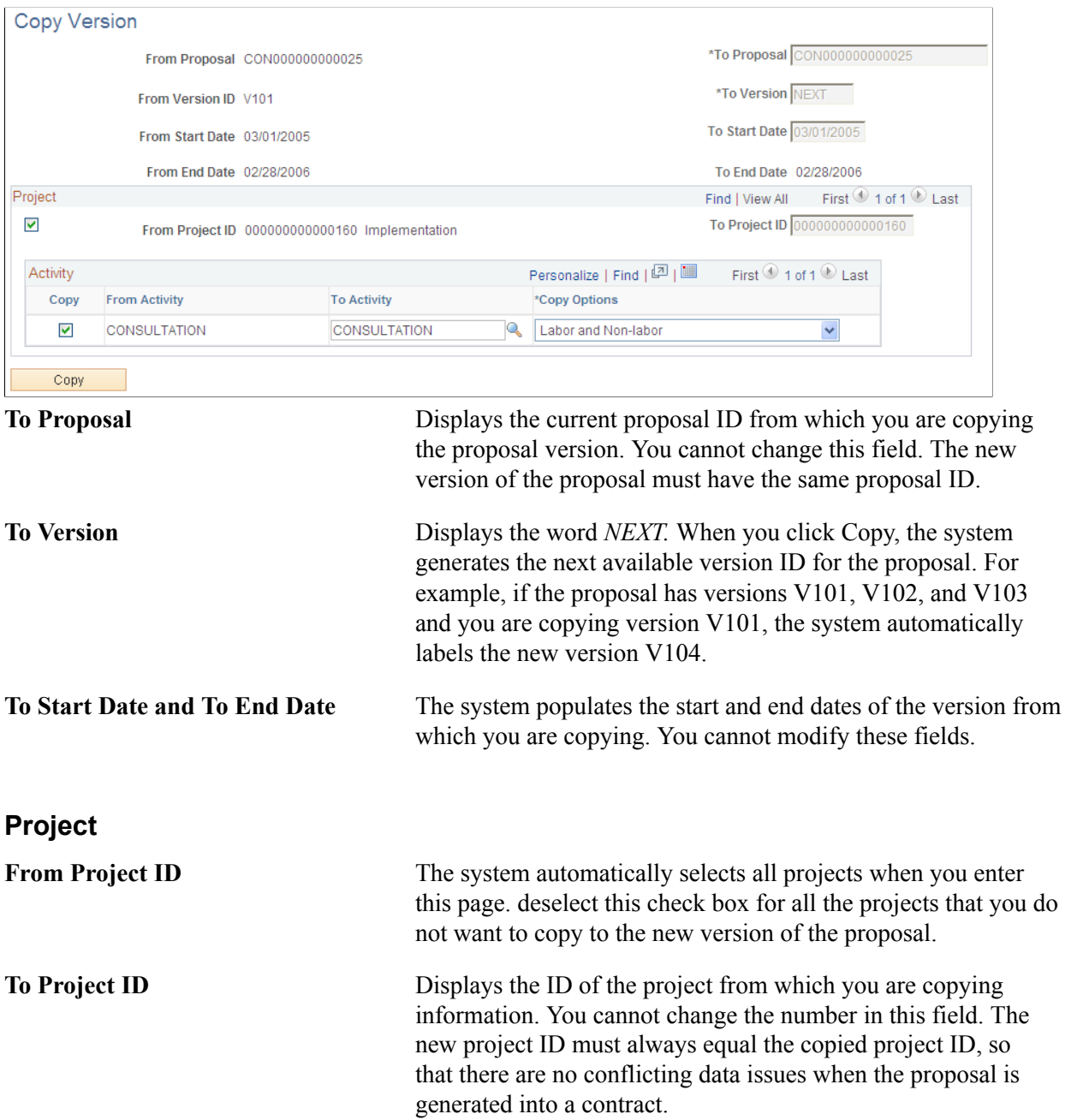

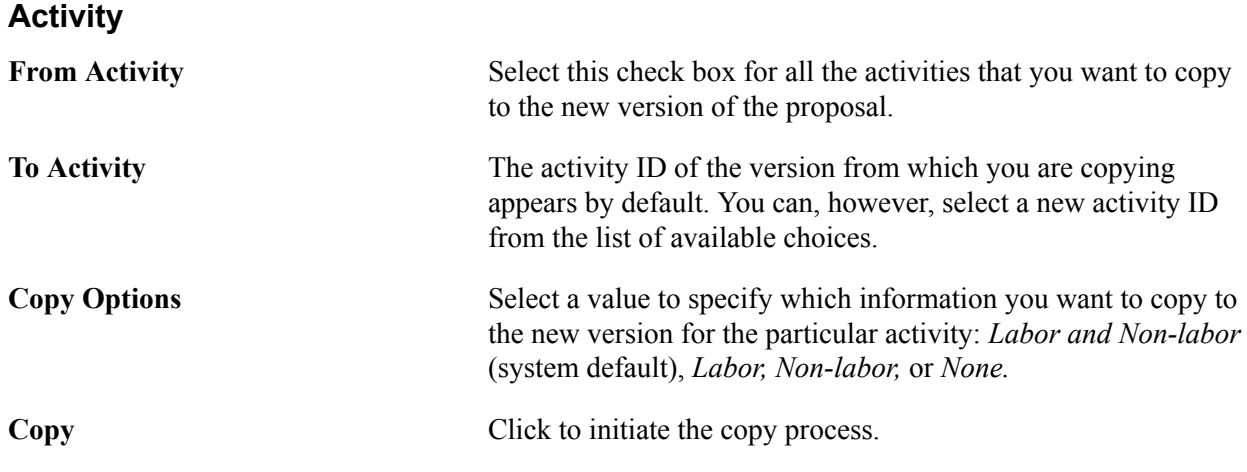

# **Copying Projects**

This section discusses how to copy projects.

# **Page Used to Copy Projects**

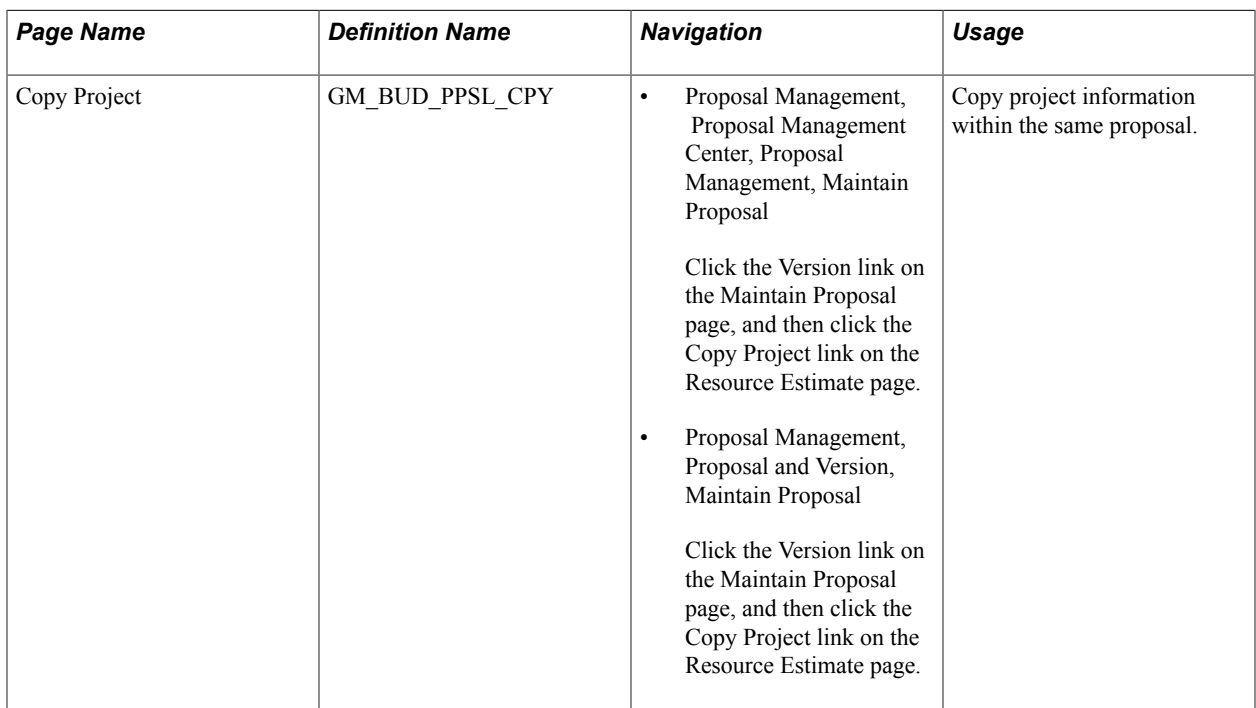

# **Copy Project Page**

Use the Copy Project page (GM\_BUD\_PPSL\_CPY) to copy project information within the same proposal.

• Proposal Management, Proposal Management Center, Proposal Management, Maintain Proposal

Click the Version link on the Maintain Proposal page, and then click the Copy Project link on the Resource Estimate page.

• Proposal Management, Proposal and Version, Maintain Proposal

Click the Version link on the Maintain Proposal page, and then click the Copy Project link on the Resource Estimate page.

#### **Image: Copy Project page**

This example illustrates the fields and controls on the Copy Project page. You can find definitions for the fields and controls later on this page.

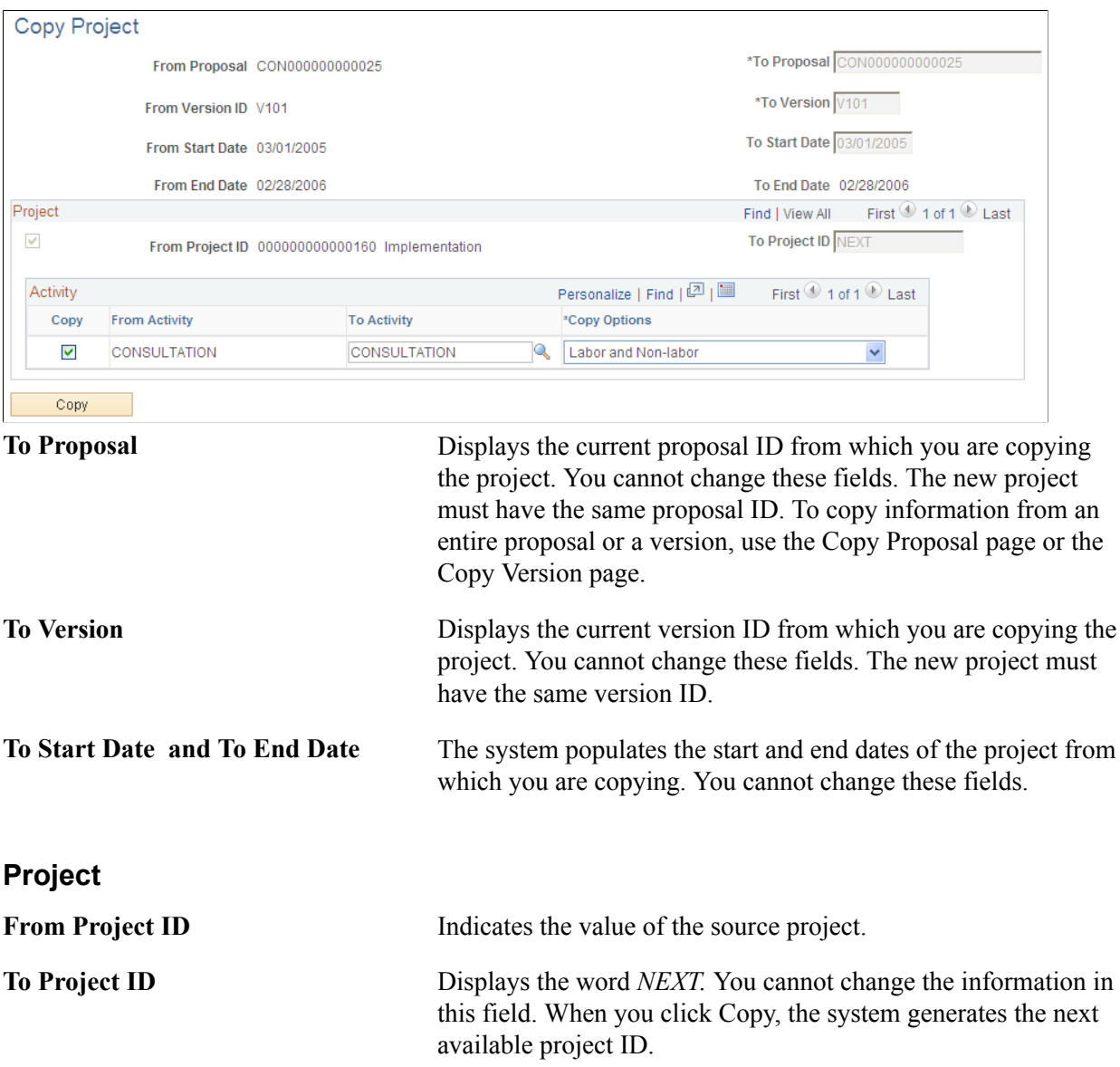

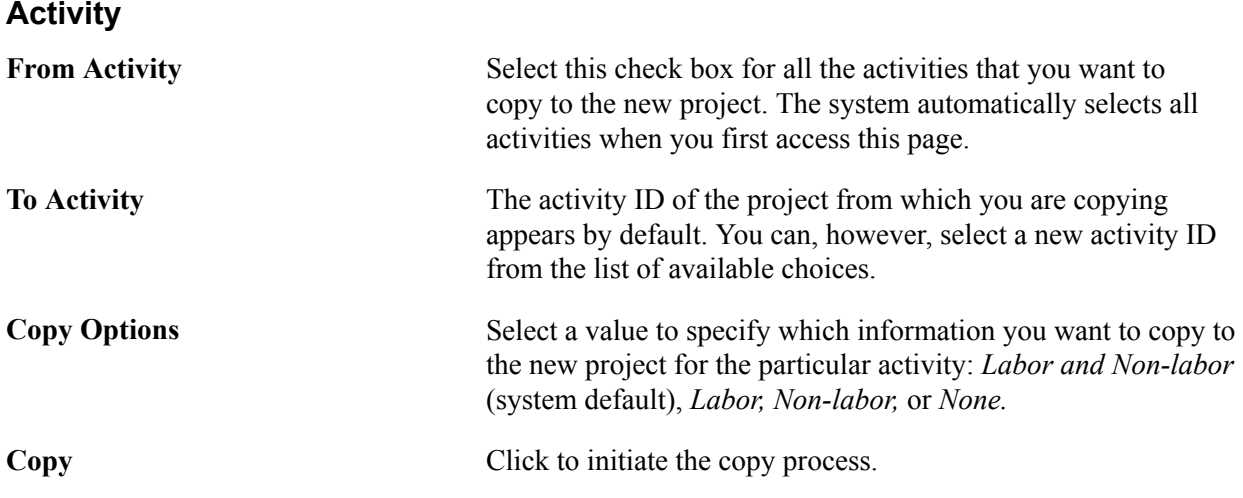

# **Chapter 9**

# **Generating PeopleSoft Proposal Management Reports**

# **Understanding Proposal Reports**

PeopleSoft Proposal Management provides three types of reports that summarize proposal information:

Proposal reports.

Managers use these reports to determine whether to pursue an opportunity.

Revenue pipeline reports.

Managers use these reports to review the revenue that is expected to be generated by proposals over a period of time.

• Resource demand reports.

Managers use these reports to assess the resources (people) that are needed for upcoming proposals.

# **Generating Proposal Reports**

This section discusses how to generate proposal reports.

### **Page Used to Generate Proposal Reports**

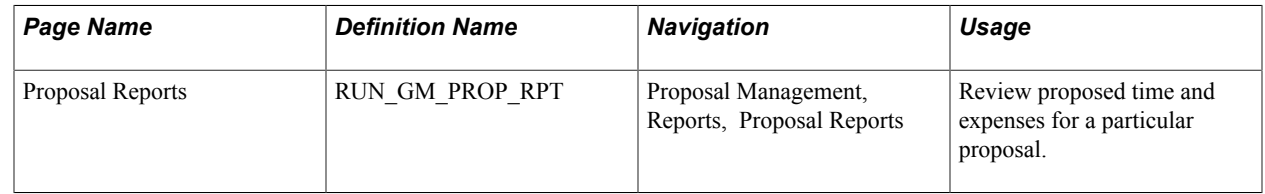

### **Proposal Reports Page**

Use the Proposal Reports page (RUN\_GM\_PROP\_RPT) to review proposed time and expenses for a particular proposal.

Proposal Management, Reports, Proposal Reports

#### **Image: Proposal Reports page**

This example illustrates the fields and controls on the Proposal Reports page.

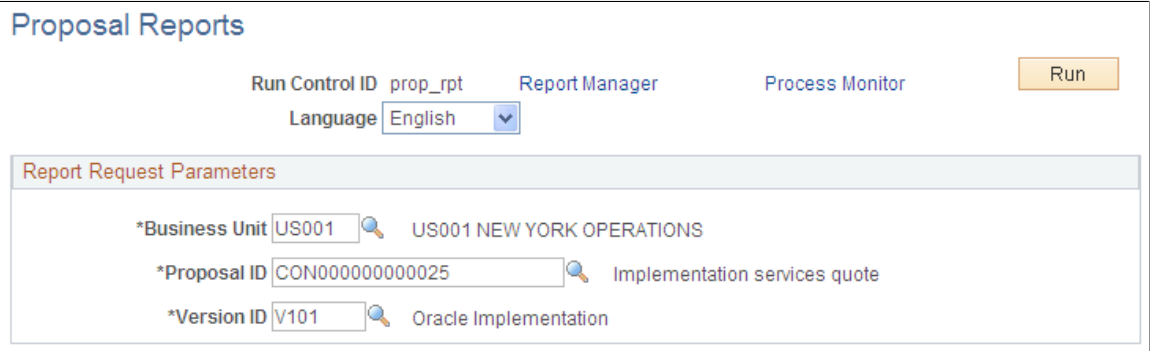

To generate the proposal reports, select a business unit, proposal, and version. Click Run. Click Process Monitor. Select the reports that you want to run from the Process Scheduler Request page and then click OK. You can run these reports from this page:

- Fixed Fee
- Fixed Fee Itemized
- **Internal**

# **Generating Pipeline Reports**

This section discusses how to generate pipeline reports.

### **Page Used to Generate Pipeline Reports**

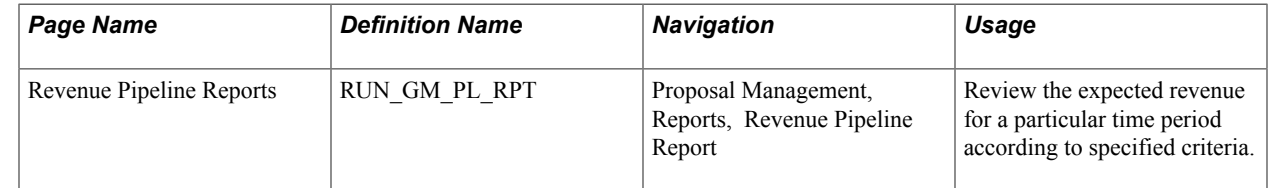

### **Revenue Pipeline Reports Page**

Use the Revenue Pipeline Reports page (RUN\_GM\_PL\_RPT) to review the expected revenue for a particular time period according to specified criteria.

Proposal Management, Reports, Revenue Pipeline Report

#### **Image: Revenue Pipeline Reports page**

This example illustrates the fields and controls on the Revenue Pipeline Reports page.

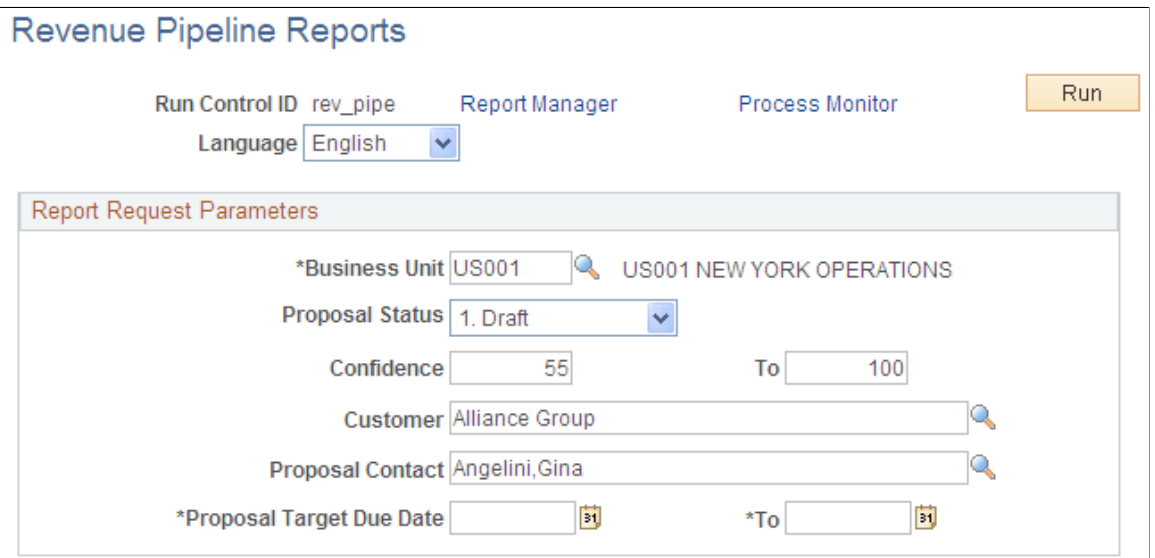

To generate the revenue pipeline reports, select a business unit, proposal status, confidence level, customer, proposal contact, and proposal target due dates. Click Run. Click Process Monitor. Select the reports that you want to run from the Process Scheduler Request page and then click OK. You can run these reports from this page:

- By Confidence Report in Tenths.
- By Confidence Rpt in Quartile.
- By Customer Name Report.
- By Status Report.

# **Generating Labor Resource Reports**

This section discusses how to generate resource reports.

### **Page Used to Generate Labor Resource Reports**

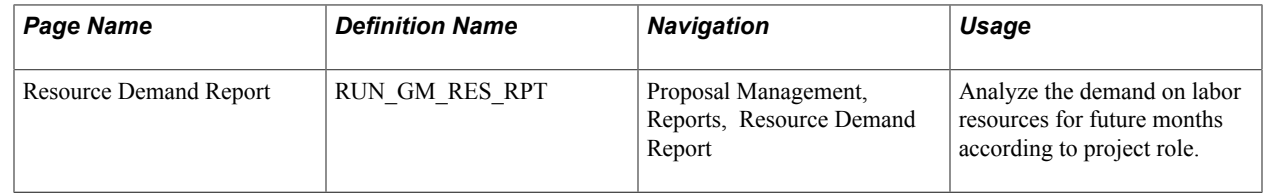

# **Resource Demand Report Page**

Use the Resource Demand Report page (RUN\_GM\_RES\_RPT) to analyze the demand on labor resources for future months according to project role.

#### **Navigation**

Proposal Management, Reports, Resource Demand Report

#### **Image: Resource Demand Report page**

This example illustrates the fields and controls on the Resource Demand Report page.

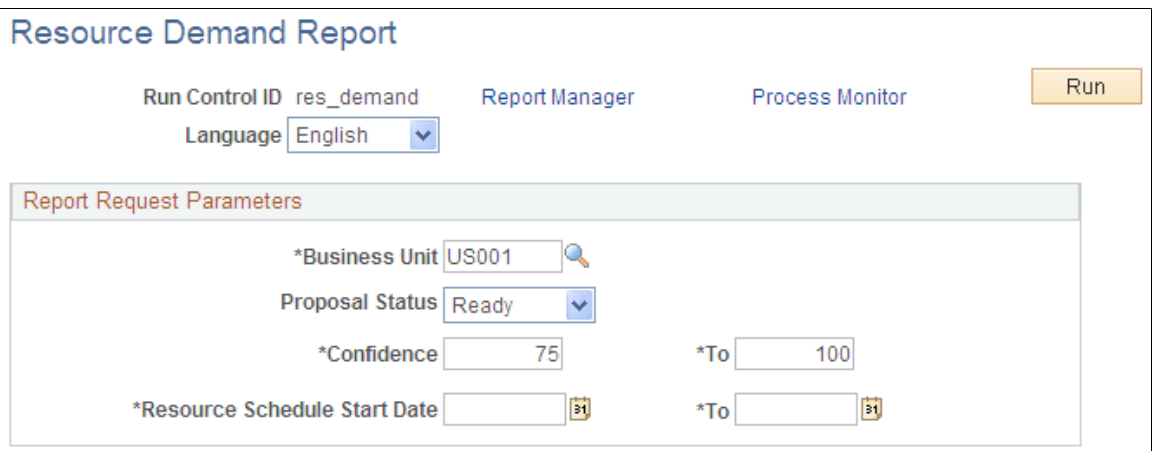

To generate the resource demand report, select a business unit, proposal status, confidence level, and resource schedule start and end dates. Click Run. Click Process Monitor. Select the labor Resource Demand by Project Role report from the Process Scheduler Request page and then click OK.

# **Retrieving Proposal Information**

This section discusses how to review and retrieve proposal information.

# **Page Used to Retrieve Proposal Information**

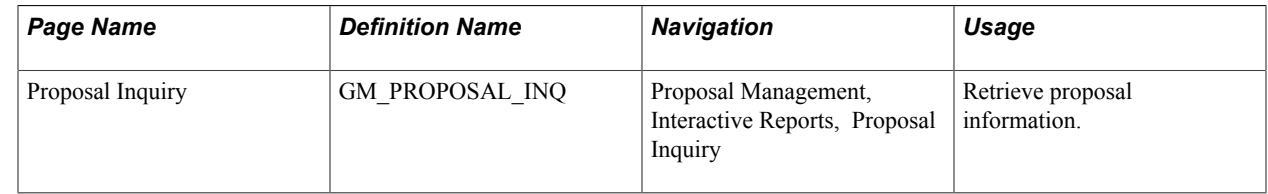

### **Proposal Inquiry Page**

Use the Proposal Inquiry page (GM\_PROPOSAL\_INQ) to retrieve proposal information.

Proposal Management, Interactive Reports, Proposal Inquiry

#### **Image: Proposal Inquiry page**

This example illustrates the fields and controls on the Proposal Inquiry page. You can find definitions for the fields and controls later on this page.

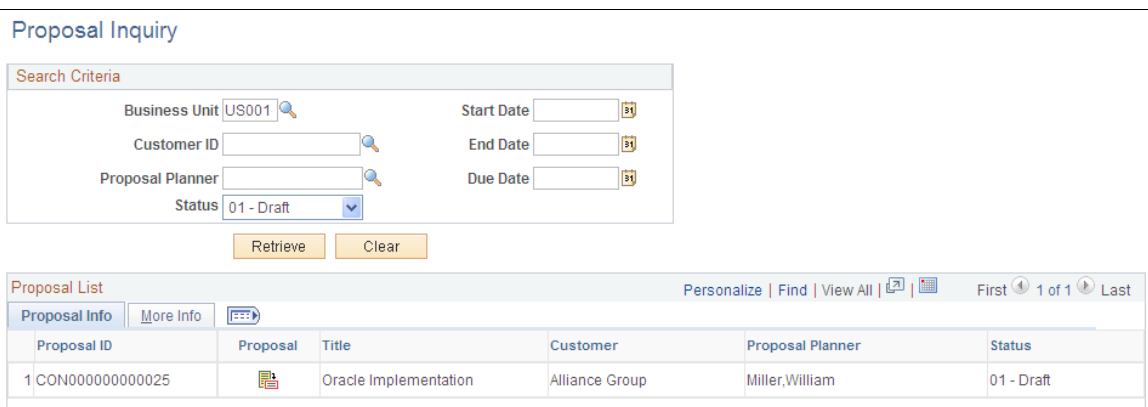

Select the business unit, customer ID, and status of the proposals that you want to view. Click Retrieve to get a list of proposals that match the criteria that you entered. Click the More Info tab to view begin and end dates for the proposal.

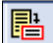

Click the Proposal Link button to access the Maintain Proposal page.

# **Administering Projects**

# **Understanding How Projects are Used in PeopleSoft Proposal Management**

This section discusses:

- Project control.
- Transaction flow control.
- Project analysis.
- Transaction review.
- Analysis inquiries.
- Project data deletion.

# **Project Control**

A project in PeopleSoft Proposal Management represents all or a portion of a proposal. Every proposal in the PeopleSoft Proposal Management system requires a minimum of one project. The proposal project automatic numbering is the same as for PeopleSoft Project Costing, which ensures continuity when the proposal project is generated into a real project.

**Note:** PeopleSoft Proposal Management enables you to save a proposal without creating a project. However, if you don't add at least one project to the proposal, you cannot run the Generate process or the Pre-Spending process in PeopleSoft Proposal Management and automatically create projects in PeopleSoft Project Costing.

Each project requires a minimum of one activity. Proposals can have multiple projects, and projects can have multiple activities. To enter a transaction line into the Project Resource transaction table (PROJ\_RESOURCE) in PeopleSoft Project Costing, a project and activity must exist.

In PeopleSoft Proposal Management, you create projects when you run the Generate, Pre-Spending, or Create Resource processes. In PeopleSoft Project Costing, you can add a project manually through the project definition pages. However, you should only add projects manually after you have run the Generate process. Within PeopleSoft Project Costing you can also attach a project to a contract and a contract line within the Project Definition pages.

### **Related Links**

"Understanding Projects *(PeopleSoft FSCM 9.2: Project Costing)*"

# **Transaction Flow Control**

There are two basic ways to control the flow of data coming into PeopleSoft Project Costing:

1. Set a project or activity to *Inactive* status.

In this case, the project and activity do not appear in the prompt lists of the PeopleSoft feeder systems.

2. Use status control options.

On the Status Types page, select the analysis types that each feeder system uses; then select a project control action to associate with the analysis type.

**Note:** No project control action occurs if the Project Control Action box is deselected.

Values include:

- *Warning:* Displays a warning before the system accepts the transaction.
- *Reject:* Rejects the transaction.

Instructions on controlling incoming transactions appear in the *PeopleSoft Project Costing.*

#### **Related Links**

"Controlling Incoming Transactions *(PeopleSoft FSCM 9.2: Project Costing)*"

### **Project Analysis**

PeopleSoft Project Costing provides several different ways to analyze project data. Before you can analyze project data, you must:

- Create at least one project.
- Create project activities.
- Create transactions that have been assigned resource IDs.

After you establish a project and enter data directly though interfaces with other PeopleSoft applications, you can use the pages in PeopleSoft Project Costing to:

- View a list of all project manager projects.
- Display real-time project information that is pulled from the project summary tables.
- Display all resource transactions for a selected project.

The system automatically populates the lines and analysis types that display in the Project Analysis pages. When you post lines in the Project Budget pages to PeopleSoft Project Costing, the system adds BUD (budget) lines to the Project Analysis pages. After you run the Integrate Enterprise Data processes, you can use the Project Analysis pages to make inquiries on the data that originated from PeopleSoft General Ledger, PeopleSoft Inventory, PeopleSoft Payables, PeopleSoft Purchasing, and PeopleSoft Time and Labor.

Instructions on analyzing project data appear in the *PeopleSoft Project Costing.*

### **Transaction Review**

PeopleSoft Project Costing provides a series of pages that enable you to review costs for a project and an activity based on different integration criteria. From these pages, you can navigate back to the related PeopleSoft application and view transactions in greater detail.

Instructions on reviewing project costs and transactions appear in the *PeopleSoft Project Costing.*

#### **Related Links**

"Viewing Transactions in Progress *(PeopleSoft FSCM 9.2: Project Costing)*"

### **Analysis Inquiries**

PeopleSoft Project Costing provides a series of pages that you can use for online project analysis—to view a financial or resource summary of a project, the projected costs to complete a project, under and over budget resources, and budget to actual variances.

Instructions on performing online project analysis appear in the *PeopleSoft Project Costing.*

#### **Related Links**

"Analyzing Projects Using Analysis Inquiries *(PeopleSoft FSCM 9.2: Project Costing)*"

# **Chapter 11**

# **Integrating with PeopleSoft Billing**

# **Understanding the Billing Process**

This section discusses:

- System preparation.
- Process overview.
- The Contracts/Billing Interface process.
- The billing interface process.
- PeopleSoft Billing worksheet approval.
- PeopleSoft Billing worksheet deletion.
- The Finalization process.
- The Projects/Contracts Interface process.
- Deferred revenue accounting.

### **System Preparation**

PeopleSoft Proposal Management integrates with PeopleSoft Contracts, PeopleSoft Project Costing, and PeopleSoft General Ledger to enable bill processing. Before you can perform the billing activities associated with expenditures, you need to set up the billing control tables used by the various applications.

PeopleSoft applications rely on tables to store not only business transactions, but also the structure and processing rules that drive the system. Before you can run the processes to generate invoices, you need to establish the structure that tells the system how you want those processes to work.

Before you run the billing processes or manage billing for your awards, you must prepare your PeopleSoft system accordingly.

Make sure you complete these steps before you initiate the billing processes:

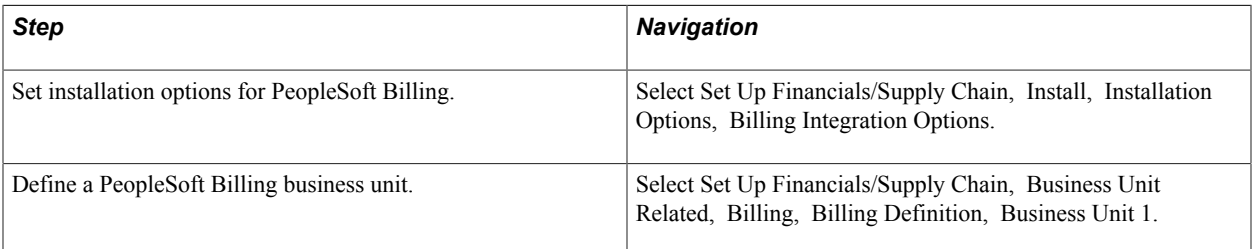

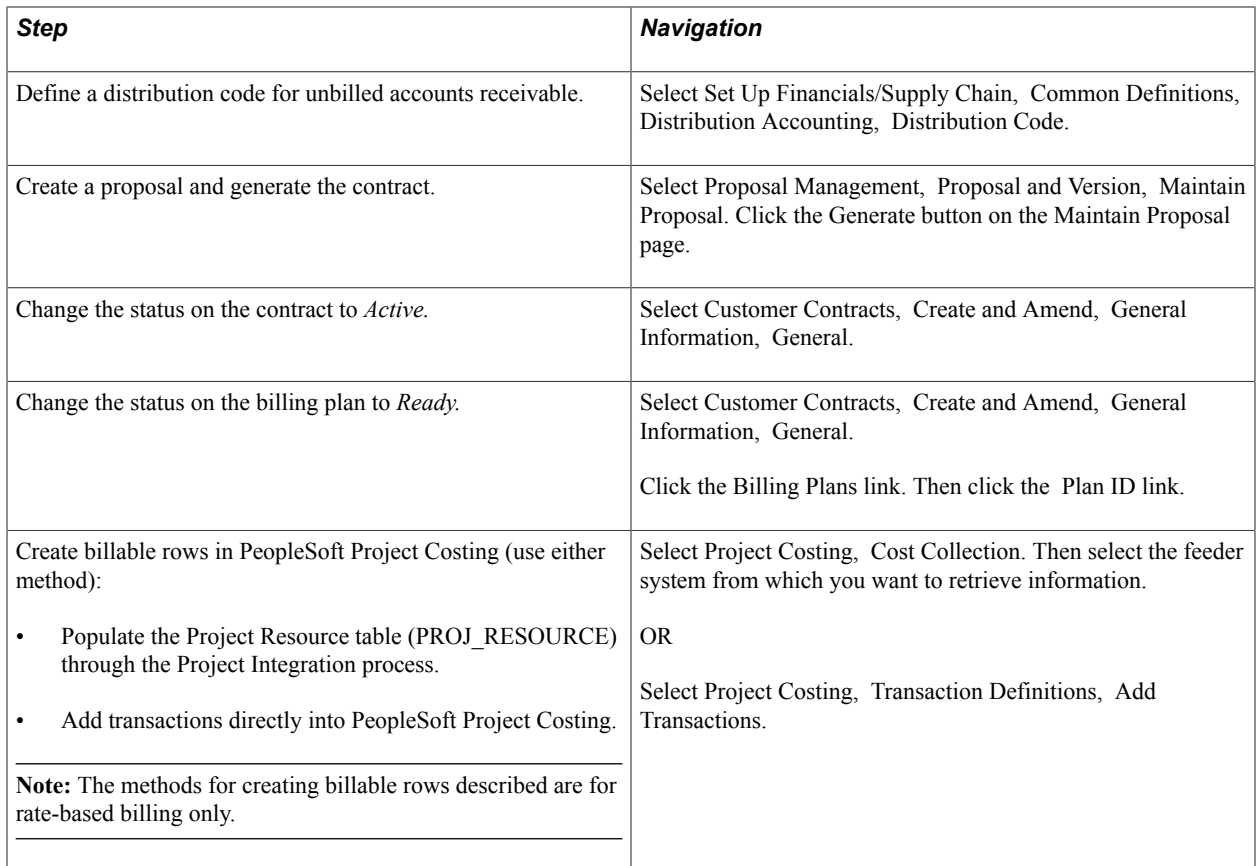

### **Process Overview**

For rate-based billing in PeopleSoft Proposal Management, the Contracts/Billing Interface process (CA\_BI\_INTFC) selects resource rows from PeopleSoft Project Costing. You can select contract lines in PeopleSoft Contracts with ready bill plans to create bill lines in the Billing Interface (INTFC\_BI and its related tables). After the Contracts/Billing Interface process stages billing data in these tables, the billing interface processes the data to create bills.

The billing interface can create two types of bills:

• Temporary bills

These bills are routed to the billing worksheet, where your billing administrator can review and, for rate-based bills, amend them as needed before real bills are created. You cannot amend fixed-amount bills in the billing worksheet.

• Real bills

These bills become invoices that are sent to the customer. You select the option to create temporary or real bills for individual billing plans on the Billing Plan - Billing Plan General page in PeopleSoft Contracts.

You can use the billing worksheet to cancel temporary bills. When you cancel a temporary bill from within the billing worksheet, the system updates PeopleSoft Project Costing and PeopleSoft Contracts accordingly.

After you review a temporary bill on the billing worksheet, you can create a real bill. The system creates a real bill after a user approves it and saves the worksheet. When the bill is finalized, the system updates the Project Resource table (PROJ\_RESOURCE) and the Contracts/Billing Interface Xref table (CA\_BP\_XREF).

#### **Image: Billing Interface process**

This flowchart illustrates the Billing Interface process (BIIF0001) Transactions are passed from Contracts and Project Costing by the CA\_BI\_INTFC process to Billing, where the invoices or letter of credit amounts are finalized. The billed data is then passed back to Contracts and Project Costing updating the CA\_BI\_XREF and PROJ\_RESOURCE tables, respectively.

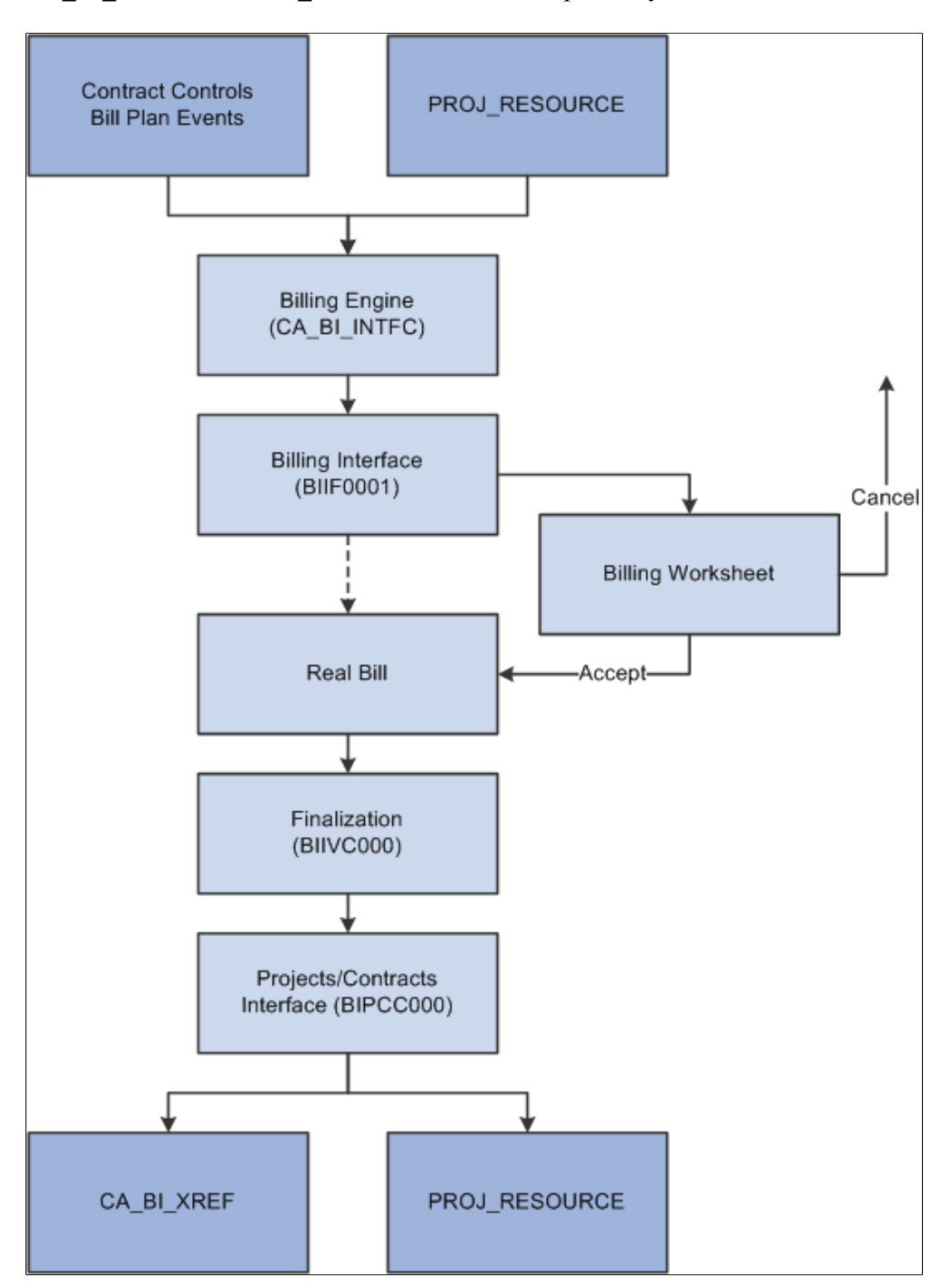

Updates in PeopleSoft Project Costing and PeopleSoft Contracts are made throughout the billing cycle for rate-based and fixed-fee billing plans.

"Understanding PeopleSoft Billing Integration with Contracts, Project Costing, Grants, and Pay/Bill Management *(PeopleSoft FSCM 9.2: Billing)*"

# **The Contracts/Billing Interface Process**

Run the Contracts/Billing Interface process in PeopleSoft Contracts to send billing activity in Projects to PeopleSoft Billing. The contracts that you set up control the billing activity that the system selects from PeopleSoft Project Costing.

Instructions about running the Contracts/Billing Interface process are in the *PeopleSoft Contracts.*

### **Related Links**

"Understanding the Contracts Billing Process *(PeopleSoft FSCM 9.2: Contracts)*"

### **The Billing Interface Process**

Run the Billing Interface process in PeopleSoft Billing to create the temporary bills that you can work on in the billing worksheet. The billing worksheet is a temporary work area in which you can review and adjust billing lines from the Billing Interface process before you create actual bills.

After making adjustments, use the Billing Worksheet component to approve or delete temporary bills.

Instructions about running the Billing Interface process are in the *PeopleSoft Billing.*

### **Related Links**

"Understanding the Billing Interface Process (BIIF0001) *(PeopleSoft FSCM 9.2: Billing)*" "Correcting Billing Interface Errors *(PeopleSoft FSCM 9.2: Billing)*"

"Understanding PeopleSoft Billing Integration with Contracts, Project Costing, Grants, and Pay/Bill Management *(PeopleSoft FSCM 9.2: Billing)*"

# **Billing Worksheet Approval**

When you accept a bill in the billing worksheet, the system creates a real bill with a real invoice number, and updates PeopleSoft Contracts and PeopleSoft Project Costing accordingly.

Instructions about approving billing worksheets are in the *PeopleSoft Billing.*

### **Related Links**

"Processing Billing Worksheets *(PeopleSoft FSCM 9.2: Billing)*"

# **Billing Worksheet Deletion**

When you delete a bill in the billing worksheet, the system cancels the bill and updates PeopleSoft Contracts and PeopleSoft Project Costing accordingly.

Instructions about deleting billing worksheets are in the *PeopleSoft Billing.*

#### **Related Links**

"Processing Billing Worksheets *(PeopleSoft FSCM 9.2: Billing)*"

# **The Finalization Process**

Run the Finalization process (BIIVC000) on the real bills that you create. This process performs a variety of tasks, including calculating taxes and the due date.

Instructions about running the Finalization process are in the *PeopleSoft Billing.*

#### **Related Links**

"Running the Pro Forma, Finalization, Print, and Reprint Processes *(PeopleSoft FSCM 9.2: Billing)*"

# **The Projects/Contracts Interface Process**

After you run the Finalization process, run the Billing to Projects/Contracts Interface process (BIPCC000). This process updates PeopleSoft Contracts and PeopleSoft Project Costing with the finalized bill information from PeopleSoft Billing.

Instructions about running the Projects/Contracts Interface process are in the *PeopleSoft Billing.*

### **Related Links**

"Running the Billing to Project Costing/Contracts Interface Process (BIPCC000) *(PeopleSoft FSCM 9.2: Billing)*"

# **Deferred Revenue Accounting**

In some cases, you may want to create and send invoices for products or services that you will deliver in the future or over a range of time. You can use deferred revenue accounting to generate accounting entries that defer revenue recognition based on a revenue recognition date and method of your choosing.

You can establish date range deferred revenue calculation method defaults at the system, business unit, or bill type level, according to your business needs. PeopleSoft Billing supports five calculation methods for creating accounting entries for deferred revenue of transactions when the recognition basis is a date range:

- Spread by days within range.
- Spread evenly across all periods.
- Spread evenly using a mid-period rule.
- Spread partial periods by days with remainder spread evenly.
- User-defined proration.

#### **Related Links**

"Understanding the Deferred Revenue Accounting Process *(PeopleSoft FSCM 9.2: Billing)*"

# **Integrating with Other PeopleSoft Applications**

# **Understanding Integration Process Flows**

#### **Image: Proposal Management integration with other PeopleSoft applications**

This diagram shows the integration touch points between PeopleSoft Proposal Management and PeopleSoft Program Management, Project Costing, Contracts, Customer Relationship Management, Payables, General Ledger, Purchasing, Receivables, Resource Management, Billing, Time and Labor, and Inventory.

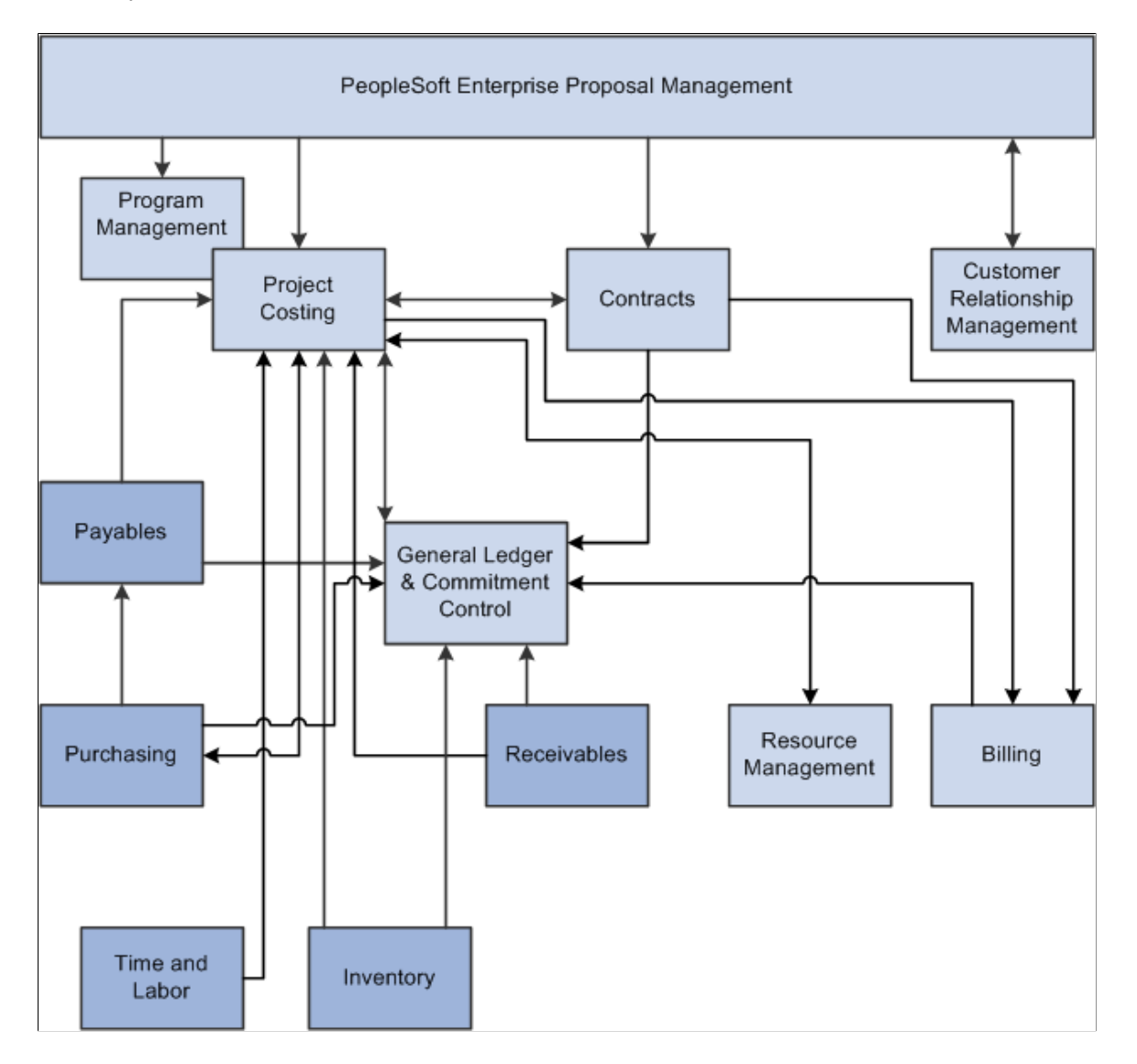

# **Understanding the Procurement Process**

You can enter requisitions into PeopleSoft Purchasing, and then pull them into PeopleSoft Project Costing for tracking purposes.

#### **Image: The procurement process**

This diagram shows the procurement process flow associated with requisitions when PeopleSoft Project Costing is integrated with PeopleSoft Purchasing, PeopleSoft Payables, and PeopleSoft Inventory.

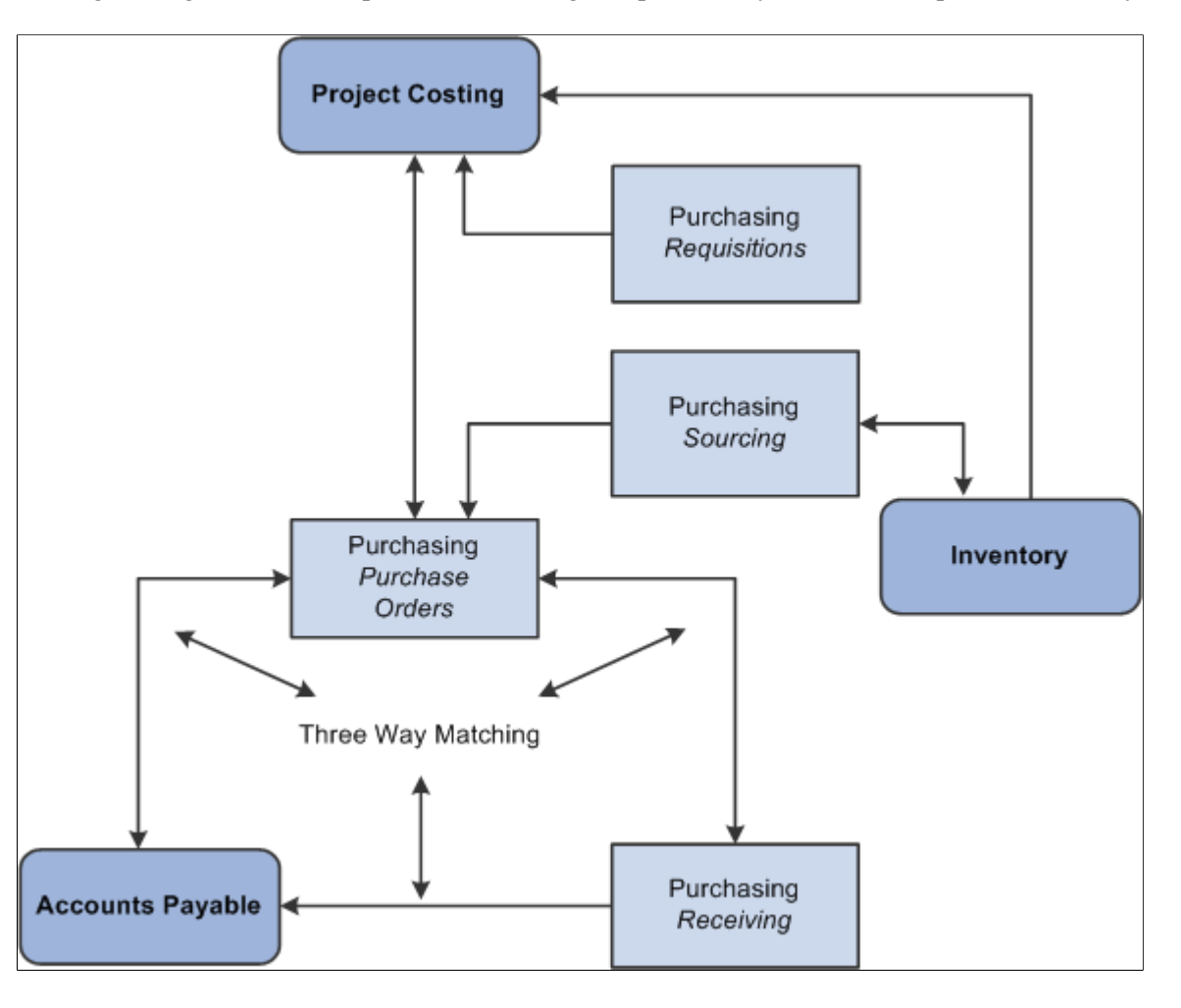

# **Integrating with PeopleSoft Customer Relationship Management**

Customers using PeopleSoft CRM Sales and Collaborative Selling can initiate service-based proposals from within PeopleSoft CRM through an interface with PeopleSoft Proposal Management. For opportunities requiring manual entry, you can create and price multiple service-based proposals. You can build each proposal using resource inputs at the project activity level.

The following sections describe the integration points:

### **Proposal Integration**

Proposal Integration consists of two application messages: OC\_ESA\_PROPOSAL and OC\_ESA\_PROPOSAL\_RESPONSE. When an order or quote is submitted for a service type engagement in PeopleSoft CRM, the system sends the proposal request message (OC\_ESA\_PROPOSAL) to PeopleSoft Proposal Management.

In response to this message, PeopleSoft Proposal Management sends a message (OC\_ESA\_PROPOSAL\_RESPONSE) to PeopleSoft CRM to return the Capture ID, Proposal ID, and Version ID.

The system sends these fields from PeopleSoft CRM to PeopleSoft Proposal Management:

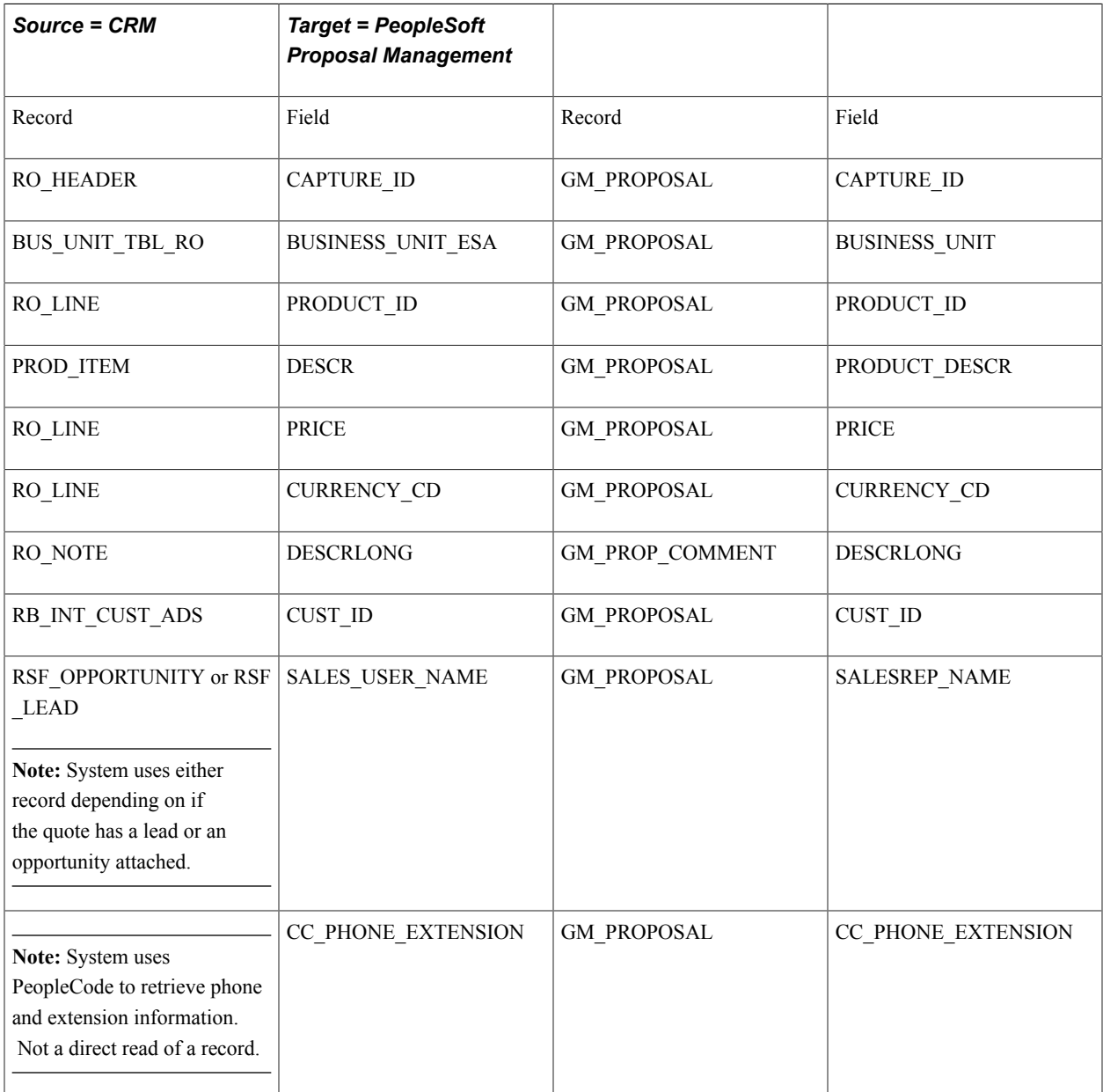

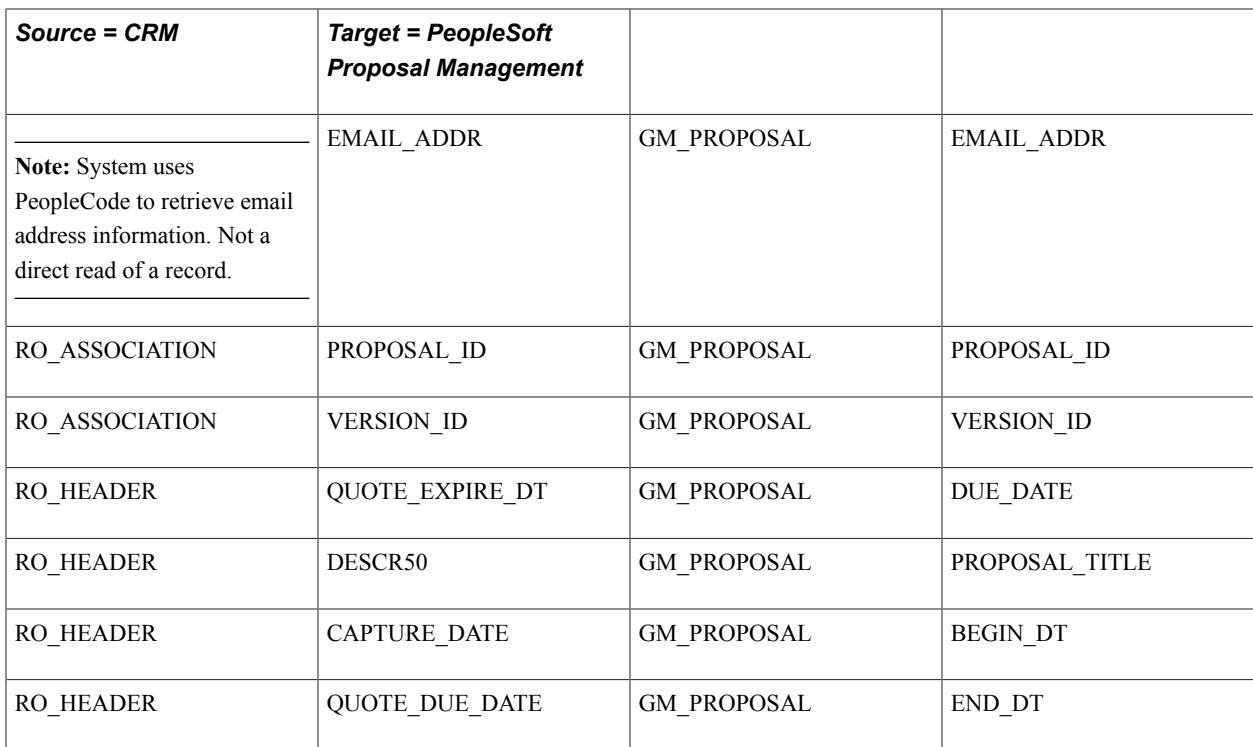

In response to the first message, the system sends these fields from PeopleSoft Proposal Management to PeopleSoft CRM:

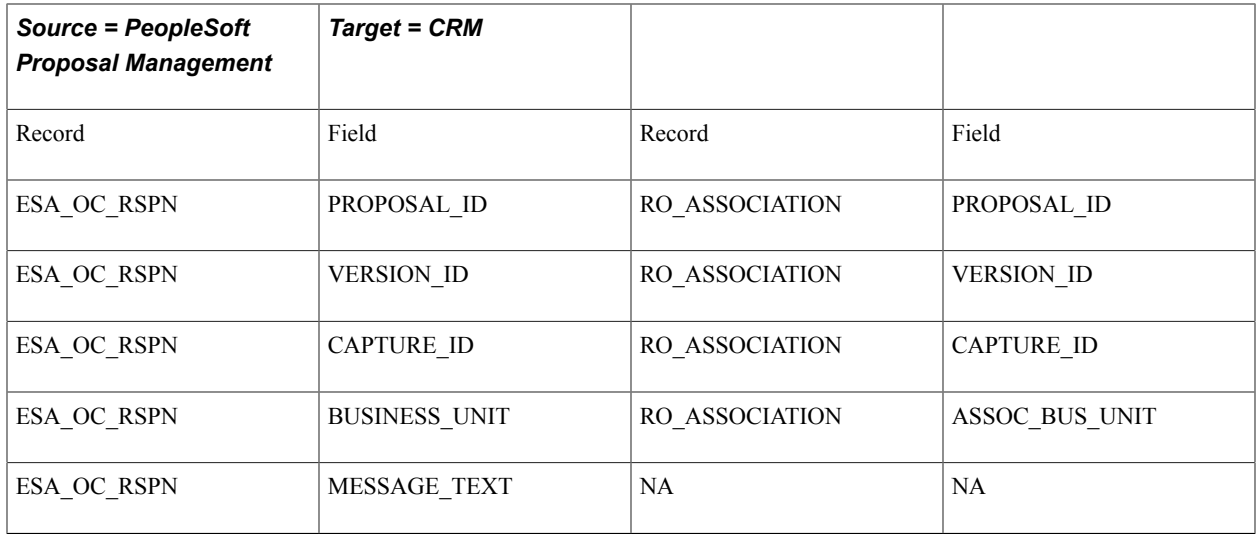

**Note:** The system uses the MESSAGE\_TEXT field to log error messages if any errors occur when the proposal is being created or updated.

PeopleSoft Proposal Management uses the customer number to query the customer table for customer name and current contact information. When PeopleSoft Proposal Management receives the message, the following occurs:

- If the proposal ID is blank, the system creates a new proposal.
- If the proposal ID is not blank, the system updates the existing proposal.
- If a quote in PeopleSoft CRM has expired, it may be revised in CRM.
This creates a new quote with a new capture ID. The system then passes the proposal ID to PeopleSoft Proposal Management from the original quote. PeopleSoft Proposal Management checks if the proposal has been closed out (proposal status equals *Canceled*). If it has been closed, the system reopens the proposal for pricing (proposal status is updated to *Draft*).

## **Quote Integration**

When pricing information is completed in PeopleSoft Proposal Management, the Quote Integration application message (ESA\_PROPOSAL\_PRICE) sends pricing information back to PeopleSoft CRM. This occurs when a user clicks the Set To Ready button on the Maintain Proposal page in PeopleSoft Proposal Management. After the system sends the message to PeopleSoft CRM, the selected proposal version is locked and uneditable.

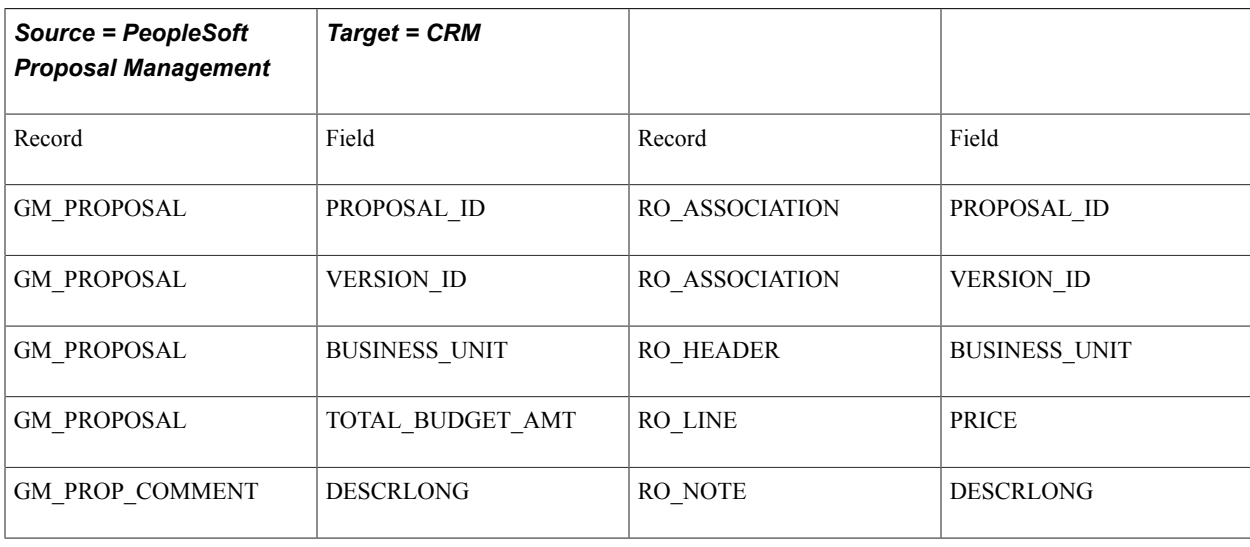

The system sends these fields from PeopleSoft Proposal Management to PeopleSoft CRM:

**Note:** PeopleSoft Proposal Management sends note descriptions to PeopleSoft CRM, but PeopleSoft CRM does not update them.

## **Sales Integration**

The system triggers the Sales Integration application message (OC\_ESA\_PROPOSAL\_STATUS) from PeopleSoft CRM when a sales lead or opportunity is lost or sold, when the direct quote or order is sold, when the quote or order line is canceled (quotes expire after a specified time interval), or when the order line needs to be repriced.

When PeopleSoft Proposal Management receives the message, it updates the corresponding proposal version with either the *Draft, Denied,* or *Committed* status, which is based on the contents of the message. The system sends these fields from PeopleSoft CRM to PeopleSoft Proposal Management:

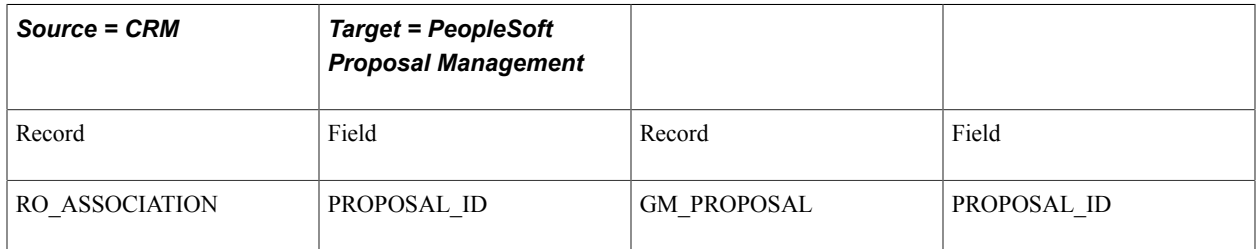

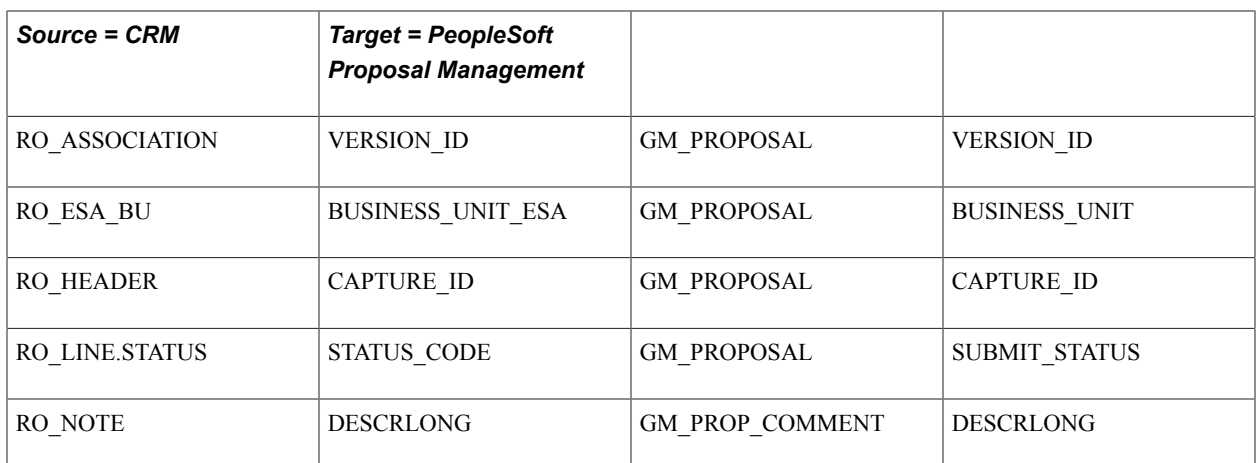

When PeopleSoft Proposal Management receives the message, the following occurs:

- If the order capture line status is *Lost,* the system updates the proposal status to *Denied.*
- If the order capture line status is *Sold,* the system updates the proposal status to *Committed.*
- If the order is expired, the system updates the proposal status to *Canceled.*
- If the order capture line status is *Negotiate,* the system updates the proposal status to *Draft* and enables re-pricing for the related proposal version.

#### **Statuses**

This table shows how statuses from both PeopleSoft Proposal Management and PeopleSoft CRM correspond to each other:

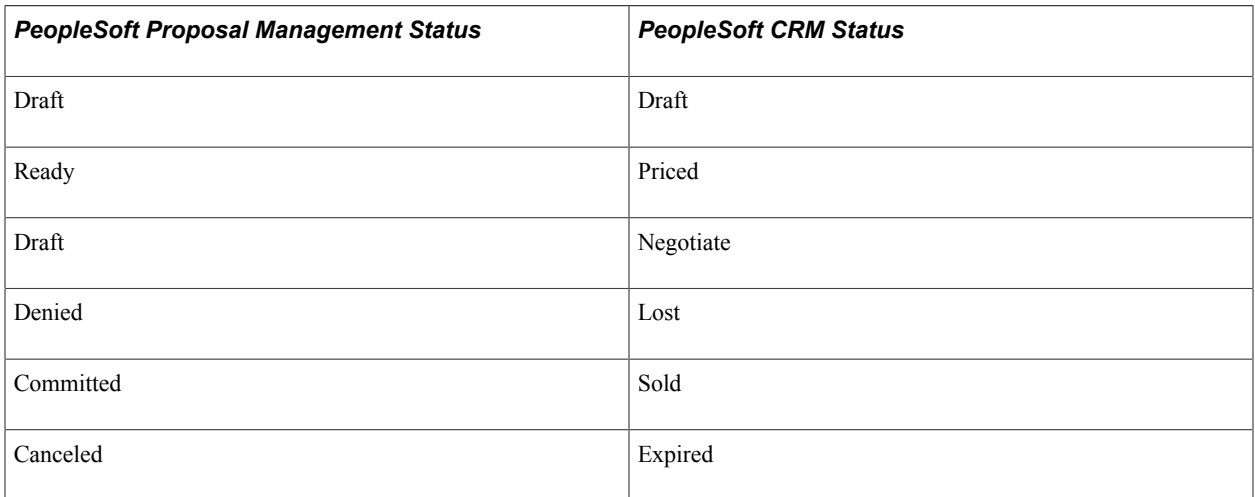

#### **Installation**

To activate integration between PeopleSoft CRM and PeopleSoft Proposal Management, you must activate these messages at the message level:

- OC\_ESA\_PROPOSAL
- OC\_ESA\_PROPOSAL\_RESPONSE
- ESA\_PROPOSAL\_PRICE
- OC\_ESA\_PROPOSAL\_STATUS

See the product documentation for *PeopleTools: PeopleSoft Integration Broker*

# **Integrating with PeopleSoft Contracts, PeopleSoft Project Costing, and PeopleSoft Program Management**

Through the Generate process, PeopleSoft Proposal Management writes data to PeopleSoft Contracts, PeopleSoft Project Costing, and PeopleSoft Program Management.

The system writes data to these Contract tables during the Proposal Management Generate process:

- CA\_CONTR\_HDR
- CA\_BILL\_PLAN
- CA\_ACCTPLAN
- CA\_DETAIL
- CA\_DTL\_DST\_DATE
- CA\_DETAIL\_DST
- CA\_DETAIL\_UAR
- CA\_DETAIL\_DFR
- CA\_RATE
- CA DETAIL PROJ

The system writes data to these PeopleSoft Project Costing and PeopleSoft Program Management tables during the Proposal Management Generate process:

- PROJECT
- PROJ ACTIVITY
- PC\_BUD\_ITEM
- PC\_RATE
- PC\_RATE\_DTL
- PC\_RATE\_DTL\_LN
- PROJECT\_TEAM
- PROJ TEAM SCHED
- PROJ ACT TEAM
- PC\_TEAM\_IP\_SCHD
- PC\_BUD\_PLAN
- PC\_BUD\_DETAIL

PeopleSoft Project Costing integrates with both PeopleSoft Billing and PeopleSoft Contracts, so any adjustments, discounts, released retainages, or limits created for project-related bills are inherited from corresponding bills and contracts.

PeopleSoft Proposal Management writes general project information, project activity information, and budget information directly into PeopleSoft Project Costing.

**Note:** Your organization may customize additional validation checks and required fields based on your internal project approval requirements. You may also decide to build interfaces that populate or update project records and customer internet sites, EDI transaction sets, and data warehouses, since web sites and EDI transaction sets often incorporate data elements that are included in the PeopleSoft Project Costing pages.

## **Related Links**

"Establishing Project Profiles *(PeopleSoft FSCM 9.2: Grants)*" "Establishing Project Activities *(PeopleSoft FSCM 9.2: Grants)*"

# **Integrating with PeopleSoft Time and Labor**

Using tables, enterprise integration points, and other processes delivered with PeopleSoft Project Costing and PeopleSoft Time and Labor, the system brings labor costs into PeopleSoft Project Costing anytime PeopleSoft Project Costing needs estimates for billing.

To enable data transfer from PeopleSoft Time and Labor to PeopleSoft Project Costing during a payroll period, PeopleSoft Time and Labor uses an estimation process linked with North American Payroll to summarize hours and labor expenses. These estimates are brought into PeopleSoft Project Costing as transactions with an analysis type of TLA (Time and Labor Accruals). To facilitate billing from estimates, Time and Labor for Billing (TLB) rows are created during estimate processing. The monetary amounts of these estimates are close to what the eventual *pro rata* amounts will be after the payroll close, but are subject to change.

It is important to remember when setting up integration between PeopleSoft Project Costing and PeopleSoft Time and Labor that you are working in two separate databases: Financials and HCM. Therefore, information must be present in both databases before you can begin.

There are six project prompt tables (along with the Project Team and Project Status tables) in PeopleSoft Time and Labor that are populated by integration with PeopleSoft Project Costing.

**Note:** The prompt tables are synchronized between PeopleSoft Financials and HCM using application messaging. Refer to the enterprise integration documentation for more information.

## **Related Links**

"Understanding Integration with PeopleSoft Time and Labor *(PeopleSoft FSCM 9.2: Project Costing)*"

# **Integrating with PeopleSoft General Ledger**

PeopleSoft Project Costing has a built-in integration with PeopleSoft General Ledger through the Journal Generator for both single-sided transactions and double-sided transactions.

## **Single-Sided Transactions**

After you create accounting entry templates to generate double-sided entries, run the Process Accounting process. The Process Accounting process uses the accounting entry templates to generate double-sided entries and writes them to the CA\_ACCTG\_LN\_PC table.

You then distribute the transactions to PeopleSoft General Ledger. Run the Journal Generator using the PC\_COSTS run control with the PCDEFN accounting entry definition specified. This distributes the transactions to the Journal Header Data (JRNL\_HEADER) and Journal Line Data (JRNL\_LN) tables in PeopleSoft General Ledger.

## **Double-Sided Transactions**

Accounting entry templates are not necessary for distributing double-sided transactions. To distribute double-sided transactions created through the Resource Adjustments page in PeopleSoft Project Costing, run the Journal Generator using the PC\_ADJUST run control with the PCDEFN accounting entry definition specified. This distributes the transactions to the Journal Header Data and Journal Line Data tables in PeopleSoft General Ledger.

You can then retrieve posted journals back to PeopleSoft Project Costing with the PeopleSoft General Ledger to Projects Interface process (PC\_GL\_TO\_PC).

## **Related Links**

"Understanding Integration with PeopleSoft General Ledger *(PeopleSoft FSCM 9.2: Project Costing)*"

# **Integrating with PeopleSoft Commitment Control**

PeopleSoft Commitment Control is an optional feature of Oracle's PeopleSoft Financial Management (FMS), Oracle's PeopleSoft Enterprise Service Automation (ESA), and Oracle's PeopleSoft customer Relationship Management (SCM) product lines that enables you to control expenditures actively against predefined, authorized budgets. In particular, PeopleSoft Commitment Control enables you to:

- Create and maintain control budgets.
- Check actual transactions (such as actual expenditures and revenues) against control budgets.
- Check imminent future financial obligations (pre-encumbrances and encumbrances) against control budgets.
- Check recognized revenue against revenue estimate budgets.

When you set up your control budgets, you associate them with a particular PeopleSoft General Ledger business unit and designate amounts for them. You also define which kinds of transactions you will check against your control budgets. After your budgets are established, you check all of these transactions

against your budgets, passing or failing the transactions, depending on the remaining available budget amount and the degree of budgetary control you set up for your budgets.

#### **Related Links**

"Integration of Commitment Control with Third-Party Applications *(PeopleSoft FSCM 9.2: Commitment Control)*"

# **Integrating with PeopleSoft Receivables**

The integration of PeopleSoft Receivables with PeopleSoft Project Costing provides project managers with accounts receivable items and revenue related adjustments. As a result, project managers have information about the progress of a project in terms of the outstanding revenue.

The Receivables to Projects process (PC\_AR\_TO\_PC) moves data from PeopleSoft Receivables to PeopleSoft Project Costing. The system identifies entry type and system functions for revenue related adjustments in AR and only those rows are moved to the Project Resource table.

#### **Related Links**

"Understanding Integration with PeopleSoft Receivables *(PeopleSoft FSCM 9.2: Project Costing)*"

# **Integrating with PeopleSoft Purchasing**

Data flows both ways between PeopleSoft Project Costing and PeopleSoft Purchasing. You can enter requisition lines directly into PeopleSoft Project Costing, retrieve them with the Purchasing Requisition Loader, and then process them as requisitions in PeopleSoft Purchasing. Requisitions entered through another means into PeopleSoft Purchasing can be brought into PeopleSoft Project Costing as requisition lines. You can also pull transactions representing materials for which purchase orders have been created into PeopleSoft Project Costing as committed costs.

Use the Purchasing to Projects process (PC\_PO\_TO\_PC) to pull requisitions or purchase orders into PeopleSoft Project Costing.

#### **Related Links**

"Understanding Procurement Costs *(PeopleSoft FSCM 9.2: Project Costing)*"

# **Integrating with PeopleSoft Inventory**

After you identify an item on a requisition as an inventory item by the PeopleSoft sourcing routine, you can check purchasing availability directly from PeopleSoft Purchasing or create a demand and place it on the Inventory Demand Interface table (DEMAND\_INF\_INV), where PeopleSoft Inventory picks it up.

PeopleSoft Inventory then determines whether the demand can be fulfilled. If it cannot be fulfilled, it is sent back to PeopleSoft Purchasing and a purchase order is generated or the demand is back ordered. If the demand can be fulfilled, the requested items are assigned to the Project ID identified on the demand. The fulfilled demand is then placed via Inventory Costing on the Invoice Accounting Distribution table

(CM\_ACCTG\_LINE), where it is picked up by PeopleSoft Project Costing and brought in as a resource transaction with an analysis type of ACT.

Use the Inventory Process Request page to pull fulfilled demands into PeopleSoft Project Costing from PeopleSoft Inventory.

### **Related Links**

"Integrating with PeopleSoft Inventory *(PeopleSoft FSCM 9.2: Project Costing)*"

# **Integrating with PeopleSoft Payables**

After you create a purchase order in PeopleSoft Purchasing, the system sends it to PeopleSoft Payables. When you enter vouchers into PeopleSoft Payables for bills received, they go through a matching process. After the system matches a voucher, it also approves and posts it to the Accounts Payable Accounting Entries table (VCHR\_ACCTG\_LINE). From this table, you can pull vouchers that carry a PC distribution status of *N* into PeopleSoft Project Costing. The analysis type ACT appears by default.

Use the Payables Process Request page to run the Accounts Payable to Projects Interface process (PC\_AP\_TO\_PC), and pull approved vouchers into PeopleSoft Project Costing from PeopleSoft Payables.

## **Related Links**

"Integrating with PeopleSoft Payables *(PeopleSoft FSCM 9.2: Project Costing)*"

# **Integrating with Third-Party Systems**

PeopleSoft Project Costing integrates with third-party systems by giving you the ability to pull data elements from those systems into corresponding fields and tables in PeopleSoft Project Costing. The requirements include the ability to export the information from the third-party systems into a database table or a flat file, and then import that information into the PeopleSoft Project Costing interface tables.

# **PeopleSoft Proposal Management Reports**

# **PeopleSoft Proposal Management Reports: A to Z**

This table lists all of the reports provided with PeopleSoft Proposal Management, sorted alphanumerically by report ID.

**Note:** For samples of these reports, see the Portable Document Format (PDF) files that are published with your online documentation.

# **PeopleSoft Proposal Management Proposal Reports**

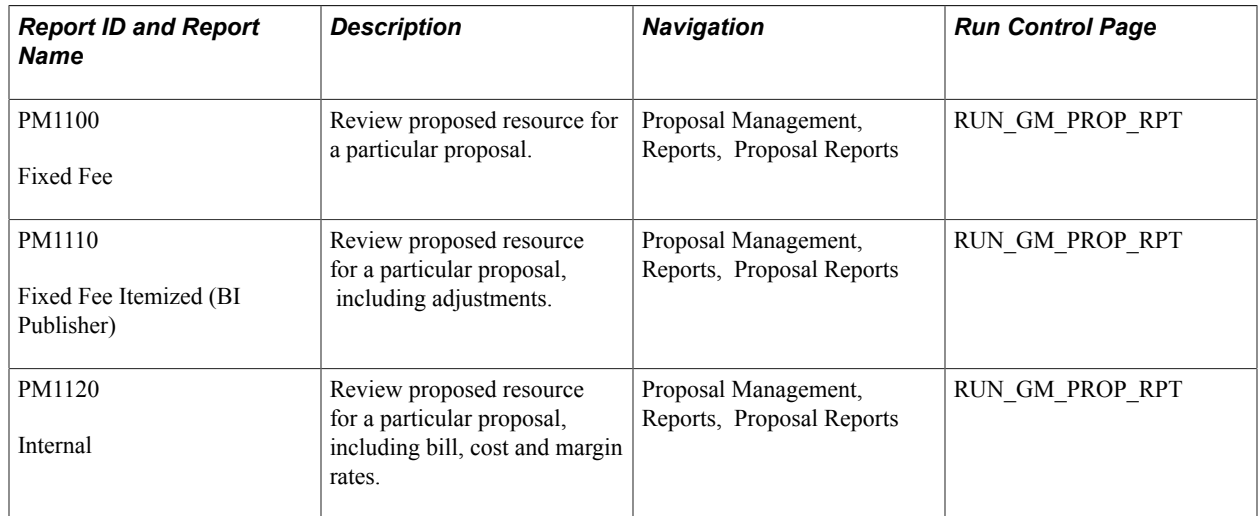

## **PeopleSoft Proposal Management Resource Demand Report**

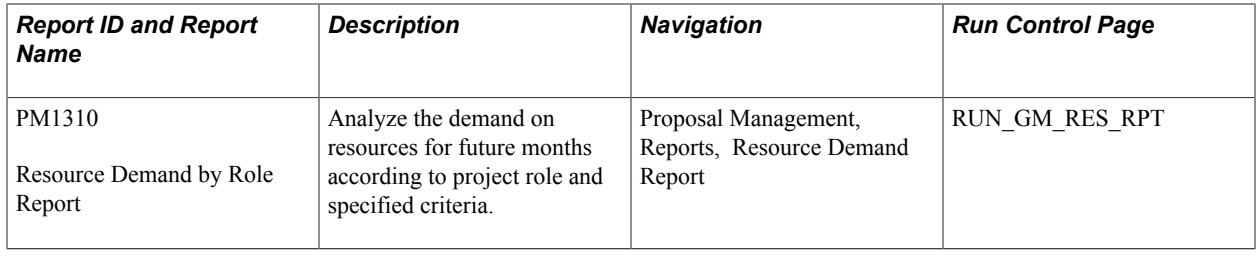

# **PeopleSoft Proposal Management Revenue Pipeline Reports**

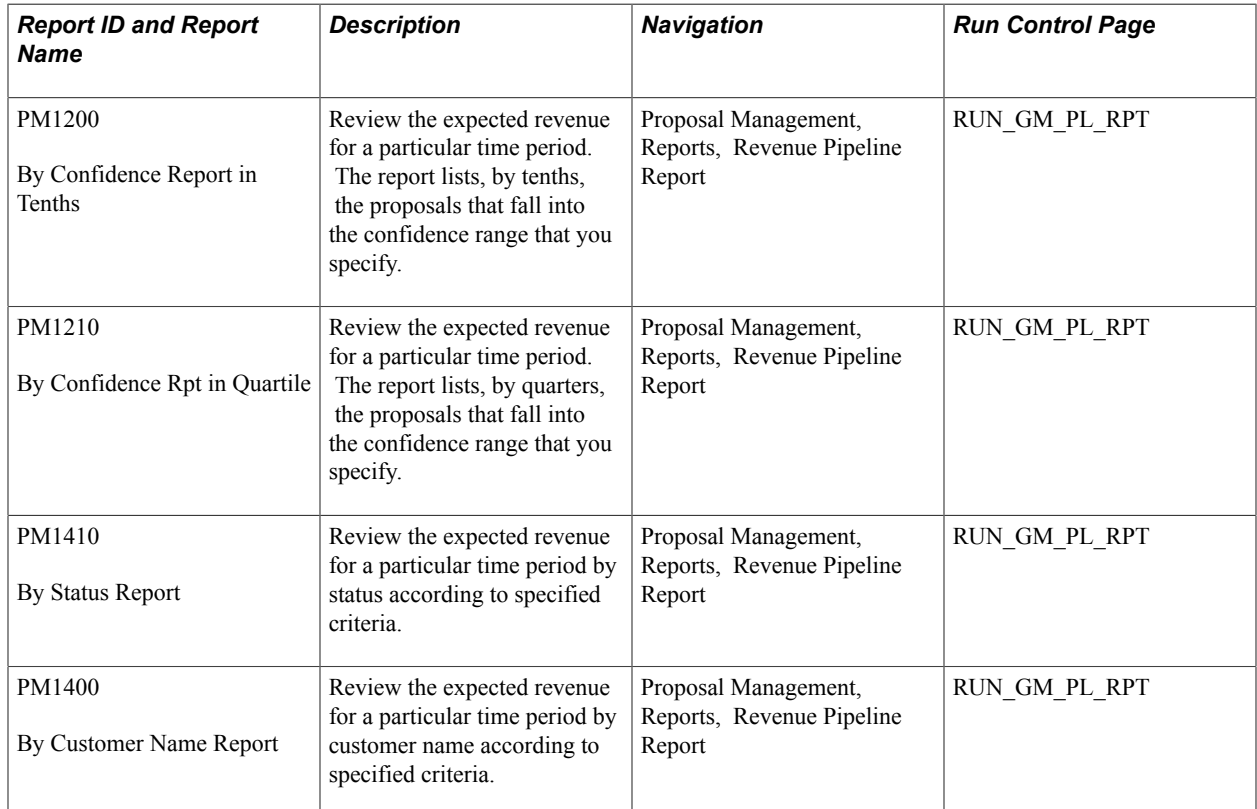